# Oracle® Database Machine Learning for SQL Use Cases

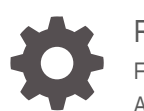

Release 21*c* F39315-08 April 2023

**ORACLE** 

Oracle Database Machine Learning for SQL Use Cases, Release 21*c*

F39315-08

Copyright © 2021, 2023, Oracle and/or its affiliates.

Primary Author: Sarika Surampudi

This software and related documentation are provided under a license agreement containing restrictions on use and disclosure and are protected by intellectual property laws. Except as expressly permitted in your license agreement or allowed by law, you may not use, copy, reproduce, translate, broadcast, modify, license, transmit, distribute, exhibit, perform, publish, or display any part, in any form, or by any means. Reverse engineering, disassembly, or decompilation of this software, unless required by law for interoperability, is prohibited.

The information contained herein is subject to change without notice and is not warranted to be error-free. If you find any errors, please report them to us in writing.

If this is software, software documentation, data (as defined in the Federal Acquisition Regulation), or related documentation that is delivered to the U.S. Government or anyone licensing it on behalf of the U.S. Government, then the following notice is applicable:

U.S. GOVERNMENT END USERS: Oracle programs (including any operating system, integrated software, any programs embedded, installed, or activated on delivered hardware, and modifications of such programs) and Oracle computer documentation or other Oracle data delivered to or accessed by U.S. Government end users are "commercial computer software," "commercial computer software documentation," or "limited rights data" pursuant to the applicable Federal Acquisition Regulation and agency-specific supplemental regulations. As such, the use, reproduction, duplication, release, display, disclosure, modification, preparation of derivative works, and/or adaptation of i) Oracle programs (including any operating system, integrated software, any programs embedded, installed, or activated on delivered hardware, and modifications of such programs), ii) Oracle computer documentation and/or iii) other Oracle data, is subject to the rights and limitations specified in the license contained in the applicable contract. The terms governing the U.S. Government's use of Oracle cloud services are defined by the applicable contract for such services. No other rights are granted to the U.S. Government.

This software or hardware is developed for general use in a variety of information management applications. It is not developed or intended for use in any inherently dangerous applications, including applications that may create a risk of personal injury. If you use this software or hardware in dangerous applications, then you shall be responsible to take all appropriate fail-safe, backup, redundancy, and other measures to ensure its safe use. Oracle Corporation and its affiliates disclaim any liability for any damages caused by use of this software or hardware in dangerous applications.

Oracle®, Java, and MySQL are registered trademarks of Oracle and/or its affiliates. Other names may be trademarks of their respective owners.

Intel and Intel Inside are trademarks or registered trademarks of Intel Corporation. All SPARC trademarks are used under license and are trademarks or registered trademarks of SPARC International, Inc. AMD, Epyc, and the AMD logo are trademarks or registered trademarks of Advanced Micro Devices. UNIX is a registered trademark of The Open Group.

This software or hardware and documentation may provide access to or information about content, products, and services from third parties. Oracle Corporation and its affiliates are not responsible for and expressly disclaim all warranties of any kind with respect to third-party content, products, and services unless otherwise set forth in an applicable agreement between you and Oracle. Oracle Corporation and its affiliates will not be responsible for any loss, costs, or damages incurred due to your access to or use of third-party content, products, or services, except as set forth in an applicable agreement between you and Oracle.

# **Contents**

### 1 [Overview](#page-5-0)

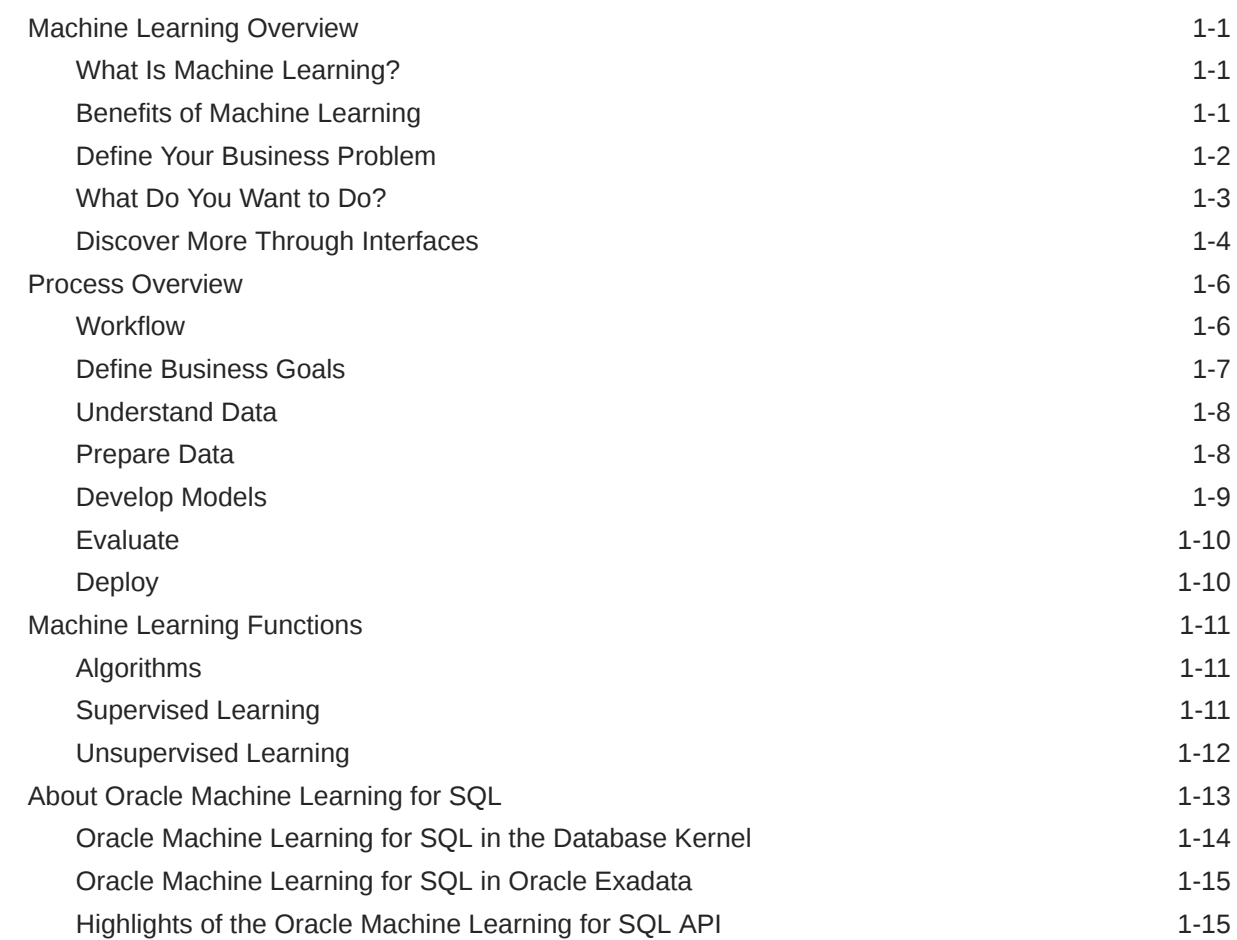

# 2 [Get Started](#page-21-0)

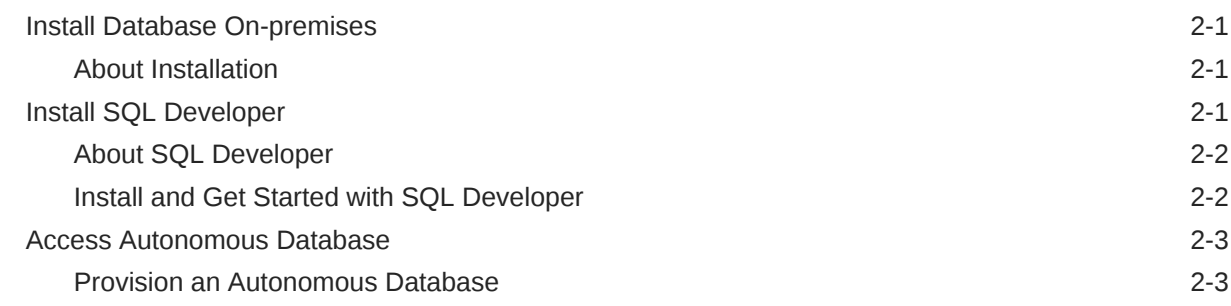

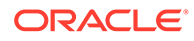

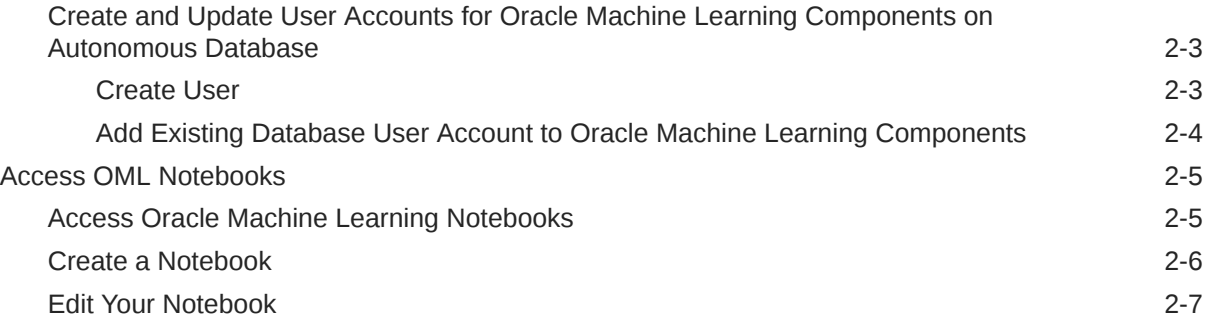

## 3 [Use cases](#page-31-0)

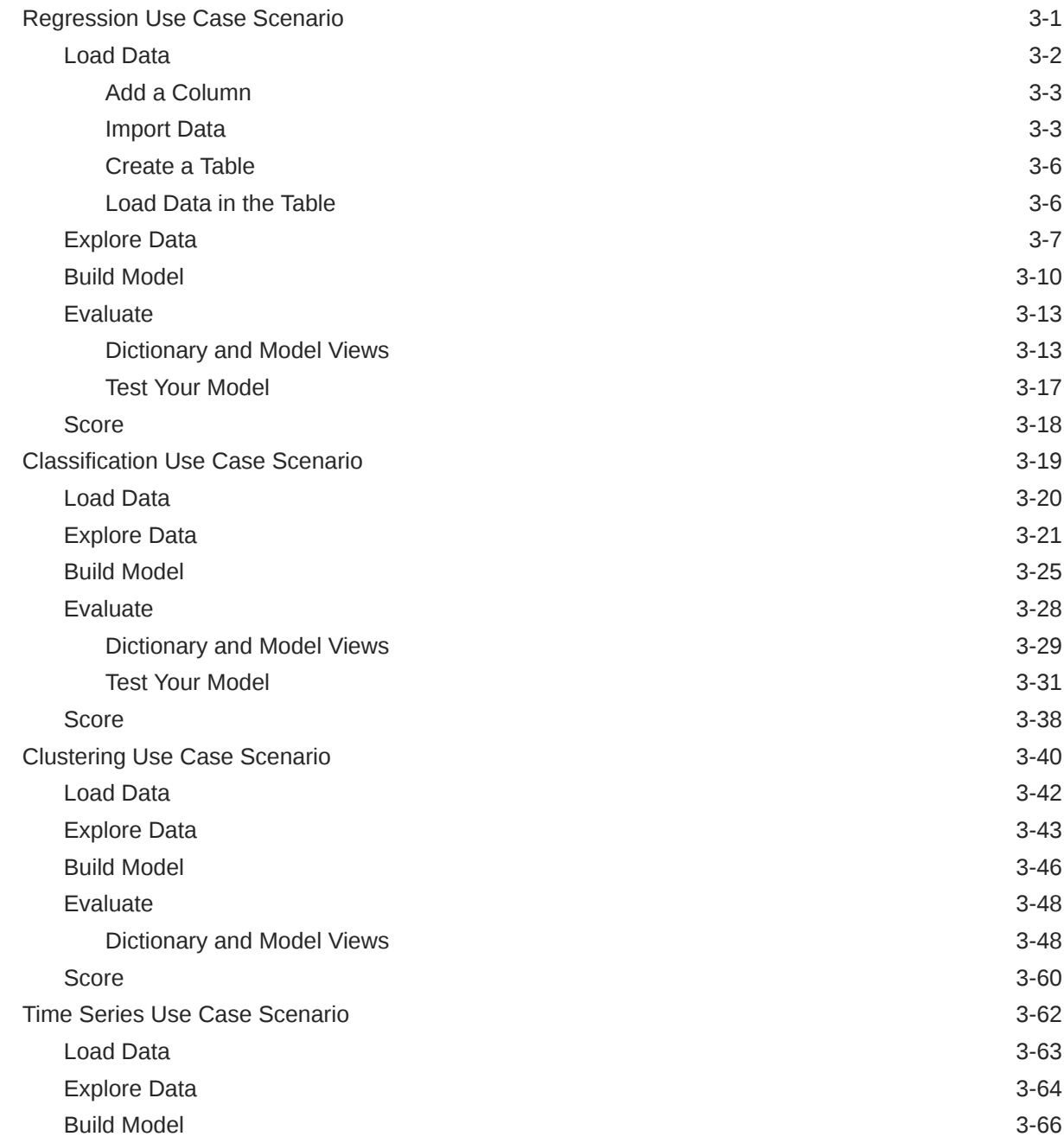

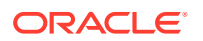

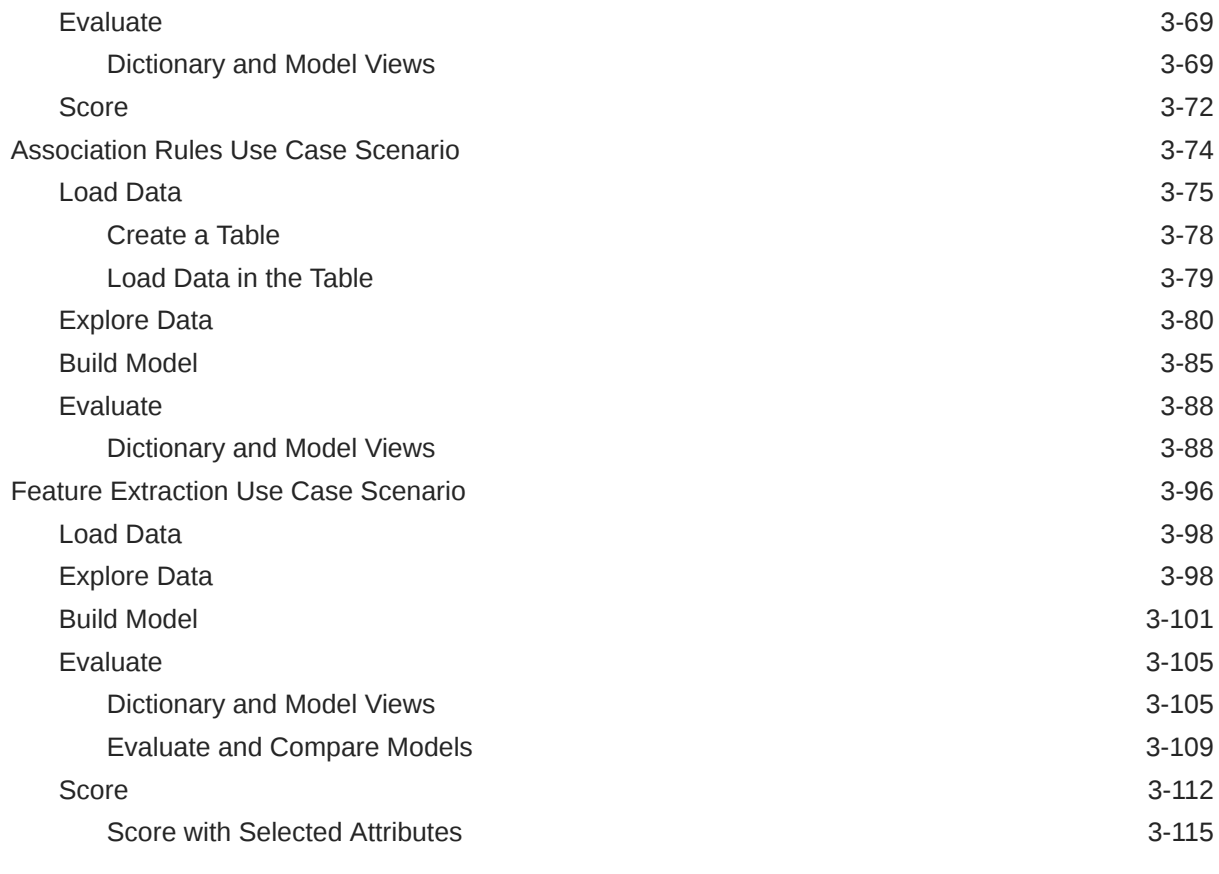

# 4 [Reference](#page-149-0)

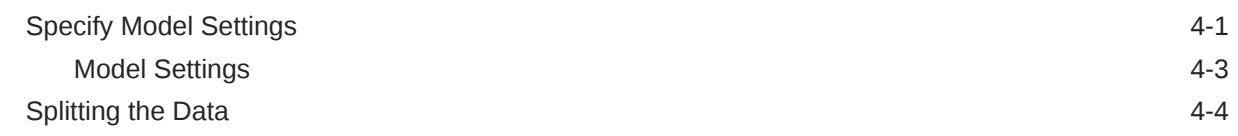

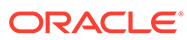

# <span id="page-5-0"></span>1 Overview

- **Machine Learning Overview**
- [Process Overview](#page-10-0)
- **[Machine Learning Functions](#page-15-0)**
- [About Oracle Machine Learning for SQL](#page-17-0)

# Machine Learning Overview

Machine learning is a subset of Artificial Intelligence (AI) that focuses on building systems that learn or improve performance based on the data they consume.

# What Is Machine Learning?

Machine learning is a technique that discovers previously unknown relationships in data.

Machine learning and AI are often discussed together. An important distinction is that although all machine learning is AI, not all AI is machine learning. Machine learning automatically searches potentially large stores of data to discover patterns and trends that go beyond simple statistical analysis. Machine learning uses sophisticated algorithms that identify patterns in data creating models. Those models can be used to make predictions and forecasts, and categorize data.

The key features of machine learning are:

- Automatic discovery of patterns
- Prediction of likely outcomes
- Creation of actionable information
- Ability to analyze potentially large volumes of data

Machine learning can answer questions that cannot be addressed through traditional deductive query and reporting techniques.

# Benefits of Machine Learning

Machine learning is a powerful technology that can help you find patterns and relationships within your data.

Find trends and patterns - Machine learning discovers hidden information in your data. You might already be aware of important patterns as a result of working with your data over time. Machine learning can confirm or qualify such empirical observations in addition to finding new patterns that are not immediately distinguishable through simple observation. Machine learning can discover predictive relationships that are not causal relationships. For example, machine learning might determine that males with incomes between \$50,000 and \$65,000 who subscribe to certain magazines are likely to buy a given product. You can use this

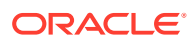

<span id="page-6-0"></span>information to help you develop a marketing strategy. Machine learning can handle large volume of data and can be used in financial analysis. Some of the benefits include stock price predictions (algorithmic trading) and portfolio management.

Make data driven decisions - Many companies have big data and extracting meaningful information from that data is important in making data driven business decisions. By leveraging machine learning algorithms, organizations are able to transform data into knowledge and actionable intelligence. With the changing demands, companies are able to make better decisions faster by using machine learning techniques.

Recommend products - Machine learning results can also be used to influence customer decisions by promoting or recommending relevant and useful products based on behavior patterns of customers online or their response to a marketing campaign.

Detect fraud, anomalies, and security risks - The Financial Services sector has benefited from machine learning algorithms and techniques by discovering unusual patterns or fraud and responding to new fraud behaviors much more quickly. Today companies and governments are conducting business and sharing information online. In such cases, network security is a concern. Machine learning can help in detecting anomalous behavior and automatically take corrective actions.

Retail analysis - Machine learning helps to analyze customer purchase patterns to provide promotional offers for target customers. This service ensures superior customer experience and improves customer loyalty.

Healthcare - Machine learning in medical use is becoming common, helping patients and doctors. Advanced machine learning techniques are used in radiology to make an intelligent decision by reviewing images such as radiographs, CT, MRI, PET images, and radiology reports. It is reported that machine learning-based automatic detection and diagnosis are at par or better than the diagnosis of an actual radiologist. Some of the machine learning applications are trained to detect breast cancer. Another common use of machine learning in the medical field is that of automated billing. Some applications using machine learning can also point out patient's risk for various conditions such as stroke, diabetes, coronary artery diseases, and kidney failures and recommend medication or procedure that may be necessary.

To summarize, machine learning can:

- easily identify trends and patterns
- simplify product marketing and sales forecast
- facilitate early anomaly detection
- minimize manual intervention by "learning"
- handle multidimensional data

### Define Your Business Problem

Enterprises face problems such as classifying documents, predicting the financial outcomes, detecting hidden patterns and anomalies, and so on. Machine learning can help solve such problems provided that you have clear understanding of the business problem with enough data and learn to ask the right questions to obtain meaningful results.

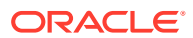

<span id="page-7-0"></span>You require skills in preparing data, applying ML techniques, and evaluating results. The patterns you find through machine learning may be very different depending on how you formulate the problem. For example, rather than trying to learn how to "improve the response to a direct mail campaign," you might try to find the characteristics of people who have responded to your campaigns in the past. You can then classify if a given profile of a prospect would respond to a direct email campaign.

Many forms of machine learning are predictive. For example, a model can predict income level based on education and other demographic factors. Predictions have an associated probability (How likely is this prediction to be true?). Prediction probabilities are also known as confidence (How confident can I be of this prediction?). Some forms of predictive machine learning generate rules, which are conditions that imply a given outcome. For example, a rule can specify that a person who has a bachelor's degree and lives in a certain neighborhood is likely to have an income greater than the regional average. Rules have an associated support (What percentage of the population satisfies the rule?).

Other forms of machine learning identify groupings in the data. For example, a model might identify the segment of the population that has an income within a specified range, that has a good driving record, and that leases a new car on a yearly basis.

### What Do You Want to Do?

Multiple machine learning techniques, also referred to as "mining function", are available through Oracle Database and Oracle Autonomous Database. Depending on your business problem, you can identify the appropriate mining function, or combination of mining functions, and select the algorithm or algorithms that may best support the solution.

For some mining functions, you can choose from among multiple algorithms. For specific problems, one technique or algorithm may be a better fit than the other or more than one algorithm can be used to solve the problem.

The following diagram provides a basic idea on how to select machine learning techniques that are available across Oracle Database and Oracle Autonomous Database.

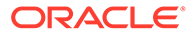

<span id="page-8-0"></span>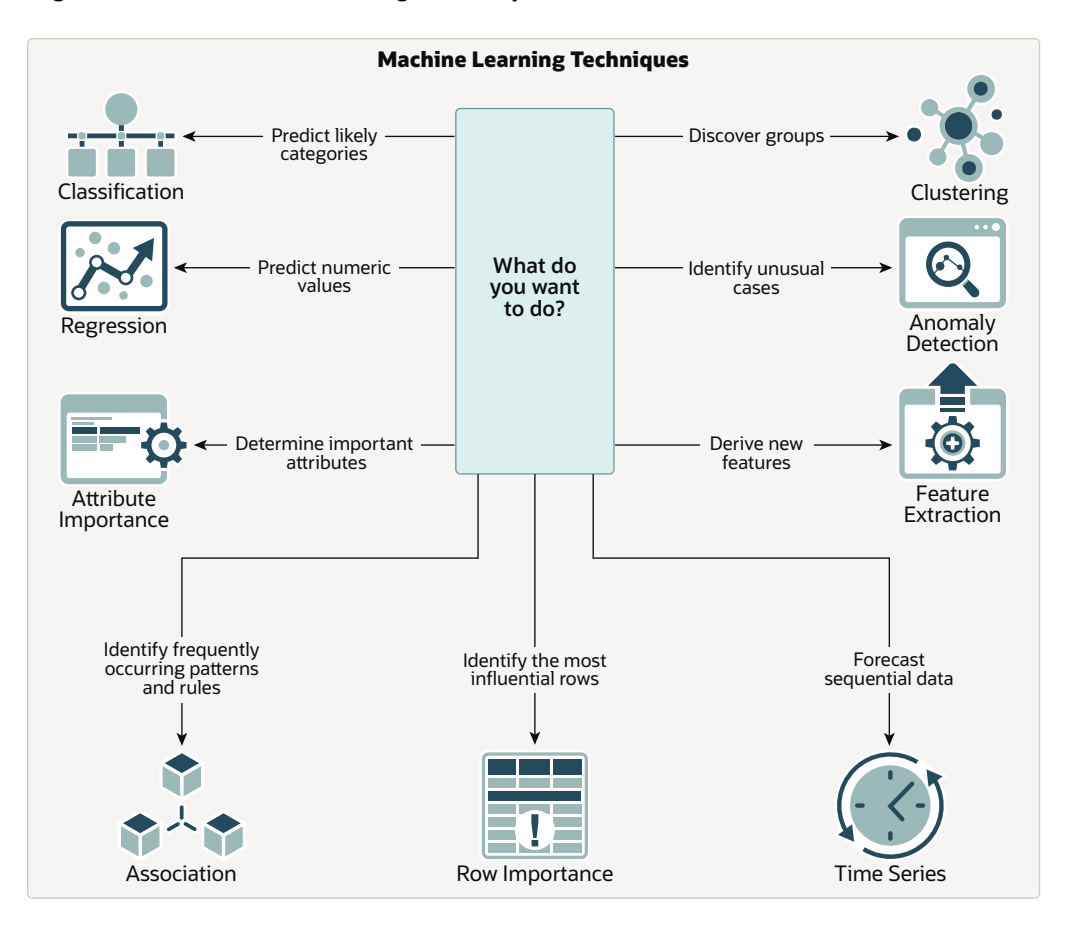

**Figure 1-1 Machine Learning Techniques**

OML provides machine learning capabilities within Oracle Database by offering a broad set of in-database algorithms to perform a variety of machine learning techniques such as Classification, Regression, Clustering, Feature Extraction, Anomaly Detection, Association (Market Basket Analysis), and Time Series. Others include Attribute Importance, Row Importance, and Ranking. OML uses built-in features of Oracle Database to maximize scalability, improved memory, and performance. OML is also integrated with open source languages such as Python and R. Through the use of open source packages from R and Python, users can extend this set of techniques and algorithms in combination with embedded execution from OML4Py and OML4R.

### Discover More Through Interfaces

Oracle supports programming language interfaces for SQL, R, and Python, and nocode user interfaces such as OML AutoML UI and Oracle Data Miner, and REST model management and deployment through OML Services.

Oracle Machine Learning Notebooks (OML Notebooks) is based on Apache Zeppelin technology enabling you to perform machine learning in Oracle Autonomous Database (Autonomous Data Warehouse (ADW), Autonomous Transactional Database (ATP), and Autonomous JSON Database (AJD)). OML Notebooks helps users explore, visualize, and prepare data, and develop and document analytical methodologies.

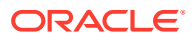

AutoML User Interface (AutoML UI) is an Oracle Machine Learning interface that provides you no-code automated machine learning. When you create and run an experiment in AutoML UI, it automatically performs algorithm and feature selection, as well as model tuning and selection, thereby enhancing productivity as well as model accuracy and performance. Business users without extensive data science background can use AutoML UI to create and deploy machine learning models.

Oracle Machine Learning Services (OML Services) extends OML functionality to support model deployment and model lifecycle management for both in-database OML models and third-party Open Neural Networks Exchange (ONNX) format machine learning models through REST APIs. The REST API for Oracle Machine Learning Services provides REST API endpoints hosted on Oracle Autonomous Database. These endpoints enable you to store machine learning models along with its metadata, and create scoring endpoints for the model.

Oracle Machine Learning for Python (OML4Py) enables you to run Python commands and scripts for data transformations and for statistical, machine learning, and graphical analysis on data stored in or accessible through Oracle Autonomous Database service using a Python API. OML4Py is a Python module that enables Python users to manipulate data in database tables and views using Python syntax. OML4Py functions and methods transparently translate a select set of Python functions into SQL for in-database execution. OML4Py users can use Automated Machine Learning (AutoML) to enhance user productivity and machine learning results through automated algorithm and feature selection, as well as model tuning and selection. Users can use Embedded Python Execution to run user-defined Python functions in Python engines spawned by the Autonomous Database environment.

Oracle Machine Learning for R (OML4R) provides a database-centric environment for end-toend analytical processes in R, with immediate deployment of user-defined R functions to production environments. OML4R is a set of R packages and Oracle Database features that enable an R user to operate on database-resident data without using SQL and to run userdefined R functions, also referred to as "scripts",in one or more database-controlled R engines. OML4R is included with Oracle Database and Oracle Database Cloud Service.

Oracle Machine Learning for SQL (OML4SQL) provides SQL access to powerful, in-database machine learning algorithms. You can use OML4SQL to build and deploy predictive and descriptive machine learning models that can add intelligent capabilities to applications and dashboards. OML4SQL is included with Oracle Database, Oracle Database Cloud Service, and Oracle Autonomous Database.

Oracle Data Miner (ODMr) is an extension to Oracle SQL Developer. Oracle Data Miner is a graphical user interface to discover hidden patterns, relationships, and insights in data. ODMr provides a drag-and-drop workflow editor to define and capture the steps that users take to explore and prepare data and apply machine learning technology.

Oracle Machine Learning for Spark (OML4Spark) provides scalable machine learning algorithms through an R API for Spark and Hadoop environments to explore and prepare data and build and deploy machine learning models. OML4Spark is a component of the Oracle Big Data Connectors and included with Oracle Big Data Service.

#### **Related Topics**

• [https://www.oracle.com/database/technologies/datawarehouse-bigdata/machine](https://www.oracle.com/database/technologies/datawarehouse-bigdata/machine-learning.html)[learning.html](https://www.oracle.com/database/technologies/datawarehouse-bigdata/machine-learning.html)

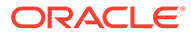

# <span id="page-10-0"></span>Process Overview

The lifecycle of a machine learning project is divided into six phases. The process begins by defining a business problem and restating the business problem in terms of a machine learning objective. The end goal of a machine learning process is to produce accurate results for solving your business problem.

### **Workflow**

The machine learning process workflow illustration is based on the CRISP-DM methodology. Each stage in the workflow is illustrated with points that summarize the key tasks. The CRISP-DM methodology is the most commonly used methodology for machine learning.

The following are the phases of the machine learning process:

- Define business goals
- Understand data
- Prepare data
- Develop models
- **Evaluate**
- Deploy

Each of these phases are described separately. The following figure illustrates machine learning process workflow.

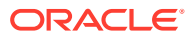

<span id="page-11-0"></span>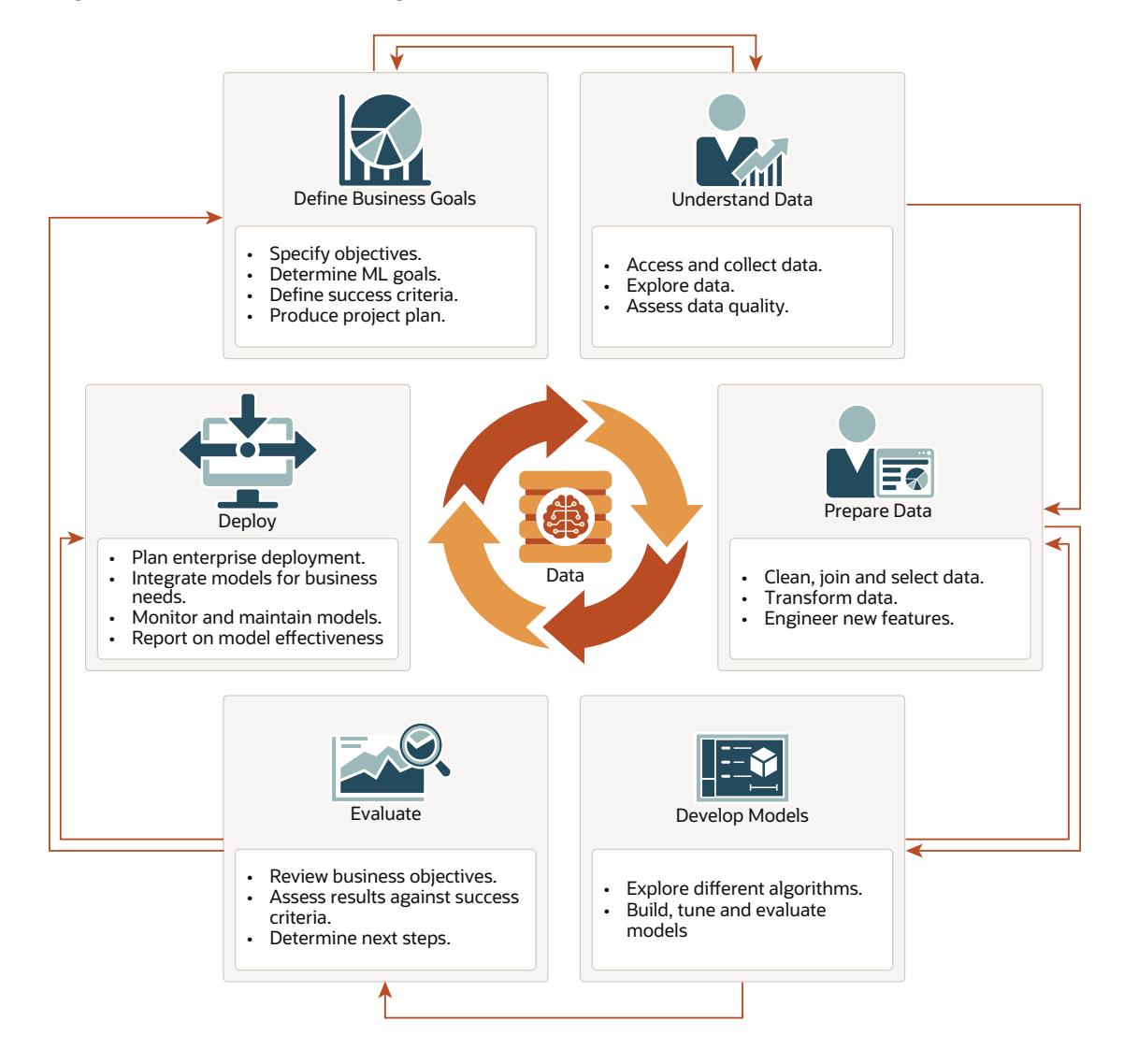

#### **Figure 1-2 Machine Learning Process Workflow**

#### **Related Topics**

- [https://www.datasciencecentral.com/profiles/blogs/crisp-dm-a-standard-methodology-to](https://www.datasciencecentral.com/profiles/blogs/crisp-dm-a-standard-methodology-to-ensure-a-good-outcome)[ensure-a-good-outcome](https://www.datasciencecentral.com/profiles/blogs/crisp-dm-a-standard-methodology-to-ensure-a-good-outcome)
- <https://www.sv-europe.com/crisp-dm-methodology/>

### Define Business Goals

The first phase of machine learning process is to define business objectives. This initial phase of a project focuses on understanding the project objectives and requirements.

Once you have specified the problem from a business perspective, you can formulate it as a machine learning problem and develop a preliminary implementation plan. Identify success criteria to determine if the machine learning results meet the business goals defined. For example, your business problem might be: "How can I sell more of my product to customers?" You might translate this into a machine learning problem such as: "Which customers are most likely to purchase the product?" A model that predicts who is most likely

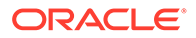

<span id="page-12-0"></span>to purchase the product is typically built on data that describes the customers who have purchased the product in the past.

To summarize, in this phase, you will:

- Specify objectives
- Determine machine learning goals
- Define success criteria
- Produce project plan

### Understand Data

The data understanding phase involves data collection and exploration which includes loading the data and analyzing the data for your business problem.

Assess the various data sources and formats. Load data into appropriate data management tools, such as Oracle Database. Explore relationships in data so it can be properly integrated. Query and visualize the data to address specific data mining questions such as distribution of attributes, relationship between pairs or small number of attributes, and perform simple statistical analysis. As you take a closer look at the data, you can determine how well it can be used to addresses the business problem. You can then decide to remove some of the data or add additional data. This is also the time to identify data quality problems such as:

- Is the data complete?
- Are there missing values in the data?
- What types of errors exist in the data and how can they be corrected?

To summarize, in this phase, you will:

- Access and collect data
- Explore data
- Assess data quality

### Prepare Data

The preparation phase involves finalizing the data and covers all the tasks involved in making the data in a format that you can use to build the model.

Data preparation tasks are likely to be performed multiple times, iteratively, and not in any prescribed order. Tasks can include column (attributes) selection as well as selection of rows in a table. You may create views to join data or materialize data as required, especially if data is collected from various sources. To cleanse the data, look for invalid values, foreign key values that don't exist in other tables, and missing and outlier values. To refine the data, you can apply transformations such as aggregations, normalization, generalization, and attribute constructions needed to address the machine learning problem. For example, you can transform a DATE OF BIRTH column to AGE; you can insert the median income in cases where the INCOME column is null; you can filter out rows representing outliers in the data or filter columns that have too many missing or identical values.

Additionally you can add new computed attributes in an effort to tease information closer to the surface of the data. This process is referred as *Feature Engineering*. For

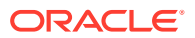

<span id="page-13-0"></span>example, rather than using the purchase amount, you can create a new attribute: "Number of Times Purchase Amount Exceeds \$500 in a 12 month time period." Customers who frequently make large purchases can also be related to customers who respond or don't respond to an offer.

Thoughtful data preparation and feature engineering that capture domain knowledge can significantly improve the patterns discovered through machine learning. Enabling the data professional to perform data assembly, data preparation, data transformations, and feature engineering inside the Oracle Database is a significant distinction for Oracle.

### **Note:**

Oracle Machine Learning supports Automatic Data Preparation (ADP), which greatly simplifies the process of data preparation.

To summarize, in this phase, you will:

- Clean, join, and select data
- Transform data
- Engineer new features

#### **Related Topics**

• *Oracle Machine Learning for SQL User's Guide*

### Develop Models

In this phase, you select and apply various modeling techniques and tune the algorithm parameters, called *hyperparameters*, to desired values.

If the algorithm requires specific data transformations, then you need to step back to the previous phase to apply them to the data. For example, some algorithms allow only numeric columns such that string categorical data must be "exploded" using one-hot encoding prior to modeling. In preliminary model building, it often makes sense to start with a sample of the data since the full data set might contain millions or billions of rows. Getting a feel for how a given algorithm performs on a subset of data can help identify data quality issues and algorithm setting issues sooner in the process reducing time-to-initial-results and compute costs. For supervised learning problem, data is typically split into train (build) and test data sets using an 80-20% or 60-40% distribution. After splitting the data, build the model with the desired model settings. Use default settings or customize by changing the model setting values. Settings can be specified through OML's PL/SQL, R and Python APIs. Evaluate model quality through metrics appropriate for the technique. For example, use a confusion matrix, precision, and recall for classification models; RMSE for regression models; cluster similarity metrics for clustering models and so on.

Automated Machine Learning (AutoML) features may also be employed to streamline the iterative modeling process, including algorithm selection, attribute (feature) selection, and model tuning and selection.

To summarize, in this phase, you will:

- Explore different algorithms
- Build, evaluate, and tune models

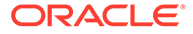

#### **Related Topics**

• *Oracle Machine Learning for SQL User's Guide*

## <span id="page-14-0"></span>Evaluate

At this stage of the project, it is time to evaluate how well the model satisfies the originally-stated business goal.

During this stage, you will determine how well the model meets your business objectives and success criteria. If the model is supposed to predict customers who are likely to purchase a product, then does it sufficiently differentiate between the two classes? Is there sufficient lift? Are the trade-offs shown in the confusion matrix acceptable? Can the model be improved by adding text data? Should transactional data such as purchases (market-basket data) be included? Should costs associated with false positives or false negatives be incorporated into the model?

It is useful to perform a thorough review of the process and determine if important tasks and steps are not overlooked. This step acts as a quality check based on which you can determine the next steps such as deploying the project or initiate further iterations, or test the project in a pre-production environment if the constraints permit.

To summarize, in this phase, you will:

- Review business objectives
- Assess results against success criteria
- Determine next steps

## Deploy

Deployment is the use of machine learning within a target environment. In the deployment phase, one can derive data driven insights and actionable information.

Deployment can involve scoring (applying a model to new data), extracting model details (for example the rules of a decision tree), or integrating machine learning models within applications, data warehouse infrastructure, or query and reporting tools.

Because Oracle Machine Learning builds and applies machine learning models inside Oracle Database, the results are immediately available. Reporting tools and dashboards can easily display the results of machine learning. Additionally, machine learning supports scoring single cases or records at a time with dynamic, batch, or real-time scoring. Data can be scored and the results returned within a single database transaction. For example, a sales representative can run a model that predicts the likelihood of fraud within the context of an online sales transaction.

To summarize, in this phase, you will:

- Plan enterprise deployment
- Integrate models with application for business needs
- Monitor, refresh, retire, and archive models
- Report on model effectiveness

#### **Related Topics**

• *Oracle Machine Learning for SQL User's Guide*

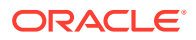

# <span id="page-15-0"></span>Machine Learning Functions

Machine learning problems are categorized into mining functions. Each machine learning function specifies a class of problems that can be modeled and solved. Machine learning functions fall generally into two categories - supervised and unsupervised. Notions of supervised and unsupervised learning are derived from the science of machine learning, which is a sub-area of data science.

# Algorithms

An algorithm is a mathematical procedure for solving a specific kind of problem. For some machine learning techniques, you can choose among several algorithms.

Each algorithm produces a specific type of model, with different characteristics. Some machine learning problems can best be solved by using more than one algorithm in combination. For example, you might first use a feature extraction model to create an optimized set of predictors, then a classification model to make a prediction on the results.

# Supervised Learning

Supervised learning is also known as directed learning. The learning process is directed by a previously known dependent attribute or target.

Supervised machine learning attempts to explain the behavior of the target as a function of a set of independent attributes or predictors. Supervised learning generally results in predictive models.

The building of a supervised model involves training, a process whereby the software analyzes many cases where the target value is already known. In the training process, the model "learns" the patterns in the data that enable making predictions. For example, a model that seeks to identify the customers who are likely to respond to a promotion must be trained by analyzing the characteristics of many customers who are known to have responded or not responded to a promotion in the past.

Oracle Machine Learning supports the following supervised machine learning functions:

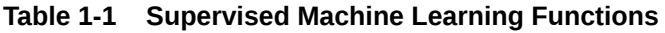

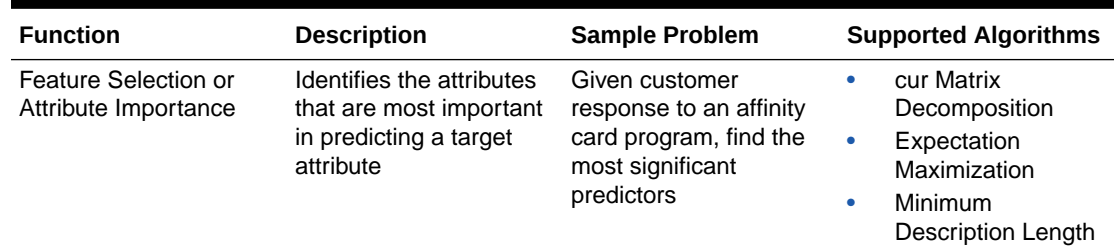

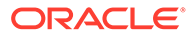

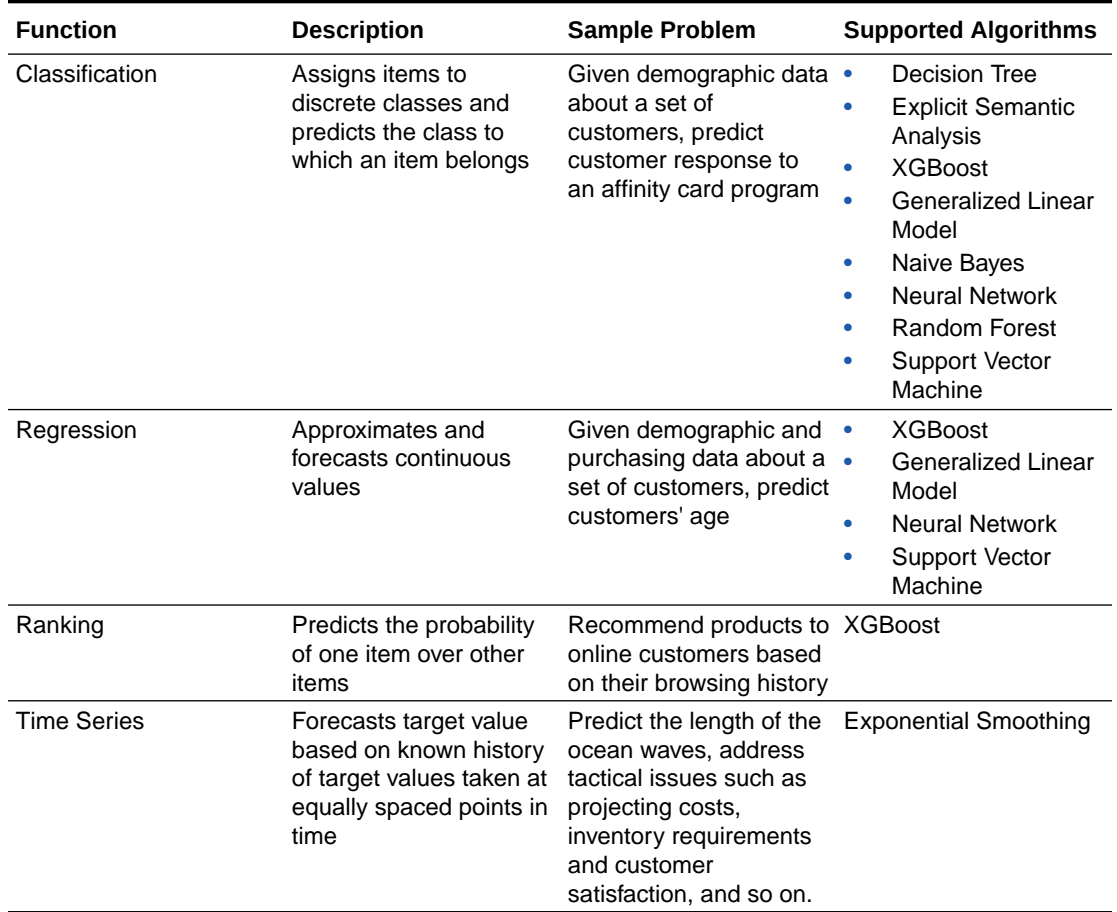

#### <span id="page-16-0"></span>**Table 1-1 (Cont.) Supervised Machine Learning Functions**

# Unsupervised Learning

Unsupervised learning is non-directed. There is no distinction between dependent and independent attributes. There is no previously-known result to guide the algorithm in building the model.

Unsupervised learning can be used for descriptive purposes. In unsupervised learning, the goal is pattern detection. It can also be used to make predictions.

Oracle Machine Learning supports the following unsupervised machine learning functions:

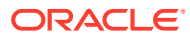

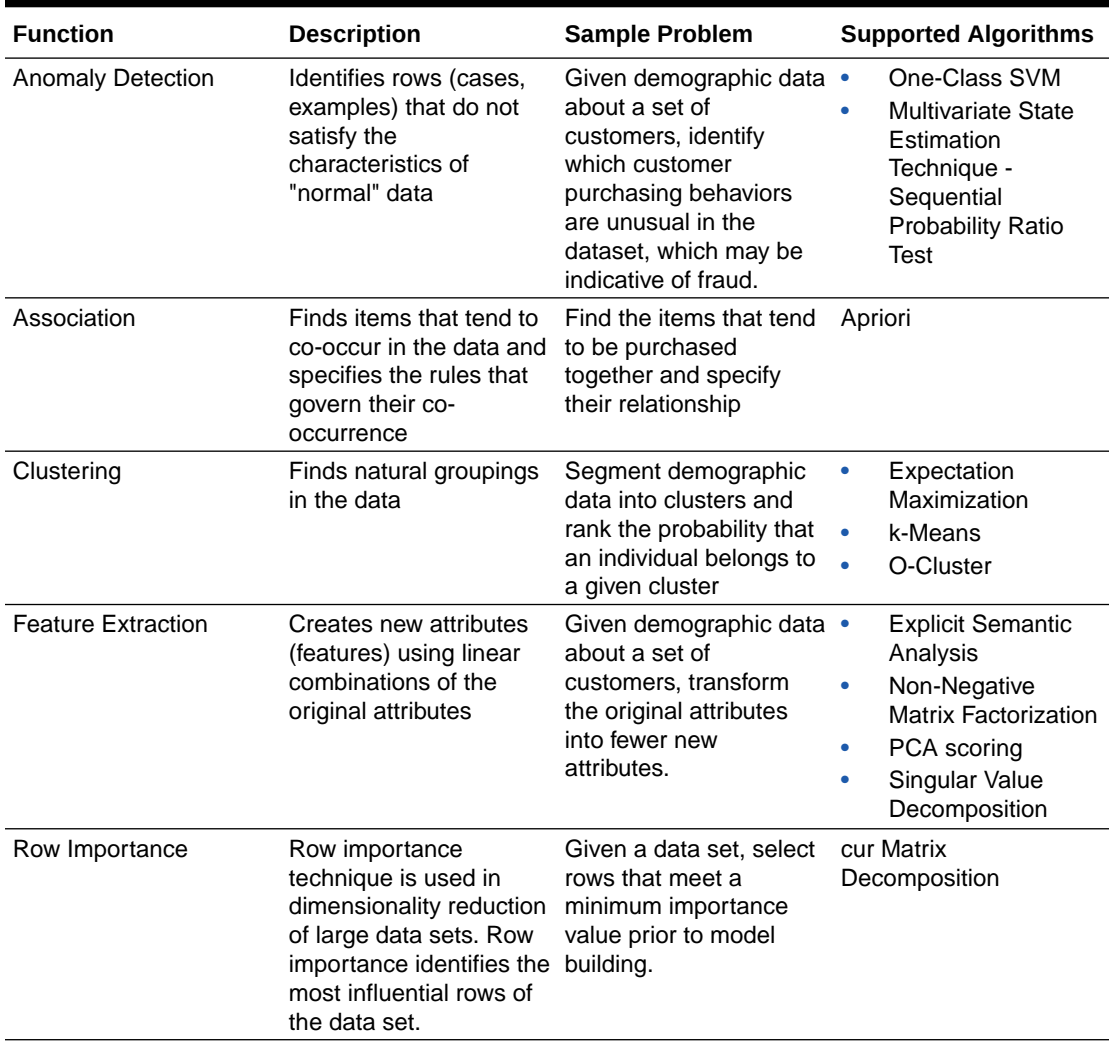

#### <span id="page-17-0"></span>**Table 1-2 Unsupervised Machine Learning Functions**

# About Oracle Machine Learning for SQL

Oracle Machine Learning for SQL (OML4SQL) provides scalable in-database machine learning algorithms through PL/SQL and SQL APIs. The algorithms are fast and scalable, support algorithm-specific automatic data preparation, and can score in batch or real-time.

OML4SQL provides a powerful, state-of-the-art machine learning capability within Oracle Database. The parallelized algorithms in the database keep data under database control. There is no need to extract data to separate machine learning engines, which adds latency to data access and raises concerns about data security, storage, and recency. The algorithms are fast and scalable, support algorithm-specific automatic data preparation, and can score in batch or real-time. You can use OML4SQL to build and deploy predictive and descriptive machine learning applications, to add intelligent capabilities to existing applications, and to generate predictive queries for data exploration. OML4SQL provides explanatory prediction details when scoring data, so you can understand why an individual prediction is made.

OML4SQL offers a broad set of in-database algorithms for performing a variety of machine learning tasks, such as classification, regression, anomaly detection, feature extraction,

<span id="page-18-0"></span>clustering, and market basket analysis. The algorithms can work on standard case data, transactional data, star schemas, and unstructured text data. OML4SQL is uniquely suited to the analysis of very large data sets.

Oracle Machine Learning for SQL, along with Oracle Machine Learning for R and Oracle Machine Learning for Python, is a component of Oracle Machine Learning that provides three powerful APIs for in-database machine learning, among other features.

# Oracle Machine Learning for SQL in the Database Kernel

Learn about the implementation of Oracle Machine Learning for SQL (OML4SQL) in Oracle Database kernel and its advantages.

OML4SQL is implemented in the Oracle Database kernel. OML4SQL models are first class database objects. Oracle Machine Learning for SQL processes use built-in features of Oracle Database to maximize scalability and make efficient use of system resources.

OML4SQL within Oracle Database offers many advantages:

- No Data Movement: Some machine learning products require that the data be exported from a corporate database and converted to a specialized format. With OML4SQL, no data movement or conversion is needed. This makes the entire process less complex, time-consuming, and error-prone, and it allows for the analysis of very large data sets.
- Security: Your data is protected by the extensive security mechanisms of Oracle Database. Moreover, specific database privileges are needed for different machine learning activities. Only users with the appropriate privileges can define, manipulate, or apply machine learning model objects.
- Data Preparation and Administration: Most data must be cleansed, filtered, normalized, sampled, and transformed in various ways before it can be mined. Up to 80% of the effort in a machine learning project is often devoted to data preparation. OML4SQL can automatically manage key steps in the data preparation process. Additionally, Oracle Database provides extensive administrative tools for preparing and managing data.
- Ease of Data Refresh: Machine learning processes within Oracle Database have ready access to refreshed data. OML4SQL can easily deliver machine learning results based on current data, thereby maximizing its timeliness and relevance.
- Oracle Database Analytics: Oracle Database offers many features for advanced analytics and business intelligence. You can easily integrate machine learning with other analytical features of the database, such as statistical analysis and OLAP.
- Oracle Technology Stack: You can take advantage of all aspects of Oracle's technology stack to integrate machine learning within a larger framework for business intelligence or scientific inquiry.
- Domain Environment: Machine learning models have to be built, tested, validated, managed, and deployed in their appropriate application domain environments. Machine learning results may need to be post-processed as part of domain specific computations (for example, calculating estimated risks and response probabilities) and then stored into permanent repositories or data warehouses. With OML4SQL, the pre- and post-machine learning activities can all be accomplished within the same environment.

• Application Programming Interfaces: The PL/SQL API and SQL language operators provide direct access to OML4SQL functionality in Oracle Database.

#### **Related Topics**

• Overview of Database Analytics

# <span id="page-19-0"></span>Oracle Machine Learning for SQL in Oracle Exadata

Understand how complex scoring and algorithmic processing is done using Oracle Exadata.

Scoring refers to the process of applying a OML4SQL model to data to generate predictions. The scoring process may require significant system resources. Vast amounts of data may be involved, and algorithmic processing may be very complex.

With OML4SQL, scoring can be off-loaded to intelligent Oracle Exadata Storage Servers where processing is extremely performant.

Oracle Exadata Storage Servers combine Oracle's smart storage software and Oracle's industry-standard hardware to deliver the industry's highest database storage performance. For more information about Oracle Exadata, visit the Oracle Technology Network.

#### **Related Topics**

• [http://www.oracle.com/us/products/database/exadata/index.htm](unilink:prod_db_exadata)

## Highlights of the Oracle Machine Learning for SQL API

Learn about the advantages of OML4SQL application programming interface (API).

Machine learning is a valuable technology in many application domains. It has become increasingly indispensable in the private sector as a tool for optimizing operations and maintaining a competitive edge. Machine learning also has critical applications in the public sector and in scientific research. However, the complexities of machine learning application development and the complexities inherent in managing and securing large stores of data can limit the adoption of machine learning technology.

OML4SQL is uniquely suited to addressing these challenges. The machine learning engine is implemented in the database kernel, and the robust administrative features of Oracle Database are available for managing and securing the data. While supporting a full range of machine learning algorithms and procedures, the API also has features that simplify the development of machine learning applications.

The OML4SQL API consists of extensions to Oracle SQL, the native language of the database. The API offers the following advantages:

- Scoring in the context of SQL queries. Scoring can be performed dynamically or by applying machine learning models.
- Automatic Data Preparation (ADP) and embedded transformations.
- Model transparency. Algorithm-specific queries return details about the attributes that were used to create the model.
- Scoring transparency. Details about the prediction, clustering, or feature extraction operation can be returned with the score.
- Simple routines for predictive analytics.
- A workflow-based graphical user interface (GUI) within Oracle SQL Developer. You can download SQL Developer free of charge from the following site:

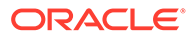

Oracle Data Miner

### **Note:**

The examples in this publication are taken from the OML4SQL examples that are available on GitHub. For information on the examples, see About the OML4SQL Examples.

### **Related Topics**

• *Oracle Machine Learning for SQL Concepts*

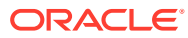

# <span id="page-21-0"></span>2 Get Started

- **Install Database On-premises**
- Install SQL Developer
- [Access Autonomous Database](#page-23-0)
- [Access OML Notebooks](#page-25-0)

# Install Database On-premises

You can download the latest database version on your system and use clients like Oracle SQL Developer to connect to the Oracle database.

### About Installation

Oracle Machine Learning components associated with Oracle Database are included with the database license.

To install Oracle Database, follow the installation instructions for your platform. Choose a Data Warehousing configuration during the installation.

Oracle Data Miner, the graphical user interface to Oracle Machine Learning for SQL, is an extension to Oracle SQL Developer. Instructions for downloading SQL Developer and installing the Data Miner repository are available on [https://www.oracle.com/database/](https://www.oracle.com/database/technologies/odmrinstallation.html) [technologies/odmrinstallation.html.](https://www.oracle.com/database/technologies/odmrinstallation.html)

To perform machine learning activities, you must be able to log on to the Oracle Database, and your user ID must have the database privileges described in Grant Privileges for Oracle Machine Learning for SQL.

#### **Related Topics**

[Oracle Data Miner](unilink:dataminer_wf)

### **See Also:**

**Install and Upgrade** page of the Oracle Database online documentation library for your platform-specific installation instructions: Oracle Database 23c Release

# Install SQL Developer

Oracle SQL Developer is a free, integrated development environment that simplifies the development and management of Oracle Database in both traditional and Cloud deployments.

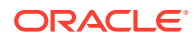

## <span id="page-22-0"></span>About SQL Developer

Oracle SQL Developer is a graphical version of SQL\*Plus that gives database developers a convenient way to perform basic tasks. You can browse, create, edit, and delete (drop); run SQL statements and scripts; edit and debug PL/SQL code; manipulate and export (unload) data; and view and create reports.

You can connect to any target Oracle Database schema using standard Oracle Database authentication. Once connected, you can perform operations on objects in the database.

You can connect to schemas for MySQL and selected third-party (non-Oracle) databases, such as Microsoft SQL Server, Sybase Adaptive Server, and IBM DB2, and view metadata and data in these databases; and you can migrate these databases to Oracle Database.

# Install and Get Started with SQL Developer

To install and start SQL Developer, download a ZIP file and unzip it into the desired parent directory on your system or folder and then type a command or double-click a file name.

If Oracle Database (Release 11 or later) is also installed, a version of SQL Developer is also included and is accessible through the menu system under Oracle. This version of SQL Developer is separate from any SQL Developer kit that you download and unzip on your own, so do not confuse the two, and do not unzip a kit over the SQL Developer files that are included with Oracle Database.

#### **Tip:**  $\Omega$

Create a shortcut for the SQL Developer executable file that you install, and use it to start SQL Developer.

**1.** Unzip the SQL Developer kit into a folder (directory) of your choice, which will be referred to as <sqldeveloper\_install>. Unzipping the SQL Developer kit causes a folder named sqldeveloper to be created under the <sqldeveloper install> folder.

For example, if you unzip the kit into  $c:\lambda$  the folder  $c:\lambda$  sqldeveloper is created, along with several sub-folders under it.

**2.** To start SQL Developer, go to the sqldeveloper directory under the  $\leq$ sqldeveloper install> directory, and do one of the following: On Linux and Mac OS X systems, run sh sqldeveloper.sh.

On Windows systems, double-click sqldeveloper.exe.

If you are asked to enter the full pathname for the JDK, click **Browse** and find it. For example, on a Windows system the path might have a name similar to C:\Program Files\Java\jdk1.7.0\_51. (If you cannot start SQL Developer, it could be due to an error in specifying or configuring the JDK.)

**3.** Create at least one database connection (or import some previously exported connections), so that you can view and work with database objects, use the SQL Worksheet, and use other features.

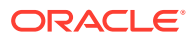

<span id="page-23-0"></span>To create a new database connection:

- **a.** Right-click the **Connections** node in the **Connections** navigator
- **b.** Select **New Connection**, and complete the required entries in the Create/Edit/Select Database Connection dialog box. (You may also be able to generate connections automatically by right-clicking the Connections node and selecting Create Local Connections.)

#### **Related Topics**

• Database Connections

# Access Autonomous Database

Oracle Autonomous Database is a family of self-driving, self-securing, and self-repairing cloud services. You can sign up for an Oracle Cloud Free Tier account and create a database instance.

### Provision an Autonomous Database

A LiveLabs workshop (a set of labs) that teaches you to manage and monitor Autonomous Database (ADB) is available. A part of the workshop aims to provision an Autonomous Database instance on Oracle Cloud.

[Manage and Monitor Autonomous Database](https://apexapps.oracle.com/pls/apex/r/dbpm/livelabs/view-workshop?wid=553)

# Create and Update User Accounts for Oracle Machine Learning Components on Autonomous Database

An administrator can add an existing database user account to use with Oracle Machine Learning components or create a new user account and user credentials with the Oracle Machine Learning User Management interface.

#### **Topics**

- **Create User**
- [Add Existing Database User Account to Oracle Machine Learning Components](#page-24-0)

### Create User

An administrator creates new user accounts and user credentials for Oracle Machine Learning in the User Management interface.

### **Note:**

You must have the administrator role to access the Oracle Machine Learning User Management interface.

To create a user account:

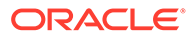

- <span id="page-24-0"></span>**1.** On the Autonomous Databases page, under the **Display Name**, select an Autonomous Database.
- **2.** On the Autonomous Database Details page, click **Database Actions**.
- **3.** On the Database Actions launchpad, under **Administration**, click **Database Users**.
- **4.** Click **+ Create User**.
- **5.** In the **User Name** field, enter a username for the account. Using the username, the user will log in to an Oracle Machine Learning instance.
- **6.** (Optional) Select the option **Password Expired (user must change).** to required the user to change their password when they login for the first time.
- **7.** In the **Password** field, enter a password for the user.
- **8.** In the **Confirm Password** field, enter a password to confirm the value that you entered in the **Password** field.
- **9.** Select **OML** to enable Oracle Machine Learning for the user.
- **10.** Click **Create User**.

This creates a new database user and grants the required privileges to use Oracle Machine Learning.

### **Note:**

With a new database user, an administrator needs to issue grant commands on the database to grant table access to the new user for the tables associated with the user's Oracle Machine Learning notebooks.

### Add Existing Database User Account to Oracle Machine Learning Components

As the ADMIN user you can add an existing database user account for Oracle Machine Learning components.

### **Note:**

You must have the ADMIN role to access the Oracle Machine Learning User Management interface.

To add an existing database user account:

- **1.** On the Autonomous Databases page, under the **Display Name** column, select an Autonomous Database.
- **2.** On the Autonomous Database Details page, click **Database Actions**.
- **3.** On the Database Actions Launchpad, under **Development**, click **Oracle Machine Learning**.
- **4.** Expand the navigator by clicking the  $\equiv$  next to Oracle Machine Learning.

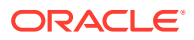

- <span id="page-25-0"></span>**5.** Under Admin, select **Manage OML Users** to add Oracle Machine Learning Notebooks users.
- **6.** Click **Show All Users** to display the existing database users.

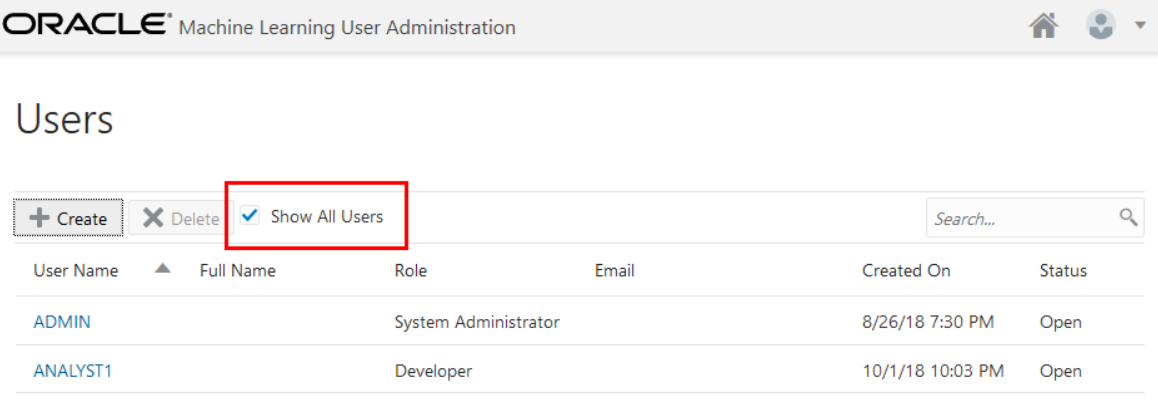

### **Note:**

Initially, the **Role** field shows the role **None** for existing database users. After adding a user the role **Developer** is assigned to the user.

**7.** Select a user. To select a user select a name in the **User Name** column. For example, select **ANALYST1**.

Selecting the user shows the Oracle Machine Learning **Edit User** page.

- **8.** Enter a name in the **First Name** field. (Optional)
- **9.** Enter the last name of the user in the **Last Name** field. (Optional)
- **10.** In the **Email Address** field, enter the email ID of the user.

Making any change on this page adds the existing database user with the required privileges as an Oracle Machine Learning component user.

**11.** Click **Save**.

This grants the required privileges to use the Oracle Machine Learning application. In Oracle Machine Learning this user can then access any tables the user has privileges to access in the database.

# Access OML Notebooks

To perform Oracle Machine Learning tasks, you can access Oracle Machine Learning Notebooks from Autonomous Database

### Access Oracle Machine Learning Notebooks

You can access Oracle Machine Learning **Notebooks** from Autonomous Database.

To access Oracle Machine Learning Notebooks from the Autonomous Database:

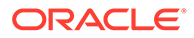

<span id="page-26-0"></span>**1.** Select your Autonomous Database instance and on the Autonomous Database details page click **Database Actions**.

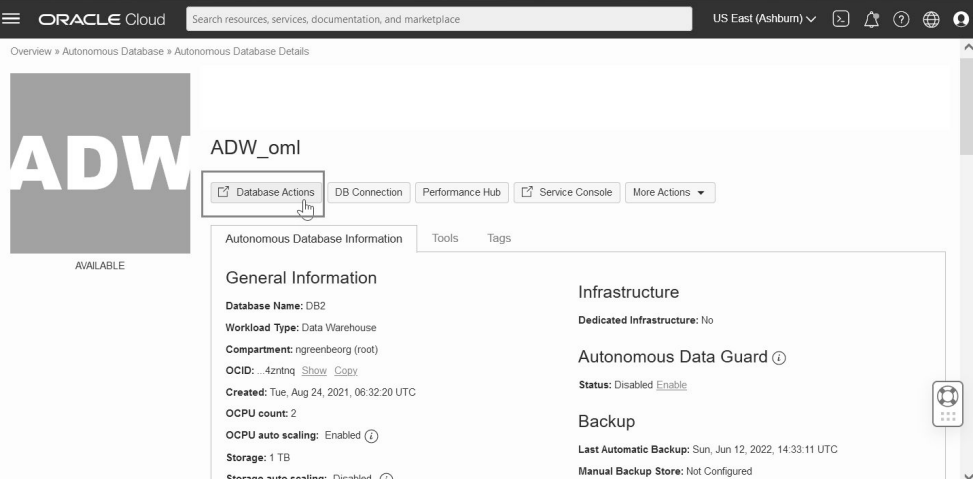

**2.** On the Database Actions page, go to the **Development** section and click **Oracle Machine Learning**. The Oracle Machine Learning sign in page opens. ■ ORACLE' Database Actions | Launchpad

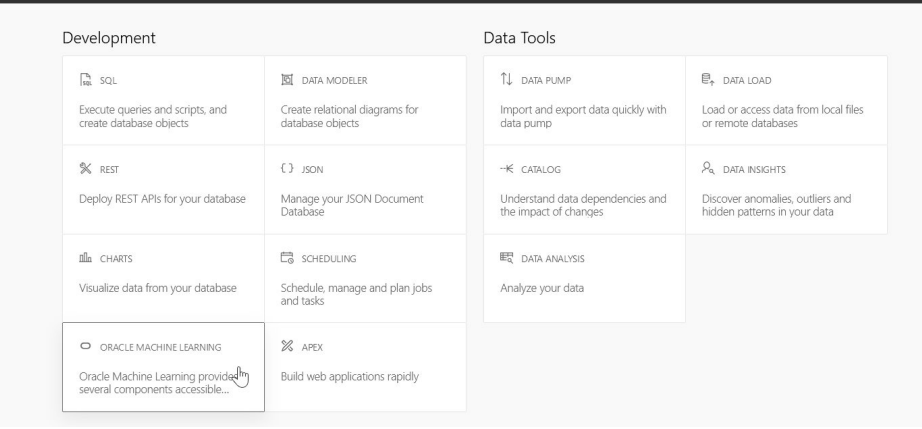

- **3.** On the Oracle Machine Learning sign in page, enter your username and password.
- **4.** Click **Sign In**.

This opens the Oracle Machine Learning user application.

### Create a Notebook

A notebook is a web-based interface for data analysis, data discovery, data visualization and collaboration.

Whenever you create a notebook, it has an interpreter settings specification. The notebook contains an internal list of bindings that determines the order of the interpreter bindings. A notebook comprises paragraphs which is a notebook component where you can write SQL statements, run PL/SQL scripts, and run Python commands. A paragraph has an input section and an output section. In the input section, specify the interpreter to run along with the text. This information is sent to the interpreter to be executed. In the output section, the results of the interpreter are provided.

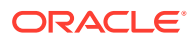

<span id="page-27-0"></span>To create a notebook:

- **1.** In the Oracle Machine Learning home page, click **Notebooks.** The Notebooks page opens.
- **2.** In the Notebooks page, click **Create.**

The Create Notebook window appears.

- **3.** In the **Name** field, provide a name for the notebook.
- **4.** In the **Comments** field, enter comments, if any.
- **5.** In the **Connections** field, select a connection in the drop-down list. By default, the Global Connection Group is assigned.
- **6.** Click **OK.**

Your notebook is created and it opens in the notebook editor. You can now use it to run SQL statements, run PL/SQL scripts, and run Python commands. To do so, specify any one of the following directives in the input section of the paragraph:

- %sql To call the SQL interpreter and run SQL statements
- %script To call PL/SQL interpreter and run PL/SQL scripts
- %md To call the Markdown interpreter and generate static html from Markdown plain text
- %python To call the Python interpreter run Python scripts

### Edit Your Notebook

Upon creating a notebook, it opens automatically, presenting you with a single paragraph using the default  $\frac{1}{2}$ sql interpreter. You can change the interpreter by explicitly specifying one of %script, %python, %sql or %md

Set the context with a project with which your notebook is associated.

You can edit an existing notebook in your project. To edit an existing notebook:

- **1.** In Oracle Machine Learning home page, select the project in which your notebook is available.
- **2.** Go to the Oracle Machine Learning navigator, and select **Notebooks.** Alternatively, you can click the **Notebooks** quick link in the home page.

In the right pane, all notebooks that are available in the project are listed.

**3.** Click the notebook that you want to open and edit.

The selected notebook opens in edit mode.

**4.** In the edit mode, you can use the Oracle Machine Learning notebooks toolbar options to run code in paragraphs, for configuration settings, and display options.

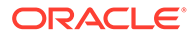

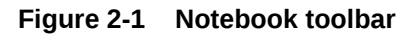

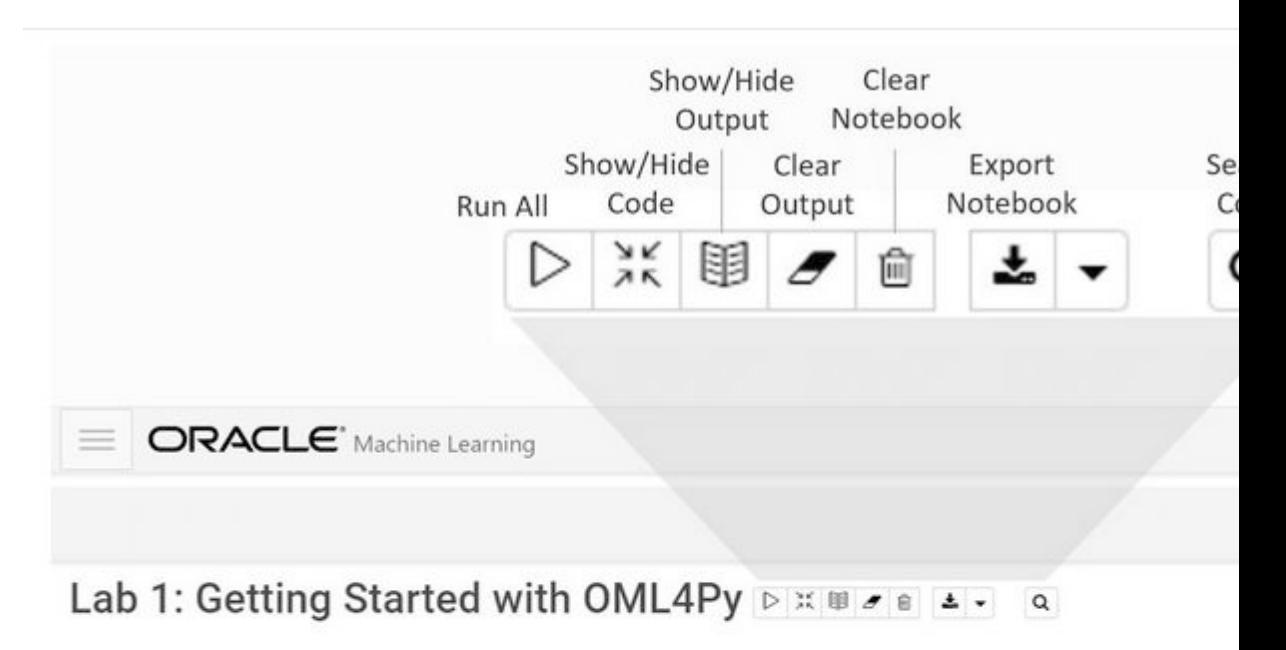

# Oracle Machine Learning for Python (OML4Py)

Oracle Machine Learning for Python (OML4Py) makes the open source Python scripting language and environment ready fo data volumes, OML4Py integrates Python with Oracle Autonomous Database, allowing users to run Python commands and sc and views using Python syntax. Many familiar Python functions are overloaded that translate Python behavior into SQL for run

This example shows you how to:

- Set OML notebook bindings and interpreters
- Enable the Python interpreter to run Python commands
- Import the OML4Py oml package and verify the database connection

Copyright (c) 2020 Oracle Corporation

The Universal Permissive License (UPL), Version 1.0

Took 0 secs. Last updated by OMLUSER2 at January 15 2021, 12:40:41 PM.

You can perform the following tasks:

- Write code to fetch data
	- $C$ lick  $\overline{C}$  to run one or all paragraphs in the notebook.
		-
		- フス
- Click  $\overline{\phantom{a}}$  to hide all codes from all the paragraphs in the notebook. Click it again to display the codes.
- Click  $\Box$  to hide all outputs from all the paragraphs in the notebook. Click it again to view the outputs.

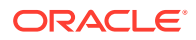

- Click to remove all outputs from all the paragraphs in the notebook. To view the output, click the run icon again.
- lml  $\overline{\text{Click}}$  to delete all the paragraphs in the notebook.
- $Click$  to export the notebook.
- Click to search any information in the codes present in the notebook.
- Click  $\overline{\phantom{a}}$  to view the list of keyboard shortcuts.

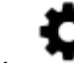

Click to set the order for interpreter bindings for the notebook.

default,

Click to select one of the three notebook display options.

- Click **default** to view the codes, output, and metadata in all paragraphs in the notebook.
- Click **Simple** to view only the code and output in all paragraphs in the notebook. In this view, the notebook toolbar and all edit options are hidden. You must hover your mouse to view the edit options.
- Click **Report** to view only the output in all paragraphs in the notebook.
- Click to access paragraph specific edit options such as clear output, remove paragraph, adjust width, font size, run all paragraphs above or below the selected paragraph and so on.
- Add dynamic forms such as the Text Input form, Select form, Check box form for easy selection of inputs and easy filtering of data in your notebook. Oracle Machine Learning supports the following Apache Zeppelin dynamic forms:
	- Text Input form Allows you to create a simple form for text input.
	- Select form Allows you to create a form containing a range of values that the user can select.
	- Check Box form Allows you to insert check boxes for multiple selection of inputs.

### **Note:**

The Apache Zeppelin dynamic forms are supported only on SQL interpreter notebooks.

**5.** Once you have finished editing the notebook, click **Back.**

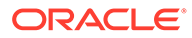

This takes you back to the Notebook page.

# <span id="page-31-0"></span>3 Use cases

- Regression Use Case Scenario
- [Classification Use Case Scenario](#page-49-0)
- [Clustering Use Case Scenario](#page-70-0)
- **[Time Series Use Case Scenario](#page-92-0)**
- **[Association Rules Use Case Scenario](#page-104-0)**
- **[Feature Extraction Use Case Scenario](#page-126-0)**

# Regression Use Case Scenario

A real estate agent approaches you, a data scientist, to provide assistance in evaluating house prices in Boston. The agent requires this information on a daily basis to provide targeted services to clients. Using the Generalized Linear Model algorithm for Regression, you estimate the median value of owner-occupied homes in the Boston area.

#### **Related Content**

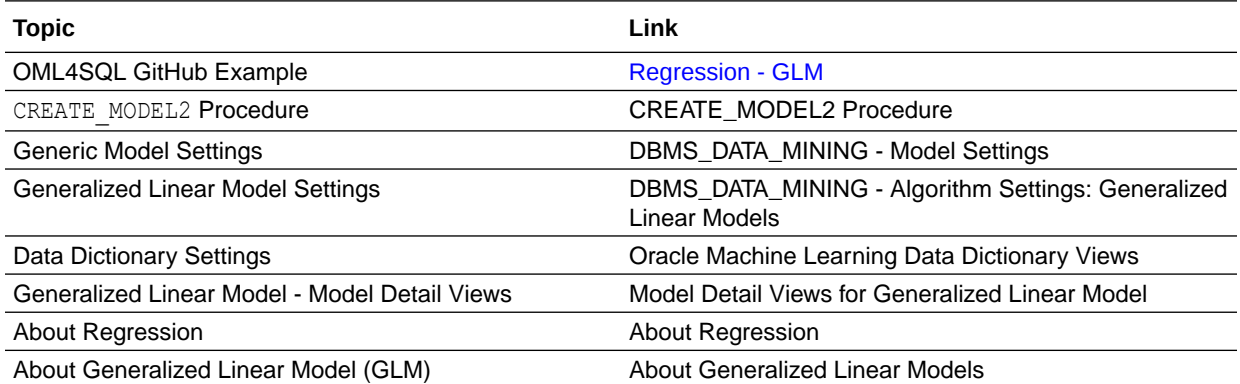

Before you start your OML4SQL use case journey, ensure that you have the following:

• Data set

Download the data set from [https://github.com/scikit-learn/scikit-learn/blob/master/](https://github.com/scikit-learn/scikit-learn/blob/master/sklearn/datasets/data/boston_house_prices.csv) [sklearn/datasets/data/boston\\_house\\_prices.csv.](https://github.com/scikit-learn/scikit-learn/blob/master/sklearn/datasets/data/boston_house_prices.csv)

**Note:**

This data set is used for illustrative purpose only.

• Database

Select or create database out of the following options:

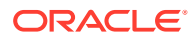

- <span id="page-32-0"></span>– Get your FREE cloud account. Go to<https://cloud.oracle.com/database>and select Oracle Database Cloud Service (DBCS), or Oracle Autonomous Database. Create an account and create an instance. See [Autonomous](https://apexapps.oracle.com/pls/apex/dbpm/r/livelabs/view-workshop?wid=582) [Database Quick Start Workshop.](https://apexapps.oracle.com/pls/apex/dbpm/r/livelabs/view-workshop?wid=582)
- Download the latest version of [Oracle Database](https://www.oracle.com/in/database/technologies/oracle-database-software-downloads.html) (on premises).
- Machine Learning Tools Depending on your database selection,
	- Use OML Notebooks for Oracle Autonomous Database.
	- Install and use Oracle SQL Developer connected to an on-premises database or DBCS. See Installing and Getting Started with SQL Developer.
- **Other Requirements** Data Mining Privileges (this is automatically set for ADW). See System Privileges for Oracle Machine Learning for SQL.

### Load Data

Examine the data set and its attributes. Load the data in your database.

In this use case, you will modify the data set to add a column and upload the data set to your database. If you are using the Oracle Autonomous Database, you will upload files to the Oracle Cloud Infrastructure (OCI) Object Storage, create a sample table, load data into the sample table from files on the OCI Object Storage, and explore the data. If you are using the on-premises database, you will use Oracle SQL developer to import the data set and explore the data.

#### **Examine Data**

There are 13 attributes in the data set. This is a customized data set that excludes one attribute from the original data set. The following table displays information about the data attributes:

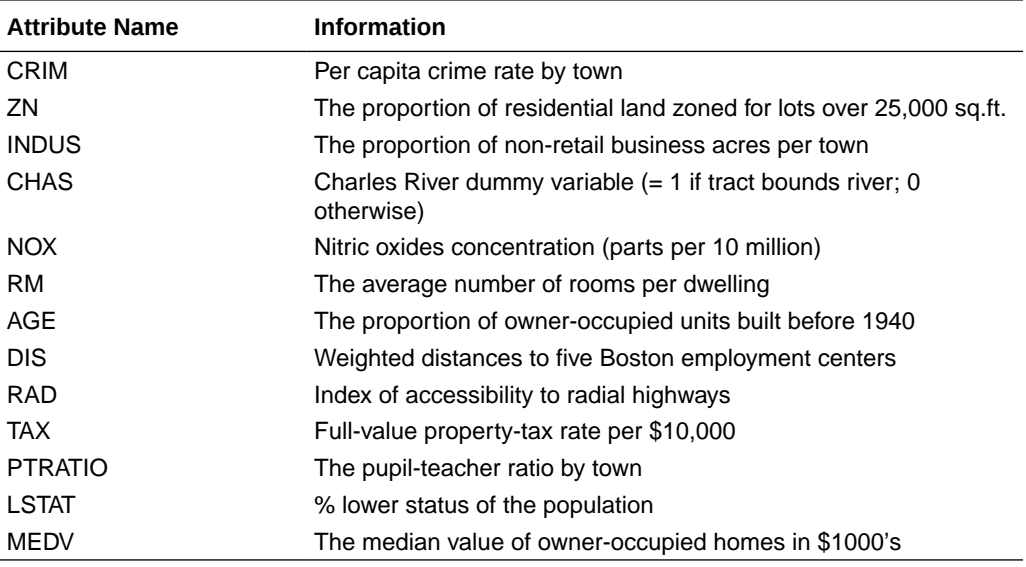

#### **Related Topics**

• How ADP Transforms the Data

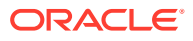

### <span id="page-33-0"></span>Add a Column

In this data set, no row identifier uniquely identifies each record in the data set. Add a new case id column. The case id assists with reproducible results, joining scores for individual customers with other data in, example, scoring data table.

Add a column called House ID (HID). The HID value is added as a primary key to the table so that identifying and retrieving each record is simple. Each record in the database is called a case and each case is identified by a case id. Here, *HID* is the case id.

To add the HID column:

- **1.** Open the .csv file in a spreadsheet.
- **2.** Delete the first row with 506 and 13. Now, the row with the column names becomes the first row.
- **3.** To the left of the data set, add a column.
- **4.** Enter *HID* as the column name.
- **5.** In the *HID* column enter 1 as the first value identifying the first row.
- **6.** You will see a + icon in the spreadsheet cell. Drag the + icon right to the bottom till the end of the records.
- **7.** Right-click and select **Fill Series**.
- **8.** To remove the column "B" from the data set, select the entire column with the title **B** by right clicking on the top of the column, and then select **Delete**.

### Import Data

There are various methods to import data into the database. Two methods are explained here. One using SQL Developer (for on-premises) and the other using Object Storage (for Cloud).

### Import Data into the Database (On premises)

To access the data set, import the modified data set into the database using SQL Developer.

The following steps help you to import the data set into an on premises database.

(Optional) Enter task prerequisites here.

- **1.** Launch SQL Developer on your system.
- **2.** Import the modified .csv file. See Tables.
- **3.** Set House ID (HID) as a primary key. This column identifies each record and helps in retrieving information about a specific record. The HID column helps when you join tables or views. See Primary Key Constraint.

You are now ready to query the table in SQL Developer.

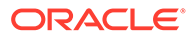

### Import Data to the Cloud

If you are using a cloud account, one of the methods of importing the data is through Object Storage. Upload the data set to an Object Storage. The Object Storage URI will be used in another procedure.

You can load data into your Oracle Autonomous Database (Autonomous Data Warehouse [ADW] or Autonomous Transaction Processing [ATP]) using Oracle Database tools, and Oracle and 3rd party data integration tools. You can load data:

- from local files in your client computer, or
- from files stored in a cloud-based object store

Follow the steps to upload your data file to the Object Storage bucket.

- **1.** Login to your cloud account.
- **2.** Click the left-side hamburger menu and select **Storage** from the menu.
- **3.** Select **Buckets** from the Object Storage & Archive Storage option.
- **4.** Select the compartment in which you want to upload the data.
- **5.** Click **Create Bucket**.
- **6.** Enter a name for your bucket. For example, Bucket1. Leave the rest of the fields as default.
- **7.** Click **Create**.
- **8.** Click on the bucket that you created. Scroll down and click **Upload** under Objects.
- **9.** Leave the Object Name Prefix field black. Click **select files** to navigate to the data file that you want to upload or drag and drop the data file. In this use case, select the modified .csv file.
- **10.** Click **Upload**. The data file appears under Objects.
- **11.** Click the ellipses on the right side of the data file to view the menu. Click **View Object Details**.
- **12.** Copy the URL PATH (URI) to a text file. This URI is used in the DBMS\_CLOUD.COPY\_DATA procedure.

This procedure creates an object storage containing the data file in your cloud account.

### Create Auth Token

The Auth Token is required in the DBMS\_CLOUD.CREATE\_CREDENTIAL procedure. You can generate the Auth Token in your cloud account.

- **1.** Login into your ADW Cloud account.
- **2.** Hover your mouse cursor over the human figure icon at the top right of the console and click **User Settings** from the drop-down menu.
- **3.** Click **Auth Tokens** under Resources on the left of the console.
- **4.** Click **Generate Token**. A pop-up dialog appears.
- **5.** Enter a description (optional).
- **6.** Click **Generate Token**.

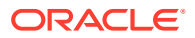

- **7.** Copy the generated token to a text file. The token does not appear again.
- **8.** Click **Close**.

Create Object Storage Credential

The object storage credential is used in the DBMS\_CLOUD.COPY\_DATA procedure.

- **1.** Login to the OML Notebooks page and create a notebook. See [Create a Notebook.](#page-26-0)
- **2.** Open the notebook that you just created.
- **3.** Enter the following query to create an object storage credentials:

```
%script
begin
 DBMS CLOUD.create_credential (
    credential_name => 'CRED',
   username => '<your cloud account username>',
    password => '<your Auth Token>'
  );
end;
/
```
------------------ PL/SQL procedure successfully completed. ---------------------------

# **Create Credentials**

FINISHED D X 国 @

```
%script
SET DEFINE OFF
BEGIN
  DBMS CLOUD CREATE CREDENTIAL(
     credential name \Rightarrow 'CRED',
    usename \Rightarrow 'omluser',password \Rightarrow 'author \neq 'n);END;
7
```
----------------------------

--------------------------

PL/SQL procedure successfully completed.
Examine the query:

- credential\_name: The name of the credential to be stored. Provide any name. Here, *CRED* is the name given.
- username: This is your cloud account username.
- password: Enter your Auth Token password that you copied after generating the Auth Token.
- **4.** Click the play icon to run the query in your notebook. Your credentials are stored in the ADW user schema.
- **5.** In another para, run the following query to check the user credentials:

SELECT\* FROM USER\_CREDENTIALS;

### Create a Table

Create a table called BOSTON\_HOUSING. This table is used in DBMS\_CLOUD.COPY\_DATA procedure to access the data set.

Enter the following code in a new pare of the notebook that you created and run the notebook.

```
%sql
CREATE table boston housing
(
 HID NUMBER NOT NULL,
  CRIM NUMBER,
  ZN NUMBER,
 INDUS NUMBER,
CHAS VARCHAR2(32),
 NOX NUMBER,
 RM NUMBER,
 AGE NUMBER,
  DIS NUMBER,
 RAD NUMBER,
 TAX NUMBER,
  PTRATIO NUMBER,
  LSTAT NUMBER,
 MEDV NUMBER
);
```
### Load Data in the Table

Load the data set stored in object storage to the BOSTON HOUSING table.

Add a new para in the OML Notebooks and enter the following statement:

```
%script
BEGIN
  DBMS_CLOUD.COPY_DATA(
    table name =>'BOSTON HOUSING',
    credential name =>'CRED',
    file uri list =>'https://objectstorage.us-
```
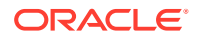

```
phoenix-1.oraclecloud.com/n/namespace-string/b/bucketname/o/filename.csv',
    format => json object('type' value 'CSV', 'skipheaders' value 1)
  );
END;
```
Examine the statement:

- table name: is the target table's name.
- credential name: is the name of the credential created earlier.
- file uri list: is a comma delimited list of the source files you want to load.
- format: defines the options you can specify to describe the format of the source file, including whether the file is of type text, ORC, Parquet, or Avro.

In this example, *namespace-string* is the Oracle Cloud Infrastructure object storage namespace and *bucketname* is the storage bucket name that you created earlier (for example, Bucket1), and *filename.csv* is the modified .csv file name that you uploaded to the storage bucket.

### **Related Topics**

DBMS\_CLOUD.COPY\_DATA Procedure

## Explore Data

Explore the data to understand and assess the quality of the data. At this stage assess the data to identify data types and noise in the data. Look for missing values and numeric outlier values.

The following steps help you with the exploratory analysis of the data:

**1.** View the data in the BOSTON HOUSING table by running the following query:

```
SELECT * FROM BOSTON_HOUSING
ORDER BY HID;
```
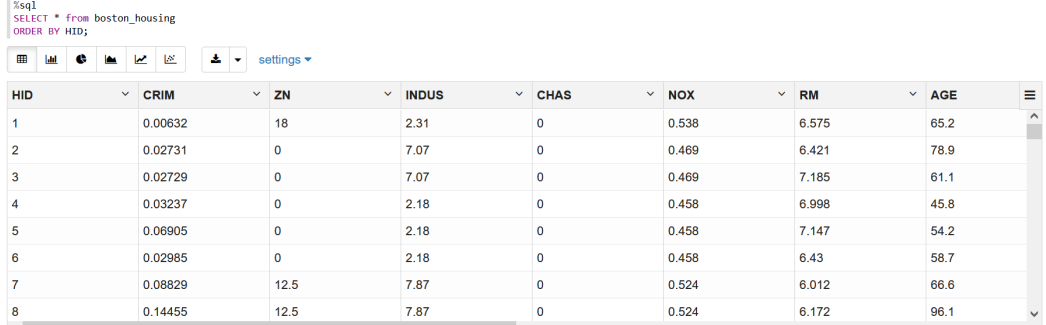

**2.** Since you created the table specifying each column's datatype, you already know the datatype. However, to view the datatype of the columns, run the following script:

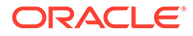

```
%script
DESCRIBE BOSTON_HOUSING;
Name Null? Type 
------- -------- ------------
HID NOT NULL NUMBER
CRIM NUMBER
ZN NUMBER
INDUS NUMBER
CHAS VARCHAR2(32)
NOX NUMBER
RM NUMBER
AGE NUMBER
DIS NUMBER
RAD NUMBER(38)
TAX NUMBER
PTRATIO NUMBER
LSTAT NUMBER
MEDV NUMBER
```
---------------------------

**3.** Find the COUNT of the dataset to know how many rows are present.

SELECT COUNT (\*) from BOSTON HOUSING;

COUNT(\*) 506 ---------------------------

**4.** To check if there are any missing values (NULL values), run the following query:

SELECT COUNT(\*) FROM BOSTON HOUSING WHERE PTRATIO=NULL OR CHAS=NULL OR LSTAT=NULL OR TAX=NULL OR CRIM=NULL OR MEDV=NULL OR ZN=NULL OR NOX=NULL OR AGE=NULL OR INDUS=NULL OR DIS=NULL OR RAD=NULL OR PTRATIO=NULL OR RM=NULL;

COUNT(\*)  $\overline{0}$ ---------------------------

NULLs, if found, are automatically handled by the OML algorithms. Alternately, you can manually replace NULLs with NVL SQL function.

**5.** To list the distinct values for the categorical column CHAS and the number of records for each distinct value of CHAS, run the following query:

```
%sal
SELECT CHAS, COUNT(1)
```
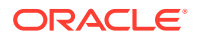

FROM BOSTON\_HOUSING GROUP BY CHAS; CHAS COUNT (1) 0 471 1 35 ---------------------------

**6.** To calculate mean, median, min, max, and interquartile range (IQR) create a view called unpivoted.

The IQR describes the middle 50% of values (also called the mid spread or the H spread) when ordered from lowest to highest. To find the IQR, first, find the median (middle value) of the lower and upper half of the data. These values are quartile 1 (Q1) and quartile 3 (Q3). The IQR is the difference between Q3 and Q1. Sometimes, this assessment is helpful to find outliers in the data.

```
%sql
create or replace view unpivoted as
select *
  from (
SELECT 'CRIM' COL, ROUND(MIN(CRIM), 2) MIN VAL, PERCENTILE CONT(0.25) WITHIN GROUP
(ORDER BY CRIM) FIRST_QUANTILE, ROUND(AVG(CRIM),2) MEAN_VAL, ROUND(MEDIAN(CRIM),2) 
MEDIAN VAL, PERCENTILE CONT(0.75) WITHIN GROUP (ORDER BY CRIM) THIRD OUANTILE,
ROUND(MAX(CRIM),2) MAX_VAL
FROM BOSTON_HOUSING
UNION
SELECT 'AGE' COL, ROUND(MIN(AGE), 2) MIN VAL, PERCENTILE CONT(0.25) WITHIN GROUP
(ORDER BY AGE) FIRST_QUANTILE, ROUND(AVG(AGE),2) MEAN_VAL, ROUND(MEDIAN(AGE),2) 
MEDIAN VAL, PERCENTILE CONT(0.75) WITHIN GROUP (ORDER BY AGE) THIRD QUANTILE,
ROUND(MAX(AGE),2) MAX_VAL
FROM BOSTON_HOUSING
UNION
SELECT 'DIS' COL, ROUND(MIN(DIS), 2) MIN VAL, PERCENTILE CONT(0.25) WITHIN GROUP
(ORDER BY DIS) FIRST_QUANTILE, ROUND(AVG(DIS),2) MEAN_VAL, ROUND(MEDIAN(DIS),2) 
MEDIAN_VAL, PERCENTILE_CONT(0.75) WITHIN GROUP (ORDER BY DIS) THIRD_QUANTILE, 
ROUND(MAX(DIS),2) MAX_VAL
FROM BOSTON_HOUSING
  ) a
unpivot
(
  VALUE
   for stat in ("MIN VAL", "FIRST QUANTILE", "MEAN VAL", "MEDIAN VAL",
"THIRD_QUANTILE", "MAX_VAL")
);
```
**7.** To view the values, pivot the table by running the following query:

```
%sql
select *
  from unpivoted
pivot(
  SUM(VALUE)
     for COL in ('CRIM', 'AGE','DIS')
);
```
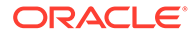

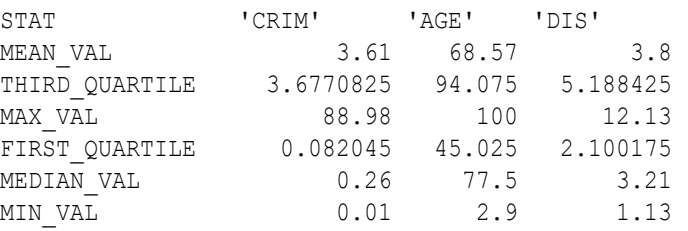

6 rows selected.

---------------------------

This completes the data understanding and data preparation stage. OML supports Automatic Data Preparation (ADP). ADP is enabled through the model settings. When ADP is enabled, the transformations required by the algorithm are performed automatically and embedded in the model. This step is done during the Build Model stage. The commonly used methods of data preparation are binning, normalization, and missing value treatment.

### **Related Topics**

• How ADP Transforms the Data

## Build Model

Build your model using the training data set. Use the

DBMS\_DATA\_MINING.CREATE\_MODEL2 procedure to build your model and specify model settings.

For a supervised learning, like Regression, before creating the model, split the data in to training and test data. Although you can use the entire data set to build a model, it is difficult to validate the model unless there are new data sets available. Therefore, to evaluate the model and to accurately assess the performance of the model on the same data, you generally split or separate the data into training and test data. You use the training data set to train the model and then use the test data set to test the accuracy of the model by running prediction queries. The testing data set already contains known values for the attribute that you want to predict. It is thus easy to determine whether the model's predictions are correct.

### **Algorithm Selection**

Before you build a model, choose the suitable algorithm. You can choose one of the following algorithms to solve a regression problem:

- **Extreme Gradient Boosting**
- Generalized Linear Model
- Neural Network
- Support Vector Machine

When you want to understand the data set, you always start from a simple and easy baseline model. The Generalized Linear Model algorithm is the right choice because it is simple and easy to interpret since it fits a linear relationship between the feature and the target. You can get an initial understanding of a new data set from the result of the linear model.

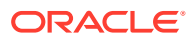

The following steps guide you to split your data and build your model with the selected algorithm.

**1.** Split the data into 80/20 as training and test data. Run the following statement:

```
BEGIN
    EXECUTE IMMEDIATE 'CREATE OR REPLACE VIEW TRAINING_DATA AS SELECT * FROM 
BOSTON HOUSING SAMPLE (80) SEED (1)';
    DBMS_OUTPUT.PUT_LINE ('Created TRAINING_DATA');
   EXECUTE IMMEDIATE 'CREATE OR REPLACE VIEW TEST DATA AS SELECT * FROM
BOSTON HOUSING MINUS SELECT * FROM TRAINING DATA';
   DBMS OUTPUT.PUT LINE ('Created TEST DATA');
```
END;

After splitting the data, view the count of rows in TRAINING DATA and TEST DATA. You can verify the ratio of the training and test data by checking the number of rows of the training and test set.

**2.** To find the count of rows in TRAINING DATA, run the following statement:

```
select count (*) from TRAINING DATA;
```
COUNT(\*) 400 ---------------------------

**3.** To find the count of rows from TEST DATA, run the following statement:

```
select COUNT(*) from TEST DATA;
```
COUNT(\*) 106 ---------------------------

**4.** To find if any rows are not sampled (left out) in both TRAINING DATA and TEST DATA, run the following query:

```
SELECT COUNT(1)
FROM TRAINING_DATA train
JOIN TEST_DATA test
ON train.HID = test.HID
COUNT(*)
\Omega---------------------------
```
**5.** Build your model using the CREATE\_MODEL2 procedure. First, declare a variable to store model settings or hyperparameters. Run the following script:

```
%script
DECLARE
   v setlst DBMS DATA MINING.SETTING LIST;
    BEGIN
   v setlst('PREP AUTO') := 'ON';
    v_setlst('ALGO_NAME') := 'ALGO_GENERALIZED_LINEAR_MODEL';
   \overline{v} setlst('GLMS_DIAGNOSTICS_TABLE_NAME') := 'GLMR_DIAG';
    v_setlst('GLMS_FTR_SELECTION') := 'GLMS_FTR_SELECTION_ENABLE';
    v_setlst('GLMS_FTR_GENERATION') := 'GLMS_FTR_GENERATION_ENABLE';
```
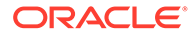

```
 DBMS_DATA_MINING.CREATE_MODEL2(
MODEL NAME \implies 'GLMR REGR',
 MINING_FUNCTION => 'REGRESSION'
DATA QUERY \implies 'SELECT * FROM TRAINING DATA',
 SET_LIST => v_setlst,
    CASE ID COLUMN NAME => 'HID',
    TARGET_COLUMN_NAME => 'MEDV');
END;
```
### Examine the script:

- v setlst is a variable to store SETTING LIST.
- SETTING LIST defines model settings or hyperparameters for your model.
- DBMS DATA MINING is the PL/SQL package used for Oracle Machine Learning. These settings are described in DBMS\_DATA\_MINING - Model Settings.
- ALGO NAME specifies the algorithm name. Since you are using the Generalized Linear Model as your algorithm, set ALGO GENERALIZED LINEAR MODEL.
- PREP\_AUTO is the setting used for Automatic Data Preparation. Here, enable Automatic Data Preparation. The value of the setting is ON.
- GLMS DIAGNOSTICS TABLE NAME generates per-row statistics if you specify the name of a diagnostics table in the setting. The value of the setting is GLMR\_DIAG.
- GLMS FTR SELECTION indicates feature selection. The value GLMS\_FTR\_SELECTION\_ENABLE indicates that feature selection is enabled. Feature selection selects columns that are most important in predicting a target attribute. If feature selection is not selected, then all the columns are considered for analysis which may not give accurate results.
- GLMS FTR GENERATION indicates feature generation. The value GLMS FTR GENERATION ENABLE indicates that the feature generation is enabled. Feature generation generates new features from existing features which might be useful in our analysis.

The CREATE\_MODEL2 procedure has the following parameters:

- MODEL\_NAME: A unique model name that you want to give to your model. The name of the model is in the form [schema\_name.]model\_name. If you do not specify a schema, then your own schema is used. Here, the model name is GLMR\_REGR
- MINING FUNCTION: Specifies the machine learning function. Since you are solving a linear regression problem, in this use case, select REGRESSION.
- DATA QUERY: A query that provides training data for building the model. Here, the query is SELECT \* FROM TRAINING\_DATA.
- SET LIST: Specifies SETTING LIST.
- CASE ID COLUMN NAME: A unique case identifier column in the training data. In this use case, case\_id is HID. If there is a composite key, you must create a new attribute before creating the model. The CASE\_ID assists with reproducible results, joining scores for individual customers with other data in, example, scoring data table.

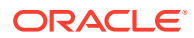

TARGET\_COLUMN\_NAME: Specifies the column that needs to be predicted. Also referred to as the target variable of the model. In this use case, you are predicting MEDV value.

### **Note:**

Any parameters or settings not specified are either system-determined or default values are used.

## Evaluate

Evaluate your model by viewing diagnostic metrics and performing quality checks.

Sometimes querying dictionary views and model detail views is sufficient to measure your model's performance. However, you can evaluate your model by computing test metrics such as Mean Absolute Error (MAE), Root Mean Squared Error (RMSE), confusion matrix, lift statistics, cost matrix, and so on. For Association Rules, you can inspect various rules to see if they reveal new insights for item dependencies (antecedent itemset implying consequent) or for unexpected relationships among items.

## Dictionary and Model Views

To obtain information about the model and view model settings, you can query data dictionary views and model detail views. Specific views in model detail views display model statistics which can help you evaluate the model.

The data dictionary views for Oracle Machine Learning are listed in the following table. A database administrator (DBA) and USER versions of the views are also available.

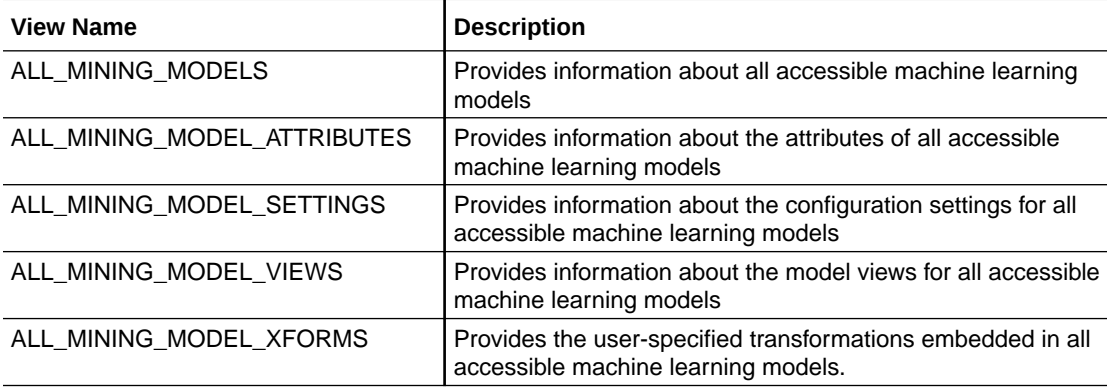

Model detail views are specific to the algorithm. You can obtain more insights about the model you created by viewing the model detail views. The names of model detail views begin with DM\$xx where xx corresponds to the view prefix. See Model Detail Views.

The following steps help you to view different dictionary views and model detail views.

**1.** Run the following statement to view the settings in USER MINING MODEL SETTINGS:

SELECT \* FROM USER MINING MODEL SETTINGS WHERE MODEL NAME='GLMR REGR';

In this statement, you are selecting all the columns available in the USER MINING MODEL SETTINGS view where the model name is GLMR REGR.

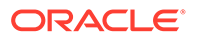

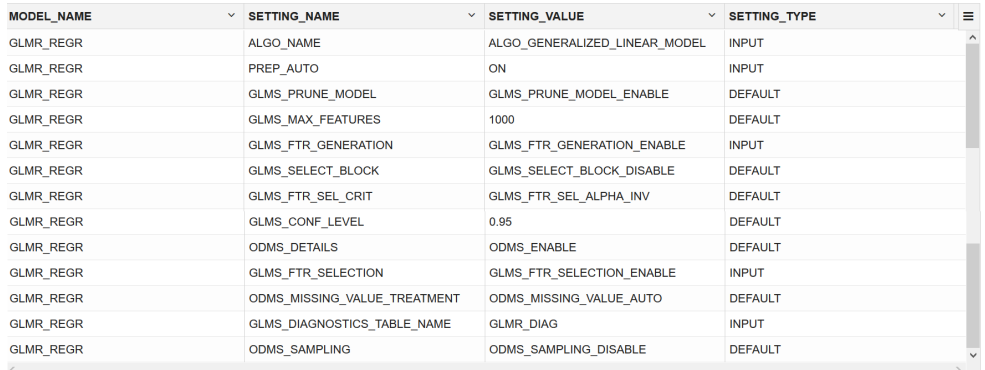

### **2.** Run the following statement to view only the SETTING NAME and SETTING VALUE column from the above table:

SELECT SETTING NAME, SETTING VALUE FROM USER MINING MODEL SETTINGS WHERE MODEL NAME =  $'GLMR\_REGR'$  ORDER BY SETTING\_NAME;

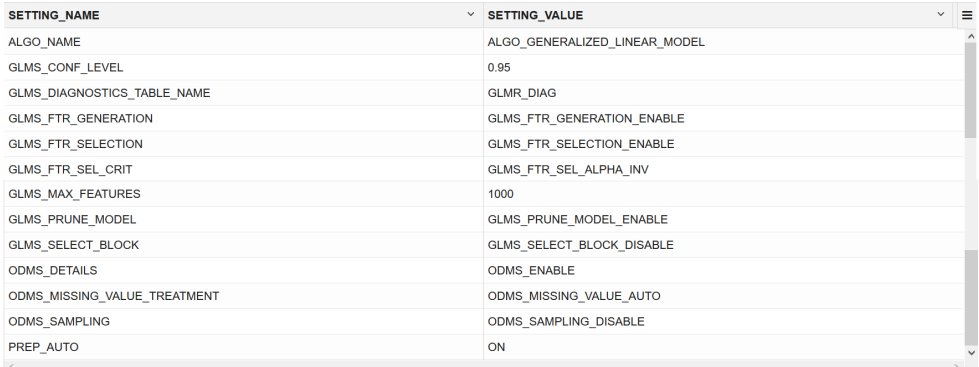

**3.** Run the following statement to see attribute information in USER MINING MODEL ATTRIBUTES view:

SELECT ATTRIBUTE NAME, ATTRIBUTE TYPE FROM USER\_MINING\_MODEL\_ATTRIBUTES WHERE MODEL\_NAME = 'GLMR\_REGR' ORDER BY ATTRIBUTE NAME;

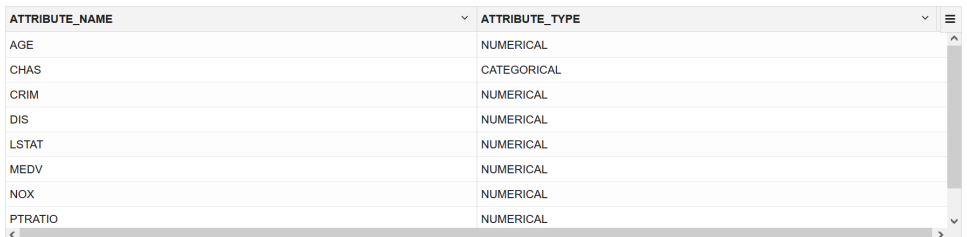

**4.** Run the following statement to see information on various views in USER\_MINING\_MODEL\_VIEWS:

SELECT VIEW NAME, VIEW TYPE FROM USER MINING MODEL VIEWS WHERE MODEL NAME= $\overline{G}$ CLMR\_REGR' ORDER BY VIEW\_NAME;

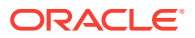

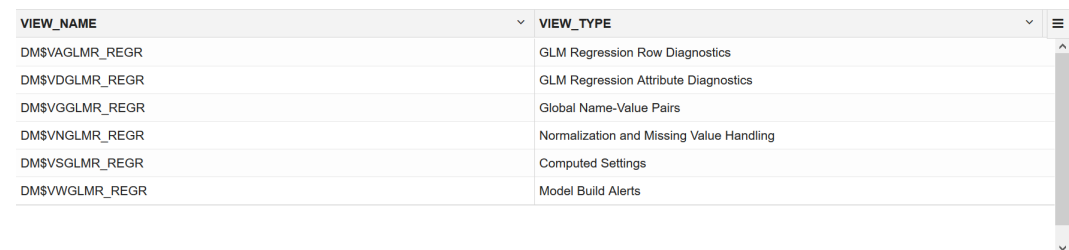

**5.** From the table above, query the Global details for linear regression. See Model Detail Views for Generalized Linear Model. Run the following query to see all the columns of the view:

SELECT \* FROM DM\$VGGLMR REGR;

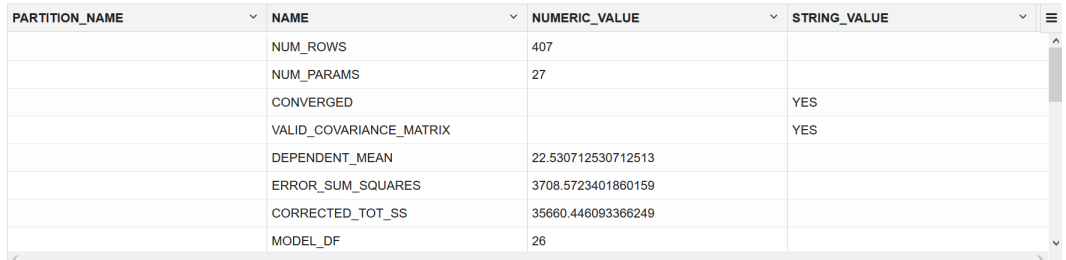

**6.** From the above table, you can ignore the first column PARTITION NAME and refine the query to display the rest of the columns ordered by name. Run the following statement:

SELECT NAME, NUMERIC VALUE, STRING VALUE FROM DM\$VGGLMR REGR ORDER BY NAME;

When comparing models, a model with a lower Root Mean Square Error (RMSE) value is better. RMSE, which squares the errors, gives more weight to large errors. When we have a low RMSE value, we can say that our model is good at predicting the target.

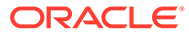

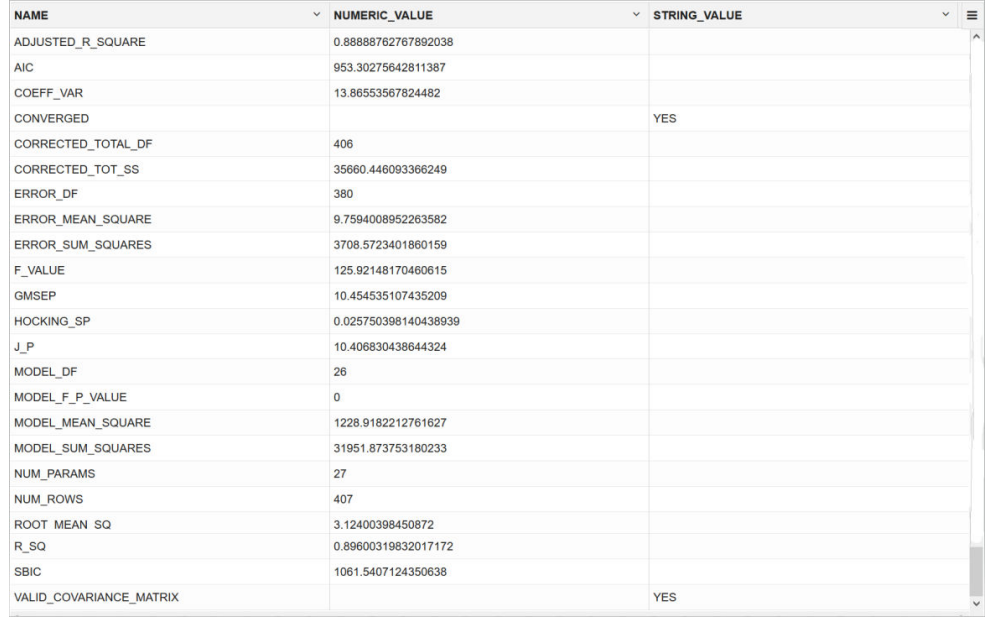

### **7.** Query the GLM Regression Attributes Diagnostics view.

```
SELECT FEATURE EXPRESSION, round(COEFFICIENT, 6) COEFFICIENT,
round(P_VALUE,4) P_VALUE,
CASE
   when p value < 0.001 THEN '***'
    when p_value < 0.01 THEN '**'
   when p value < 0.05 THEN '*'
 when p_value < 0.1 THEN '.'
 else ' '
END AS significance_statement
FROM DM$VDGLMR_REGR ORDER BY FEATURE EXPRESSION;
```
The columns of the view are described in Model Detail Views for Generalized Linear Model.

Let us examine the statement:

- round (COEFFICIENT, 6) COEFFICIENT: returns the coefficient rounded to six places to the right of the decimal point.
- p\_value: provides information about the relationship between a dependent variable and independent variable such that you could decide to accept or reject the null hypothesis. Generally, p\_value less than 0.05 means that you can reject the null hypothesis and accept that there is a correlation between the dependent and independent variables with a significant coefficient value.

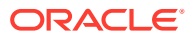

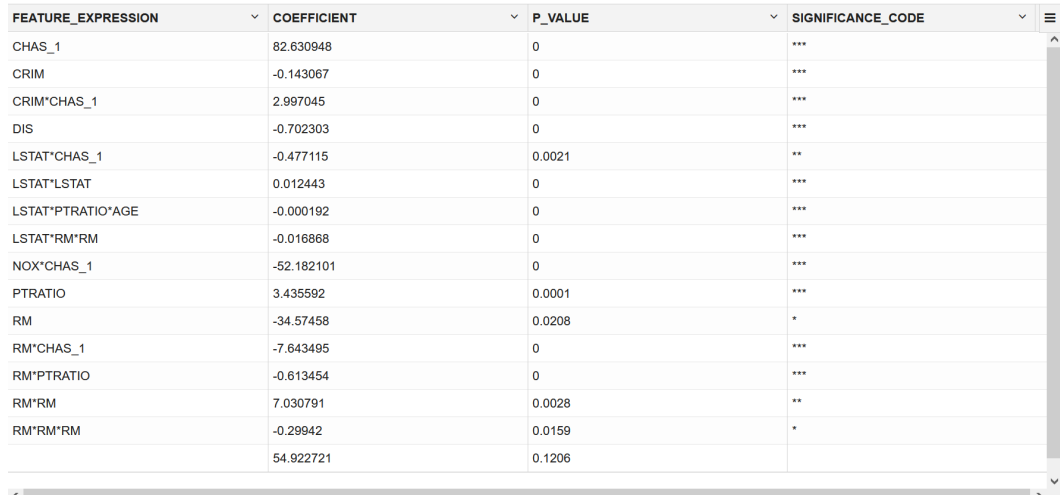

**8.** Now, run the following statement to query Normalization and Missing Value Handling view. The columns of the view are described in Model Detail Views for Normalization and Missing Value Handling.

```
SELECT ATTRIBUTE NAME, round(NUMERIC MISSING VALUE, 2)
NUMERIC_MISSING_VALUE FROM DM$VNGLMR_REGR
ORDER BY ATTRIBUTE NAME;
```
### Examine the query:

- ATTRIBUTE NAME: Provides the column names in the data set.
- round(NUMERIC\_MISSING\_VALUE,2)NUMERIC\_MISSING\_VALUE: Provides numeric replacements for the missing values (NULLs) in the data set. The ROUND (n, integer) returns results of NUMERIC MISSING VALUE rounded to integer places to the right.

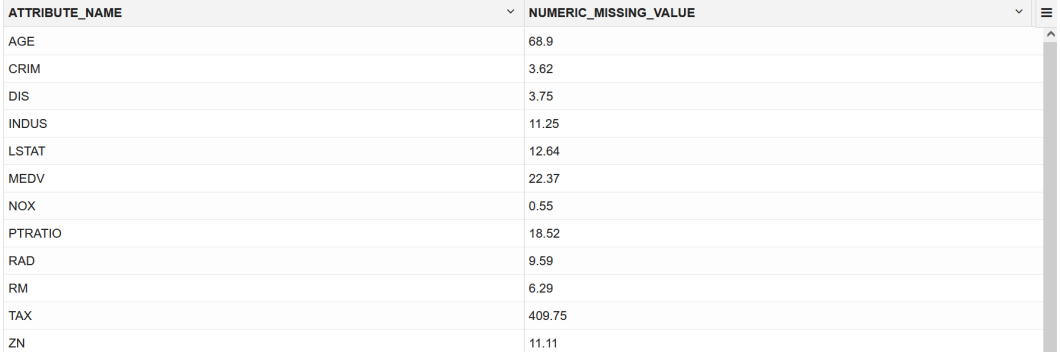

Since there are no missing values (NULLs) in your data, you can ignore the result.

### Test Your Model

In this use case, you are evaluating a regression model by computing Root Mean Square Error (RMSE) and Mean Absolute Error Mean (MAE) on the test data with known target values and comparing the predicted values with the known values.

Test metrics are used to assess how accurately the model predicts the known values. If the model performs well and meets your business requirements, it can then be applied to new

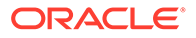

data to predict the future. These matrices can help you to compare models to arrive at one model that satisfies your evaluation criteria.

For this use case, you compute Root Mean Square Error (RMSE) and Mean Absolute Error Mean (MAE) values. The RMSE and MAE are popular regression statistics. RMSE is an estimator for predictive models. The score averages the residuals for each case to yield a single indicator of model error. Mean absolute error is useful for understanding how close overall the predictions were to actual values. A smaller score means predictions were more accurate.

The following steps computes the error metrics for your model.

• To compute RMSE and MAE, run the following statement:

```
%sql
SELECT round(SQRT(AVG((A.PRED_MEDV - B.MEDV) * (A.PRED_MEDV - B.MEDV))),2)
RMSE,
       round(AVG(ABS(A.PRED_MEDV - B.MEDV)),2) MAE
 FROM (SELECT HID, PREDICTION(GLMR REGR using *) PRED_MEDV
          FROM TEST_DATA) A,
       TEST_DATA B
 WHERE A.HID = B.HID;
```
This statement is using the prediction query to score the median value from the test data. The predicted value and the actual value from the test data is used to compute RMSE and MAE .

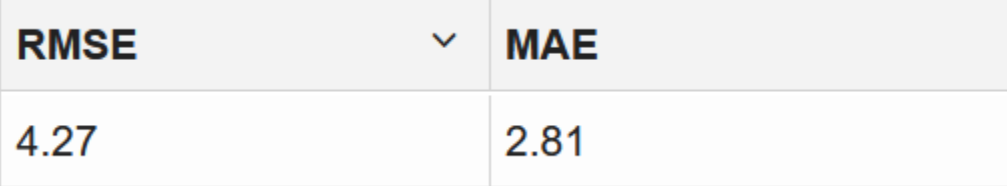

RMSE and MAE convey average model prediction errors in units consistent with the target variable. When comparing models, a model with lower values is better. RMSE, which squares the errors, gives more weight to large errors, while MAE error scales linearly. Therefore, the predictions look fair and the model is a good fit for prediction.

## Score

Scoring involves applying the model to the target data. Use PREDICTION query to predict the MEDV value on the test data.

The following step scores the test data comparing with the original data.

• Predict the median value of owner-occupied homes in the Boston area from the TEST DATA and compare the predicted MEDV value with the actual MEDV value in your result.

SELECT HID, ROUND(PREDICTION(GLMR REGR USING \*), 1) AS PREDICTED\_MEDV, MEDV AS ACTUAL MEDV FROM TEST DATA ORDER BY HID;

Examine the query:

– HID: is the House ID.

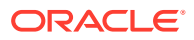

- ROUND (n, integer): in this case, is ROUND (PREDICTION(GLMR\_REGR USING \*), 1) returns results of PREDICTION (GLMR\_REGR\_USING \*) rounded to integer places to the right. Here, rounded to 1 place to the right.
- PREDICTED MEDV: is the predicted MEDV value.
- ACTUAL MEDV: is the MEDV value in the test data.

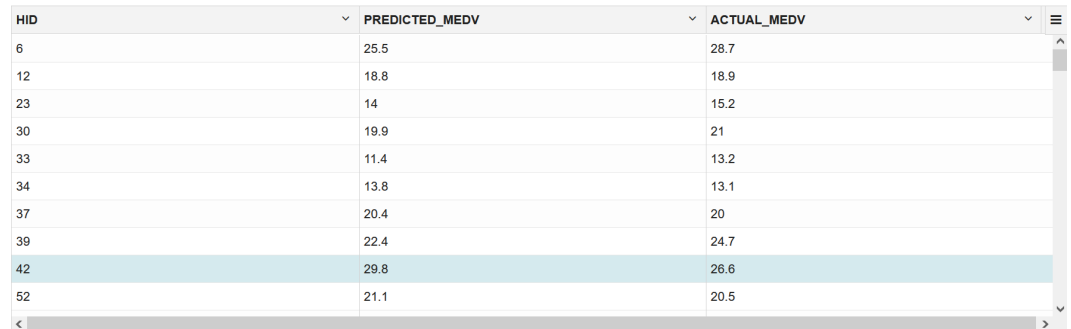

To conclude, you have successfully predicted the median house prices in Boston using Generalized Linear Model algorithm.

# Classification Use Case Scenario

You are working in a retail chain company that sells some products. To better target their marketing materials, they need to identify customers who are likely to purchase a home theater package. To resolve this, you are using the Random Forest algorithm to identify the customers.

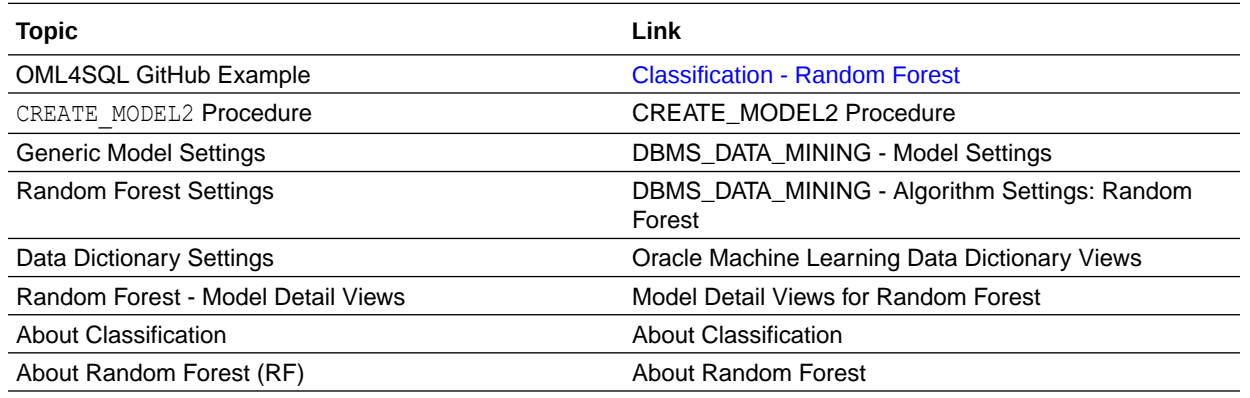

### **Related Content**

Before you start your OML4SQL use case journey, ensure that you have the following:

• Data Set

The data set used for this use case is from the SH schema. The SH schema can be readily accessed in Oracle Autonomous Database. For on-premises databases, the schema is installed during the installation or can be manually installed by downloading the scripts. See Installing the Sample Schemas.

• Database Select or create database out of the following options:

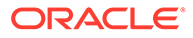

- Get your FREE cloud account. Go to<https://cloud.oracle.com/database>and select Oracle Database Cloud Service (DBCS), or Oracle Autonomous Database. Create an account and create an instance. See [Autonomous](https://apexapps.oracle.com/pls/apex/dbpm/r/livelabs/view-workshop?wid=582) [Database Quick Start Workshop.](https://apexapps.oracle.com/pls/apex/dbpm/r/livelabs/view-workshop?wid=582)
- Download the latest version of [Oracle Database](https://www.oracle.com/in/database/technologies/oracle-database-software-downloads.html) (on premises).
- Machine Learning Tools Depending on your database selection,
	- Use OML Notebooks for Oracle Autonomous Database.
	- Install and use Oracle SQL Developer connected to an on-premises database or DBCS. See Installing and Getting Started with SQL Developer.
- **Other Requirements** Data Mining Privileges (this is automatically set for ADW). See System Privileges for Oracle Machine Learning for SQL.

### **Related Topics**

- Create a Notebook
- Edit your Notebook
- Uninstalling HR Schema

## Load Data

Access the data set from the SH Schema and explore the data to understand the attributes.

### **Remember:**

The data set used for this use case is from the SH schema. The SH schema can be readily accessed in Oracle Autonomous Database. For on-premises databases, the schema is installed during the installation or can be manually installed by downloading the scripts. See Installing the Sample Schemas.

To understand the data, you will perform the following:

- Access the data.
- Examine the various attributes or columns of the data set.
- Assess data quality (by exploring the data).

### **Access Data**

You will use CUSTOMERS and SUPPLEMENTARY DEMOGRAPHICS table data from the SH schema.

### **Examine Data**

The following table displays information about the attributes from SUPPLEMENTARY\_DEMOGRAPHICS:

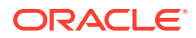

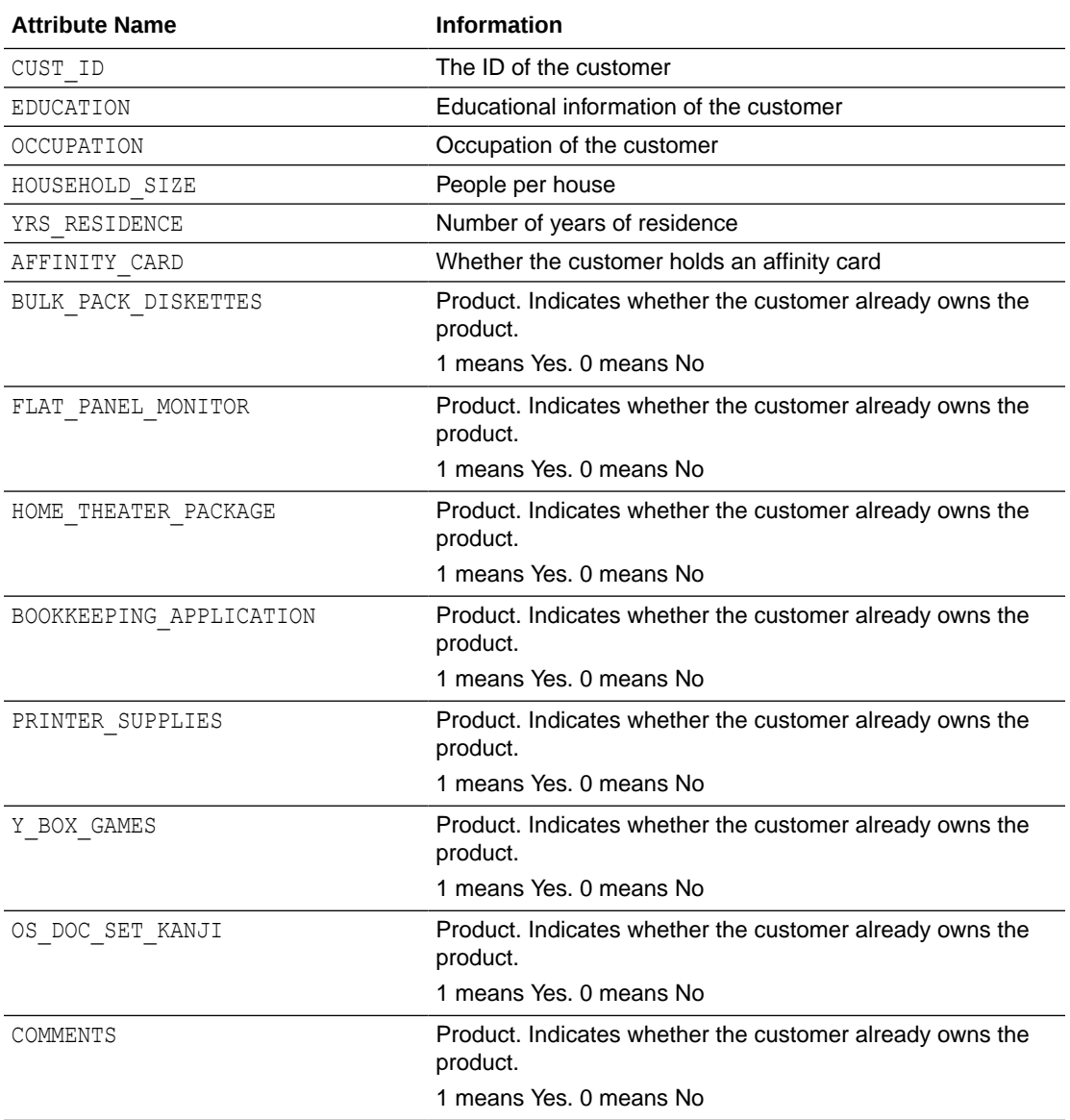

## Explore Data

Explore the data to understand and assess the quality of the data. At this stage assess the data to identify data types and noise in the data. Look for missing values and numeric outlier values.

### **Assess Data Quality**

To assess the data, first, you must be able to view the data in your database. For this reason, you will use SQL statements to query the SH. CUSTOMERS and the SH. SUPPLEMENTARY DEMOGRAPHICS table.

If you are working with Oracle Autonomous Database, you can use the Oracle Machine Learning (OML) Notebooks for your data science project, including assessing data quality. If you are using on-premise Oracle Database, you can use the Oracle SQL Developer to assess data quality. Query the SH schema as described.

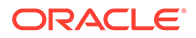

#### **Note:**

Each record in the database is called a case and each case is identified by a case\_id. In this use case, CUST\_ID is the case\_id.

**1.** View the data in the SH. CUSTOMERS table by running the following statement:

```
SELECT * FROM SH.CUSTOMERS;
```
**2.** To see distinct data from the table, run the following statement:

```
SELECT DISTINCT * FROM SH.CUSTOMERS;
```
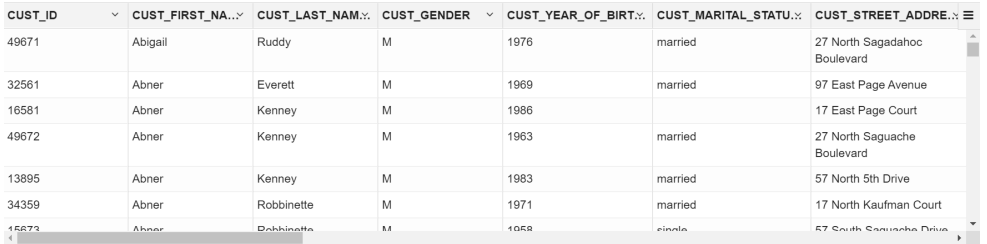

**3.** Find the COUNT of rows in the data set by running the following statement:

```
SELECT COUNT(*) from SH.CUSTOMERS;
```
COUNT(\*) 55500 ---------------------------

**4.** To identify distinct or unique customers in the table, run the following statement:

%script SELECT COUNT (DISTINCT CUST ID) FROM SH.CUSTOMERS;

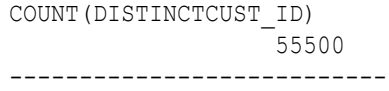

**5.** Similarly, query the SH. SUPPLEMENTARY DEMOGRAPHICS table.

SELECT \* FROM SH. SUPPLEMENTARY DEMOGRAPHICS;

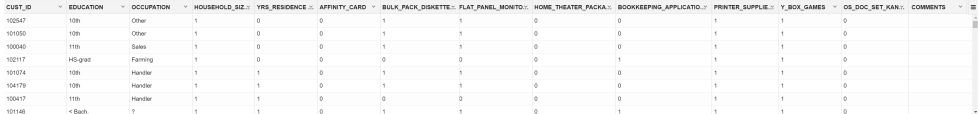

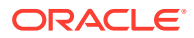

**6.** To view the count of SH. SUPPLEMENTARY DEMOGRAPHICS, run the following statement:

SELECT COUNT(\*) from SH.SUPPLEMENTARY\_DEMOGRAPHICS;

COUNT(\*) 4500 ---------------------------

**7.** Create a table called CUSTOMERDATA by selecting the required columns from the SH.CUSTOMERS and the SH. SUPPLIMENTARY\_DEMOGRAPHICS tables.

```
%script
CREATE TABLE CUSTOMERDATA AS
    SELECT a.CUST_ID,
          a.CUST_INCOME_LEVEL, a.CUST_CREDIT_LIMIT,
          b.HOUSEHOLD_SIZE, b.OCCUPATION, b.HOME_THEATER_PACKAGE
   FROM SH.CUSTOMERS a, SH.SUPPLEMENTARY DEMOGRAPHICS b
   WHERE a.CUST ID = b.CUST ID;
```
Table CUSTOMERDATA created.

**8.** View the CUSTOMERDATA table.

SELECT \* FROM CUSTOMERDATA;

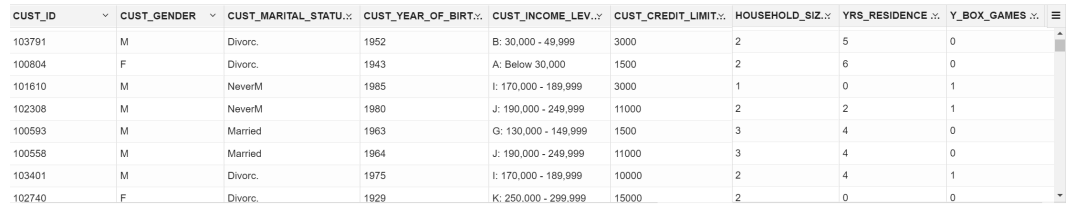

**9.** Find the count of rows in the new table CUSTOMERDATA:

SELECT COUNT(\*) FROM CUSTOMERDATA;

COUNT(\*) 4500 ---------------------------

**10.** To view the data type of the columns, run the following script:

%script DESCRIBE CUSTOMERDATA;

Name Null? Type ------------------- -------- ------------ CUST ID NOT NULL NUMBER

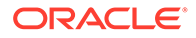

```
CUST GENDER NOT NULL CHAR(1)
CUST MARITAL STATUS VARCHAR2(20)
CUST YEAR OF BIRTH NOT NULL NUMBER(4)
CUST INCOME LEVEL VARCHAR2(30)
CUST CREDIT LIMIT NUMBER
HOUSEHOLD SIZE VARCHAR2(21)
YRS RESIDENCE NUMBER
YRS_RESIDENCE<br>Y_BOX_GAMES NUMBER(10)
```
---------------------------

**11.** To check if there are any missing values (NULL values), run the following statement:

SELECT COUNT(\*) FROM CUSTOMERDATA WHERE CUST ID=NULL OR CUST GENDER=NULL OR CUST MARITAL STATUS=NULL OR CUST YEAR OF BIRTH=NULL OR CUST\_INCOME\_LEVEL=NULL OR CUST CREDIT LIMIT=NULL OR HOUSEHOLD SIZE=NULL OR YRS RESIDENCE=NULL OR Y\_BOX\_GAMES=NULL;

COUNT(\*) 0 ---------------------------

NULLs, if found, are automatically handled by the OML algorithms. Alternately, you can manually replace NULLs with NVL SQL function.

12. To know the income level of customers who responded to HOME\_THEATER\_PACKAGE, run the following statement:

```
SELECT COUNT(CUST_ID) AS NUM_CUSTOMERS, CUST_INCOME_LEVEL, 
HOME_THEATER_PACKAGE
FROM CUSTOMERDATA
GROUP BY CUST INCOME LEVEL, HOME THEATER PACKAGE;
```
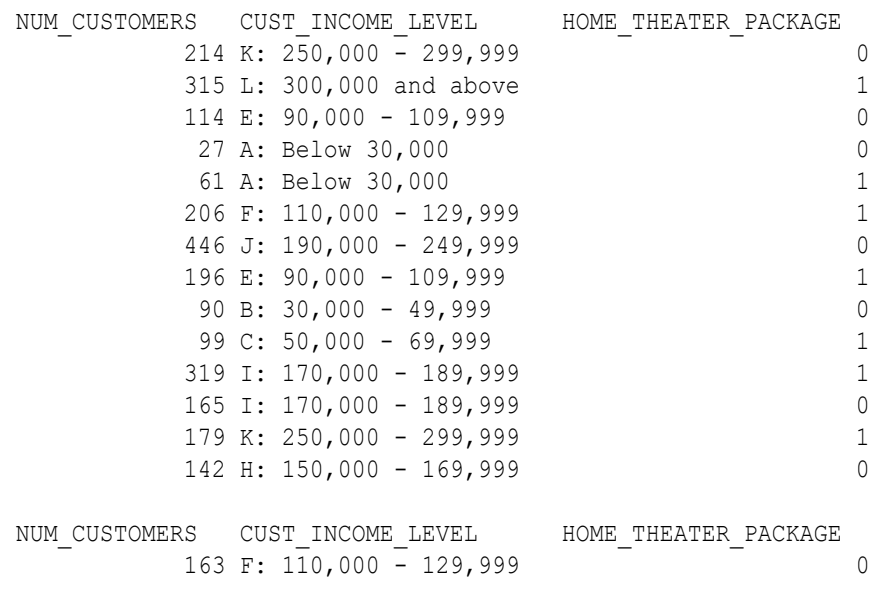

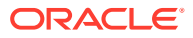

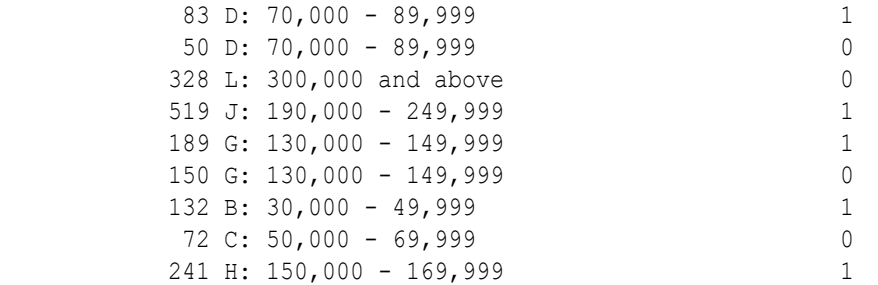

24 rows selected. ---------------------------

This completes the data exploration stage. OML supports Automatic Data Preparation (ADP). ADP is enabled through the model settings. When ADP is enabled, the transformations required by the algorithm are performed automatically and embedded in the model. This step is done during the Build Model stage. The commonly used methods of data preparation are binning, normalization, and missing value treatment.

### **Related Topics**

• How ADP Transforms the Data

## Build Model

Build your model using the training data set. Use the DBMS\_DATA\_MINING.CREATE\_MODEL2 procedure to build your model and specify the model settings.

For a supervised learning, like Classification, before creating the model, split the data into training and test data. Although you can use the entire data set to build a model, it is difficult to validate the model unless there are new data sets available. Therefore, to evaluate the model and to accurately assess the performance of the model on the same data, you generally split or separate the data into training and test data. You use the training data set to train the model and then use the test data set to test the accuracy of the model by running prediction queries. The testing data set already contains known values for the attribute that you want to predict. It is thus easy to determine whether the predictions of the model are correct.

### **Algorithm Selection**

Before you build a model, choose the suitable algorithm. You can choose one of the following algorithms to solve a classification problem:

- Decision Tree
- Explicit Semantic Analysis (ESM)
- Generalized Linear Model (GLM)
- Naive Bayes
- Random Forest
- Support Vector Machine (SVM)
- XGBoost

From the above algorithms, ESM is more about Natural Language Processing (NLP) and text mining. ESM does not apply to this use case and data. If you were to select a relatively

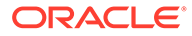

simple linear model like GLM, the prediction accuracy can be further improved by the Random Forest algorithm. Random Forest is an ensemble method that builds multiple decision trees on subsets of the data re-sampled at each time (bagging). This avoids the overfitting for a single decision tree. The random forest model is a widely used ensemble method that is known to have higher accuracy than linear models. Thus, Random Forest is selected for this use case.

For this use case, split the data into 60/40 as training and test data. You build the model using the training data and once the model is built, score the test data using the model.

The following steps guide you to split your data and build your model with the selected algorithm.

**1.** To create the training and test data with 60/40 split, run the following statement:

```
CREATE OR REPLACE VIEW TRAINING_DATA AS SELECT * FROM CUSTOMERDATA SAMPLE 
(60) SEED (1);
--DBMS OUTPUT.PUT LINE ('Created TRAINING DATA');
CREATE OR REPLACE VIEW TEST_DATA AS SELECT * FROM CUSTOMERDATA MINUS SELECT 
* FROM TRAINING_DATA;
--DBMS OUTPUT.PUT LINE ('Created TEST DATA');
```

```
View TRAINING_DATA created.
---------------------------
View TEST_DATA created.
```
**2.** To view the data in the training data view, run the following statement:

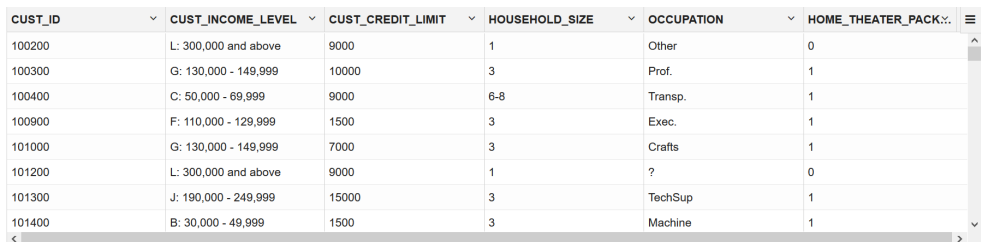

SELECT \* FROM TRAINING DATA;

**3.** To view the data in the test data view, run the following statement:

SELECT\* FROM TEST\_DATA;

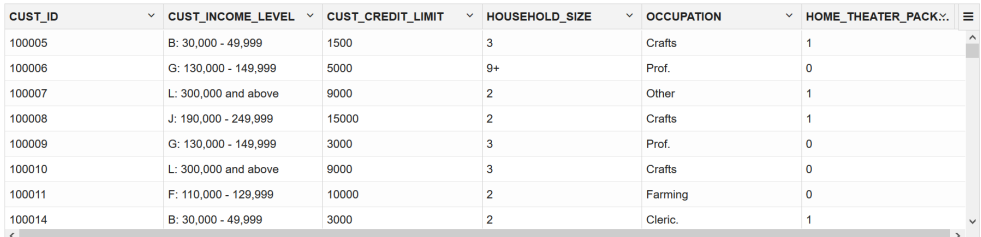

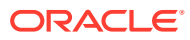

**4.** To view the distribution of HOME\_THEATER\_PACKAGE (target) owners, run the following script:

```
%script
select HOME THEATER PACKAGE, count(1)
from training_data
group by HOME THEATER PACKAGE;
HOME THEATER PACKAGE COUNT(1)
                     1 1506 
                     0 1208 
---------------------------
```
**5.** Build your model using the CREATE MODEL2 procedure. First, declare a variable to store model settings or hyperparameters. Run the following script:

```
%script
BEGIN DBMS DATA MINING.DROP MODEL('MODEL RF');
EXCEPTION WHEN OTHERS THEN NULL; END;
/
DECLARE
   v setlist DBMS DATA MINING.SETTING LIST;
BEGIN
   v setlist('PREP AUTO') := 'ON';
    v_setlist('ALGO_NAME') := 'ALGO_RANDOM_FOREST';
   \overline{v} setlist('RFOR NUM TREES') := \overline{25'};
   DBMS_DATA_MINING.CREATE_MODEL2(
MODEL NAME \implies 'MODEL RF',
MINING FUNCTION => 'CLASSIFICATION',
DATA QUERY \implies 'SELECT * FROM TRAINING DATA',
SET LIST \Rightarrow v setlist,
 CASE_ID_COLUMN_NAME => 'CUST_ID',
     TARGET_COLUMN_NAME => 'HOME_THEATER_PACKAGE');
END;
PL/SQL procedure successfully completed.
---------------------------
PL/SQL procedure successfully completed.
Examine the script:
```
### • v\_setlist is a variable to store SETTING\_LIST.

- SETTING LIST defines model settings or hyperparameters for your model.
- DBMS\_DATA\_MINING is the PL/SQL package used for machine learning. These settings are described in DBMS\_DATA\_MINING - Model Settings.

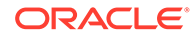

- ALGO\_NAME specifies the algorithm name. Since you are using Random Forest as the algorithm, set ALGO\_RANDOM\_FOREST.
- PREP\_AUTO is the setting used for Automatic Data Preparation. Here, enable Automatic Data Preparation. The value of the setting is ON.
- RFOR NUM TREES is the number of trees in the forest. The value here is 25. Random forest resolves the overfitting problem by training multiple trees on distinct sampled subsets of the data instead of on the same, entire training set. The more trees you select, the more accuracy it can obtain. However, keep in mind that more trees mean more computation load and longer model building time. You need to do a trade-off between the time cost and model accuracy here. Choosing the number of trees equal to 25 allows you to build the model in a reasonably short time and obtain an accurate enough model.

The CREATE\_MODEL2 procedure takes the following parameters:

- MODEL\_NAME: A unique model name that you will give to the model. The name of the model is in the form [schema\_name.]model\_name. If you do not specify a schema, then your own schema is used. Here, the model name is MODEL RF
- MINING FUNCTION: Specifies the machine learning function. Since it is a classification problem in this use case, select CLASSIFICATION.
- DATA QUERY: A query that provides training data for building the model. Here, the query is SELECT \* FROM TRAINING DATA.
- SET LIST: Specifies SETTING LIST.
- CASE ID COLUMN NAME: A unique case identifier column in the build data. In this use case, case\_id is CUST\_ID. If there is a composite key, you must create a new attribute before creating the model. The CASE ID assists with reproducible results, joining scores for individual customers with other data in, example, scoring data table.

### **Note:**

Any parameters or settings not specified are either system-determined or default values are used.

## Evaluate

Evaluate your model by viewing diagnostic metrics and performing quality checks.

Sometimes querying dictionary views and model detail views is sufficient to measure your model's performance. However, you can evaluate your model by computing test metrics such as Mean Absolute Error (MAE), Root Mean Squared Error (RMSE), confusion matrix, lift statistics, cost matrix, and so on. For Association Rules, you can inspect various rules to see if they reveal new insights for item dependencies (antecedent itemset implying consequent) or for unexpected relationships among items.

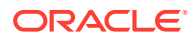

### Dictionary and Model Views

To obtain information about the model and view model settings, you can query data dictionary views and model detail views. Specific views in model detail views display model statistics which can help you evaluate the model.

The data dictionary views for Oracle Machine Learning are listed in the following table. A database administrator (DBA) and USER versions of the views are also available.

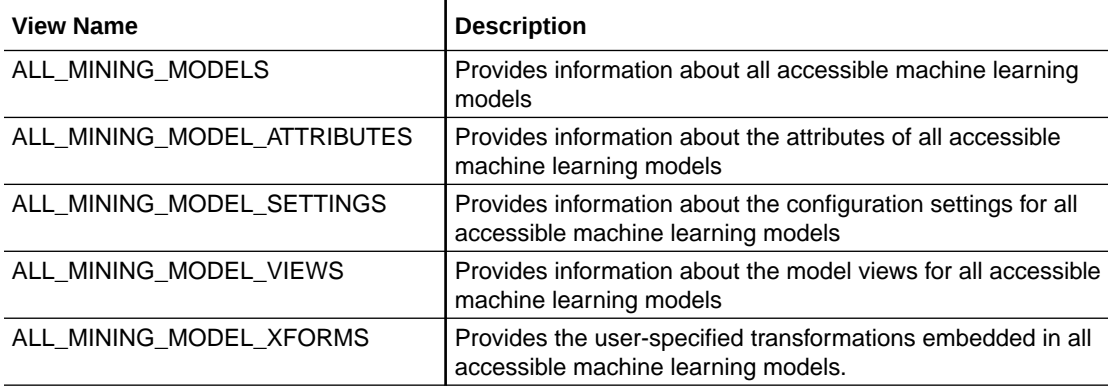

Model detail views are specific to the algorithm. You can obtain more insights about the model you created by viewing the model detail views. The names of model detail views begin with DM\$xx where xx corresponds to the view prefix. See Model Detail Views.

The following steps help you to view different dictionary views and model detail views.

**1.** Run the following statement to view the settings in USER MINING MODEL SETTINGS:

```
%script
SELECT SETTING NAME, SETTING VALUE
  FROM USER_MINING_MODEL_SETTINGS
 WHERE MODEL NAME='MODEL RF'
  ORDER BY SETTING_NAME;
```
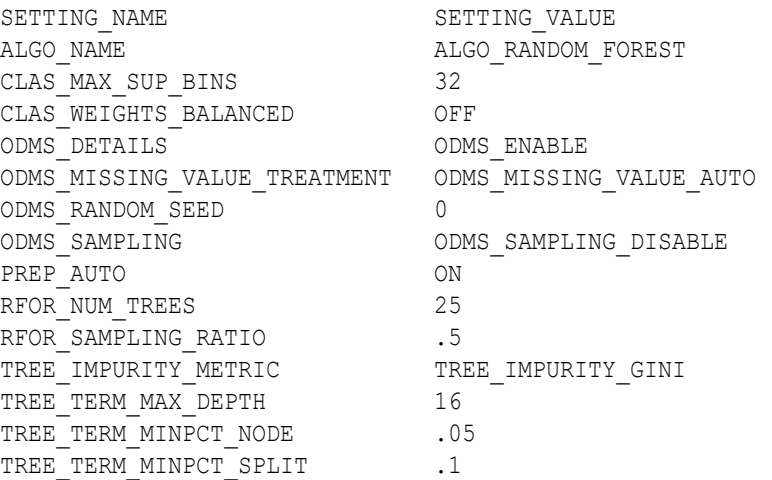

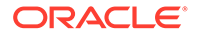

SETTING NAME SETTING VALUE TREE\_TERM\_MINREC\_NODE 10 TREE\_TERM\_MINREC\_SPLIT 20

16 rows selected. ---------------------------

**2.** Run the following statement to see attribute information in USER MINING MODEL ATTRIBUTES view:

%script SELECT ATTRIBUTE\_NAME, ATTRIBUTE\_TYPE FROM USER MINING MODEL ATTRIBUTES WHERE MODEL NAME = 'MODEL RF' ORDER BY ATTRIBUTE NAME;

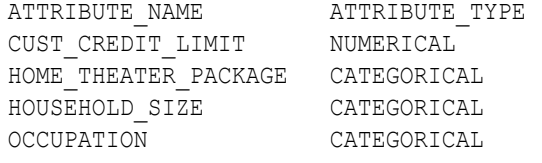

---------------------------

**3.** Run the following statement to view various model detail views from USER\_MINING\_MODEL\_VIEWS:

```
%script
SELECT VIEW NAME, VIEW TYPE
 FROM USER MINING MODEL VIEWS
  WHERE MODEL_NAME='MODEL_RF'
 ORDER BY VIEW NAME;
```
VIEW\_NAME VIEW\_TYPE DM\$VAMODEL\_RF Variable Importance DM\$VCMODEL\_RF Scoring Cost Matrix DM\$VGMODEL\_RF Global Name-Value Pairs DM\$VSMODEL\_RF Computed Settings DM\$VTMODEL\_RF Classification Targets DM\$VWMODEL\_RF Model Build Alerts

6 rows selected. ---------------------------

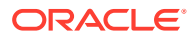

**4.** Now, view the Classification targets view. This view describes the target (HOME\_THEATER\_PACKAGE) distribution for classification models.

```
%script
SELECT* from DM$VTMODEL RF;
PARTITION_NAME TARGET_VALUE TARGET_COUNT TARGET_WEIGHT 
                      0 1178 
 1 1549 
---------------------------
```
The distribution value from this view validates the earlier target distribution that was obtained from the training data. The difference in the values is minimal.

### **Related Topics**

PREDICTION SET

## Test Your Model

In this use case, you are evaluating a classification model by computing Lift and Confusion Matrix on the test data with known target values and comparing the predicted values with the known values.

Test metrics are used to assess how accurately the model predicts the known values. If the model performs well and meets your business requirements, it can then be applied to new data to predict the future. These matrices can help you to compare models to arrive at one model that satisfies your evaluation criteria.

Lift measures the degree to which the predictions of a classification model are better than randomly-generated predictions. Lift can be understood as a ratio of two percentages: the percentage of correct positive classifications made by the model to the percentage of actual positive classifications in the test data.

A confusion matrix displays the number of correct and incorrect predictions made by the model compared with the actual classifications in the test data. The matrix is n-by-n, where n is the number of classes.

**1.** Create a result table to store the predictions for each row with likely and unlikely probabilities. Run the following script:

%script

```
BEGIN EXECUTE IMMEDIATE 'DROP TABLE APPLY RESULT PURGE';
EXCEPTION WHEN OTHERS THEN NULL; END;
/
CREATE TABLE APPLY_RESULT AS
   SELECT cust id, t.prediction, t.probability
   FROM TEST DATA, TABLE(PREDICTION SET(MODEL RF USING *)) t;
PL/SQL procedure successfully completed.
  ---------------------------
```
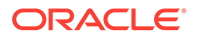

```
Table APPLY RESULT created.
---------------------------
```
Examine the script:

APPLY RESULT: is a table that stores the results of the prediction.

TABLE (PREDICTION SET (MODEL RF USING  $*$ )): is a table that has results from the PREDICTION SET query. The PREDICTION SET query returns probabilities for each row.

**2.** Compute lift by using the DBMS DATA MINING. APPLY and the DBMS\_DATA\_MINING.COMPUTE\_LIFT procedures:

%script

```
BEGIN EXECUTE IMMEDIATE 'DROP TABLE APPLY RESULT PURGE';
EXCEPTION WHEN OTHERS THEN NULL; END;
/
```
BEGIN

```
DBMS_DATA_MINING.APPLY('MODEL_RF','TEST_DATA','CUST_ID','APPLY_RESULT');
```

```
 DBMS_DATA_MINING.COMPUTE_LIFT (
apply result table name \implies 'APPLY RESULT',
target table name \qquad \qquad \Rightarrow 'TEST DATA',
case id column name \implies 'CUST ID',
target column name \implies 'HOME THEATER PACKAGE',
lift table name \implies 'LIFT TABLE',
positive target value \Rightarrow to char(1),
 score_column_name => 'PREDICTION',
score criterion column name => 'PROBABILITY',
num quantiles \implies 10,
cost matrix table name \implies null,
apply result schema name \implies null,
target schema name \implies null,
cost matrix schema name \implies null,
score criterion type \Rightarrow 'PROBABILITY');
```
END;

```
PL/SQL procedure successfully completed.
---------------------------
PL/SQL procedure successfully completed.
```
#### Examine the script:

DBMS DATA MINING. APPLY: This procedure creates a table in the user's schema to hold the results. The APPLY procedure generates predictions (scores) in a target column.

The APPLY procedure has the following parameters:

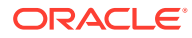

- model name: Name of the model in the form [schema\_name.]model\_name. If you do not specify a schema, then your own schema is used. Here, the model name is MODEL\_RF.
- data table name: Name of table or view containing the data to be scored. Here, you are using TEST DATA.
- case id column name: Name of the case identifier column. The case ID is CUST\_ID.
- result table name: Name of the table in which to store apply results. Here, the result table name is APPLY\_RESULT.
- DBMS DATA MINING. COMPUTE LIFT: This procedure computes lift and stores them in the user's schema. To compute lift, one of the target values must be designated as the positive class.

The COMPUTE LIFT procedure has the following parameters:

- apply\_result\_table\_name: Table containing the predictions. For this use case, it is APPLY\_RESULT.
- target table name: Table containing the known target values from the test data. In this use case, the target table name is TEST DATA.
- $-$  case id column name: Case ID column in the apply results table. Must match the case identifier in the targets table. The case ID column is CUST\_ID.
- target column name: Target column in the targets table. Contains the known target values from the test data. In this use case, the target is HOME THEATER PACKAGE.
- lift table name: Table containing the lift statistics. The table will be created by the procedure in the user's schema. Type LIFT TABLE.
- positive target value: The positive class. This should be the class of interest, for which you want to calculate lift. If the target column is a NUMBER, you can use the TO CHAR() operator to provide the value as a string.
- score\_column\_name: Column containing the predictions in the apply results table. The default column name is 'PREDICTION', which is the default name created by the APPLY procedure.
- score criterion column name: Column containing the scoring criterion in the apply results table. Contains either the probabilities or the costs that determine the predictions. By default, scoring is based on probability; the class with the highest probability is predicted for each case. If scoring is based on cost, the class with the lowest cost is predicted. The score criterion type parameter indicates whether probabilities or costs will be used for scoring. The default column name is 'PROBABILITY', which is the default name created by the APPLY procedure.
- num quantiles: Number of quantiles to be used in calculating lift. The default is 10.
- cost\_matrix\_table\_name: (Optional) Table that defines the costs associated with misclassifications. If a cost matrix table is provided and the score\_criterion\_type parameter is set to 'COST', the costs will be used as the scoring criteria.
- apply result schema name: Schema of the apply results table. If null, the user's schema is assumed.

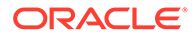

- target schema name: Schema of the table containing the known targets. If null, the user's schema is assumed.
- cost matrix schema name: Schema of the cost matrix table, if one is provided. If null, the user's schema is assumed.
- score criterion type: Whether to use probabilities or costs as the scoring criterion. Probabilities or costs are passed in the column identified in the score\_criterion\_column\_name parameter. The default value of score criterion type is 'PROBABILITY'. To use costs as the scoring criterion, specify 'COST'. If score\_criterion\_type is set to 'COST' but no cost matrix is provided and if there is a scoring cost matrix associated with the model, then the associated costs are used for scoring.
- **3.** To view the cumulative gains, run the following statement:

Cumulative gain is the ratio of the cumulative number of positive targets (HOME\_THEATER\_PACKAGE) to the total number of positive targets of a quantile. Cumulative gains act as a visual aid for measuring performance of a model. The chart consists of a curve and a baseline. The greater the area between the curve and the baseline, the better the model.

%sql SELECT QUANTILE NUMBER, GAIN CUMULATIVE FROM LIFT TABLE;

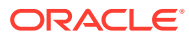

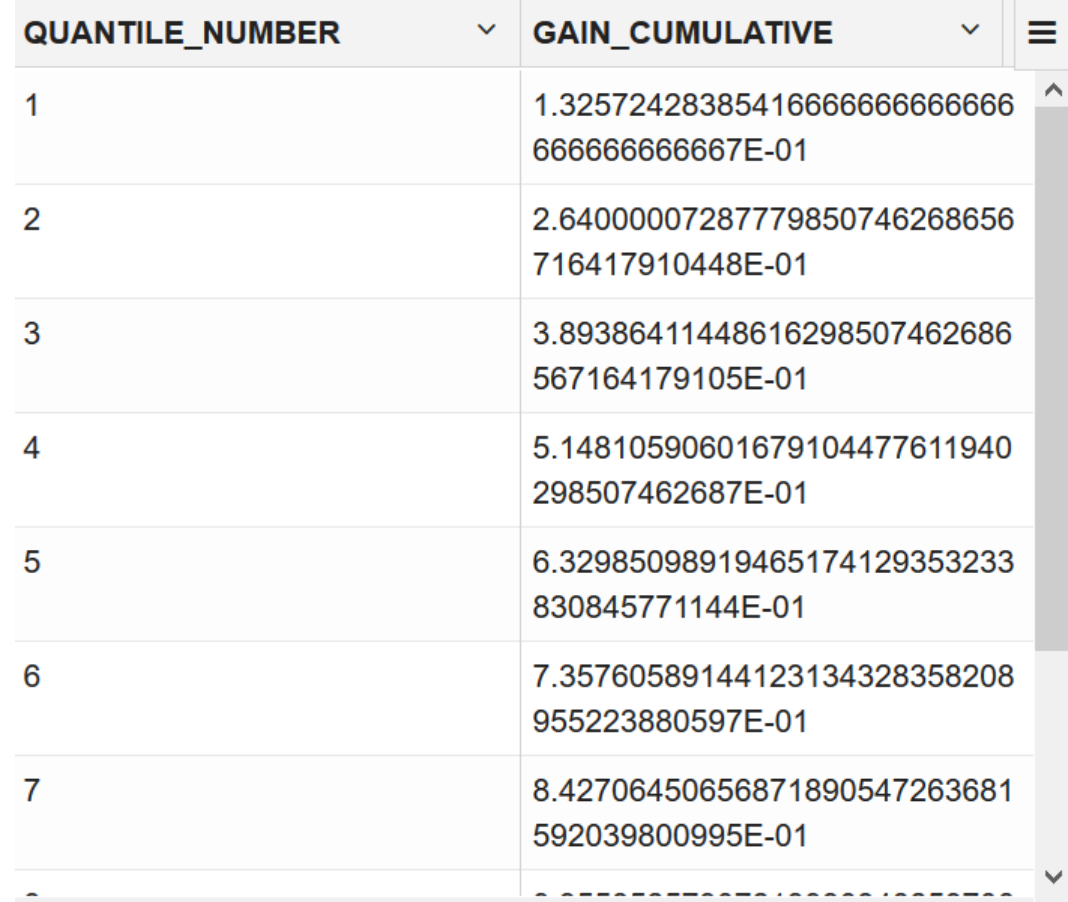

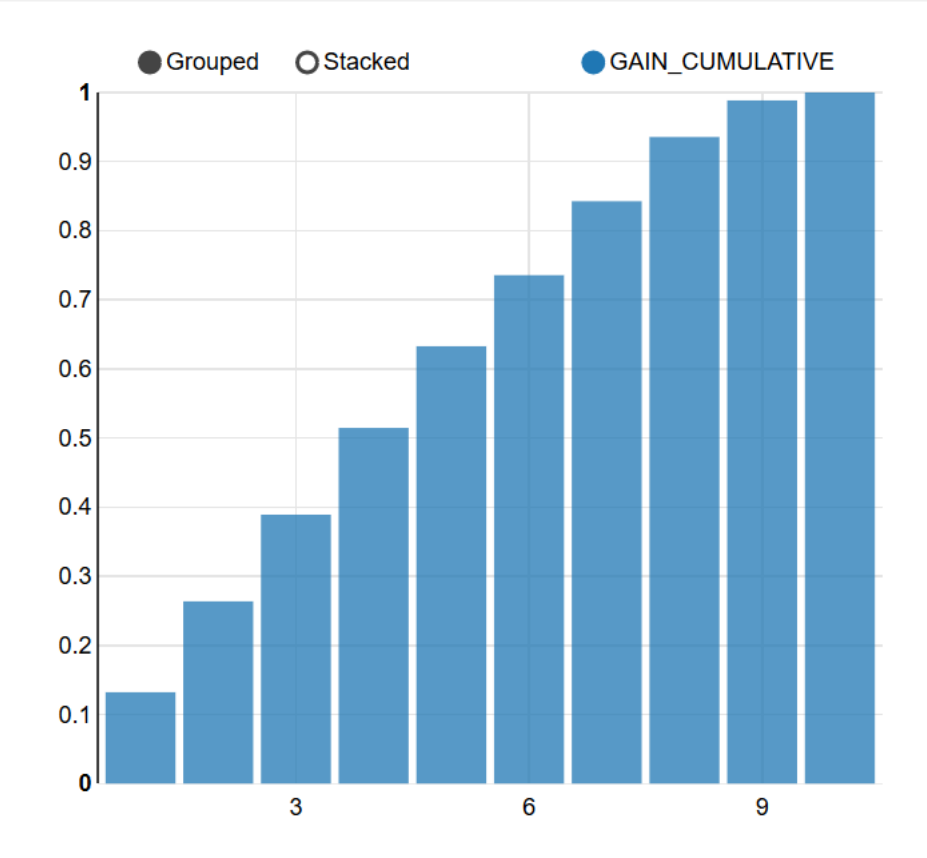

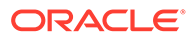

**4.** To compute confusion matrix, run the following statement:

A confusion matrix evaluates the prediction results. It makes it easy to understand and estimate the effects of wrong predictions. You can observe the number and percentages in each cell of this matrix and notice how often the model predicted accurately.

```
%script
DECLARE
  v accuracy NUMBER;
   BEGIN
         DBMS_DATA_MINING.COMPUTE_CONFUSION_MATRIX (
                   accuracy \Rightarrow v \text{ accuracy}apply result table name => 'apply result',
                    target table name \Rightarrow 'test data',
                    case id column name => 'cust id',
                    \frac{1}{\text{target}} column name => 'HOME THEATER PACKAGE',
                    confusion matrix table name =>
'confusion matrix',
                    score_column_name => 'PREDICTION',
                    score_criterion_column_name => 'PROBABILITY',
                    cost matrix table name => null,apply result schema name => null,target schema name => null,cost matrix schema name => null,score_criterion_type => 'PROBABILITY');
        DBMS_OUTPUT.PUT_LINE('**** MODEL ACCURACY ****: ' ||
ROUND(v accuracy,4));
       END;
       /
**** MODEL ACCURACY ****: .696
---------------------------
PL/SQL procedure successfully completed.
```
---------------------------

#### Examine the script:

 $v$  accuracy is a variable declared for this procedure to store and output the model accuracy percentage.

The COMPUTE\_CONFUSION\_MATRIX procedure has the following parameters:

- accuracy: Output parameter containing the overall percentage accuracy of the predictions. Here, it is  $v$  accuracy.
- apply result table name: Table containing the predictions. In this use case, it is APPLY\_RESULT.
- target table name: Table containing the known target values from the test data. In this use case, you are using TEST\_DATA.
- case id column name: Case ID column in the apply results table. Must match the case identifier in the targets table. Here, it is CUST ID.

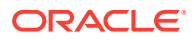

- target column name: Target column in the targets table. Contains the known target values from the test data. In this use case, the target column is HOME THEATER PACKAGE.
- confusion matrix table name: Table containing the confusion matrix. The table will be created by the procedure in the user's schema. Here set it as confusion matrix.
- score\_column\_name: Column containing the predictions in the apply results table. The default column name is PREDICTION, which is the default name created by the APPLY procedure.
- score criterion column name: Column containing the scoring criterion in the apply results table. Contains either the probabilities or the costs that determine the predictions. By default, scoring is based on probability; the class with the highest probability is predicted for each case. If scoring is based on cost, the class with the lowest cost is predicted. The score criterion type parameter indicates whether probabilities or costs will be used for scoring. The default column name is 'PROBABILITY', which is the default name created by the APPLY procedure.
- cost matrix table name: (Optional) Table that defines the costs associated with misclassifications. If a cost matrix table is provided and the score criterion type parameter is set to 'COSTS', the costs in this table will be used as the scoring criteria. Otherwise, set it as null.
- apply result schema name: Schema of the apply results table. If null, the user's schema is assumed.
- target schema name: Schema of the table containing the known targets. If null, the user's schema is assumed.
- cost matrix schema name: Schema of the cost matrix table, if one is provided. If null, the user's schema is assumed.
- score criterion type: Whether to use probabilities or costs as the scoring criterion. Probabilities or costs are passed in the column identified in the score criterion column name parameter. The default value of score criterion type is 'PROBABILITY'. To use costs as the scoring criterion, specify 'COST'. If score\_criterion\_type is set to 'COST' but no cost matrix is provided and if there is a scoring cost matrix associated with the model, then the associated costs are used for scoring.

DBMS\_OUTPUT.PUT\_LINE('\*\*\*\* MODEL ACCURACY \*\*\*\*: ' || ROUND(v\_accuracy,4)): Outputs the model accuracy percentage rounded to 4 digits after the decimal.

**5.** To check the confusion matrix with predicted values and actual values, run the following statement:

select \* from confusion matrix;

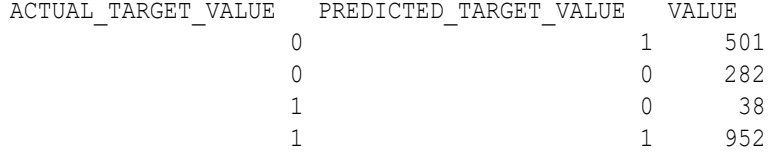

---------------------------

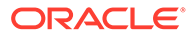

The value column here indicates classification. From this confusion matrix, the model has predicted actual positive class (also called as True Positive (TP)) for this use case 952 times and incorrectly predicted (also called as False Negative (FN)) for this use case 38 times. The model correctly predicted the negative class (also called true negative (TN)) for this use case 282 times and incorrectly predicted (also called false positive (FP)) for this use case 501 times.

The accuracy percentage of 69% shows that the model is fairly good for this use case.

### **Related Topics**

PREDICTION SET

## Score

You are ready to predict the likely customers for the HOME\_THEATER\_PACKAGE responders. For classification problems, you can use PREDICTION, PREDICTION PROBABILITY, or use analytic syntax to arrive at predictions.

**1.** To view customers who have more than 50% chance of buying a home theater package, run the following statement:

```
%sql
SELECT CUST ID, PREDICTION PRED, ROUND(PROBABILITY, 3) PROB, ROUND(COST, 2)
COST
 FROM APPLY RESULT WHERE PREDICTION = 1 AND PROBABILITY > 0.5
```
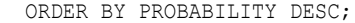

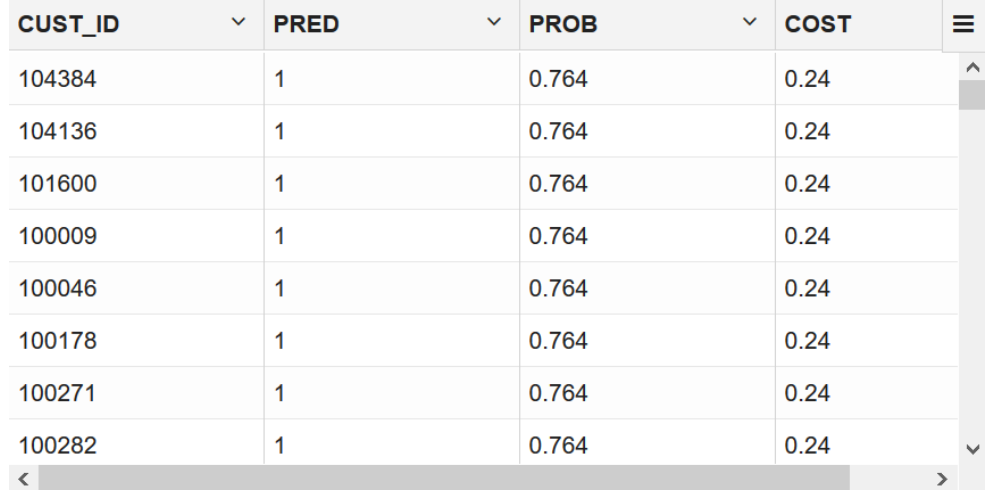

**2.** You can score on multiple rows of test data. This is called batch scoring. This step shows how you can view and select customers who are likely or unlikely to respond to HOME THEATER PACKAGE with a probability of more than 50% and a cost matrix.

%sql

SELECT CUST ID, PREDICTION, ROUND(PROBABILITY, 2) PROB, ROUND(COST, 2) COST FROM APPLY RESULT WHERE PREDICTION =  $$$ {PREDICTION='1','1'|'0'} AND PROBABILITY > 0.5 ORDER BY PROBABILITY DESC;

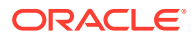

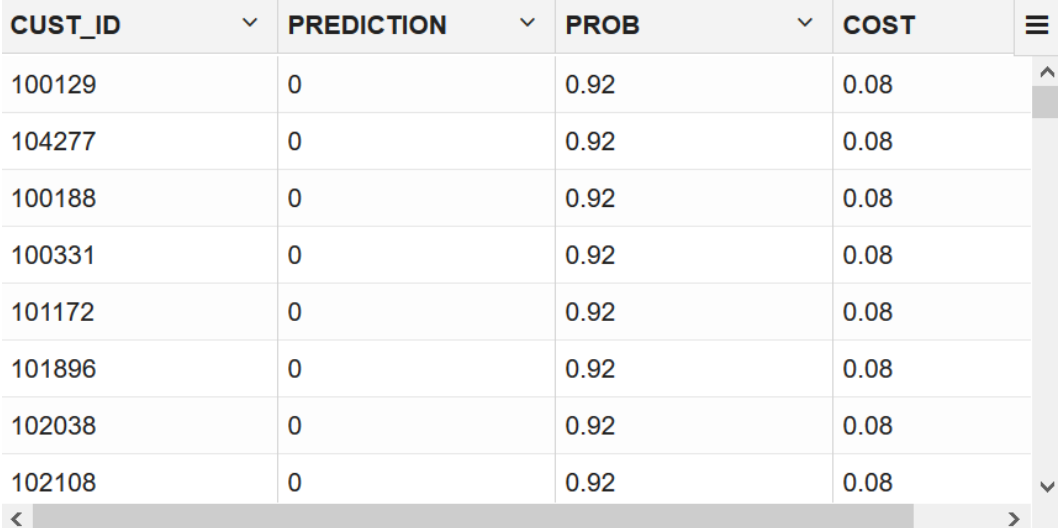

**3.** To interactively view probability of HOME THEATER PACKAGE respondents, run the following statement:

```
%sql
SELECT A.*, B.*
 FROM APPLY RESULT A, TEST DATA B
 WHERE PREDICTION = ${PREDICTION='1','1'|'0'} AND A.CUST_ID = B.CUST_ID;
```
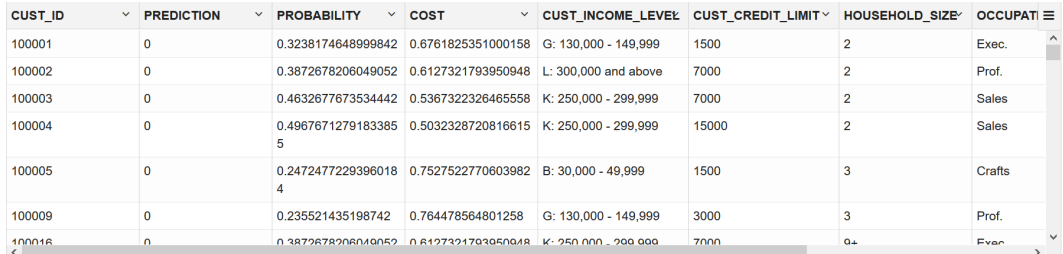

**4.** To dynamically score and select customers with more than 50% chance of purchasing a home theater package, run the following statement:

```
%sql
```

```
SELECT *
FROM ( SELECT CUST_ID, ROUND(PREDICTION_PROBABILITY(MODEL_RF, '1' USING A.*),3) 
PROBABILITY
    FROM TEST_DATA A)
WHERE PROBABILITY > 0.5;
```
You can use PREDICTION\_PROBABILITY to score in real-time.

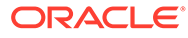

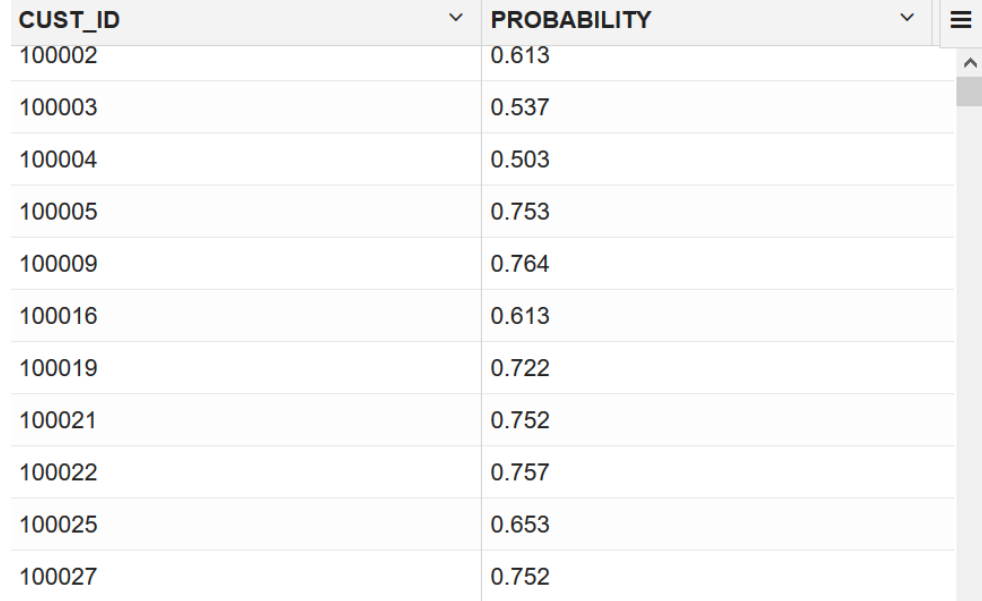

**5.** To apply the model to a single record (singleton scoring), run the following statement:

```
%script
SELECT ROUND(PREDICTION PROBABILITY(MODEL RF, '1' USING
                                     '3' AS HOUSEHOLD SIZE,
                                     5 AS YRS RESIDENCE,
                                      1 AS CUST_INCOME_LEVEL),3) 
PROBABILITY_HOME_THEATER_PACKAGE_RESPONDER
  FROM DUAL;
```
This may be useful if you want to test the model manually and see how the model works.

PROBABILITY\_HOME\_TEATER\_PACKAGE\_RESPONDER 0.65

---------------------------

To conclude, you have successfully identified customers who are likely to purchase HOME THEATER PACKAGE. This prediction helps to promote and offer home theater package to the target customers.

# Clustering Use Case Scenario

You're a game data scientist. Marketing team wants to promote a new game and want customers who bought a gaming product with a high credit limit. They want to segment customers based on game purchases and credit level. You help them identify target customers and segment the population using *k*-Means.

### **Related Content**

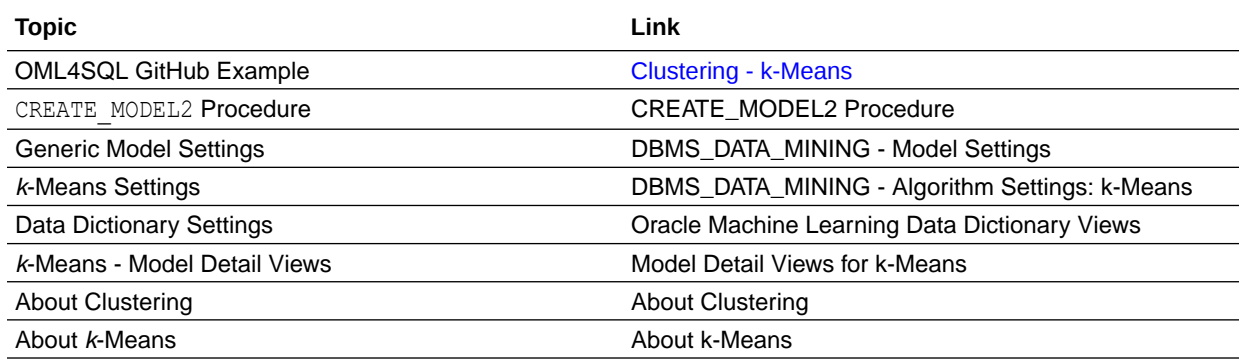

Before you start your OML4SQL use case journey, ensure that you have the following:

• Data Set

The data set used for this use case is from the SH schema. The SH schema can be readily accessed in Oracle Autonomous Database. For on-premises databases, the schema is installed during the installation or can be manually installed by downloading the scripts. See Installing the Sample Schemas.

• Database

Select or create database out of the following options:

- Get your FREE cloud account. Go to<https://cloud.oracle.com/database>and select Oracle Database Cloud Service (DBCS), or Oracle Autonomous Database. Create an account and create an instance. See [Autonomous Database Quick Start Workshop.](https://apexapps.oracle.com/pls/apex/dbpm/r/livelabs/view-workshop?wid=582)
- Download the latest version of [Oracle Database](https://www.oracle.com/in/database/technologies/oracle-database-software-downloads.html) (on premises).
- Machine Learning Tools Depending on your database selection,
	- Use OML Notebooks for Oracle Autonomous Database.
	- Install and use Oracle SQL Developer connected to an on-premises database or DBCS. See Installing and Getting Started with SQL Developer.
- **Other Requirements** Data Mining Privileges (this is automatically set for ADW). See System Privileges for Oracle Machine Learning for SQL.

### **Related Topics**

- Create a Notebook
- Edit your Notebook
- Installing Sample Schemas

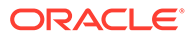
# Load Data

Access the data set from the SH Schema and explore the data to understand the attributes.

## **Remember:**

The data set used for this use case is from the SH schema. The SH schema can be readily accessed in Oracle Autonomous Database. For on-premises databases, the schema is installed during the installation or can be manually installed by downloading the scripts. See Installing the Sample Schemas.

To understand the data, you will perform the following:

- Access the data.
- Examine the various attributes or columns of the data set.
- Assess data quality (by exploring the data).

### **Access Data**

You will use CUSTOMERS and SUPPLEMENTARY DEMOGRAPHICS table data from the SH schema.

### **Examine Data**

The following table displays information about the attributes from SUPPLEMENTARY\_DEMOGRAPHICS:

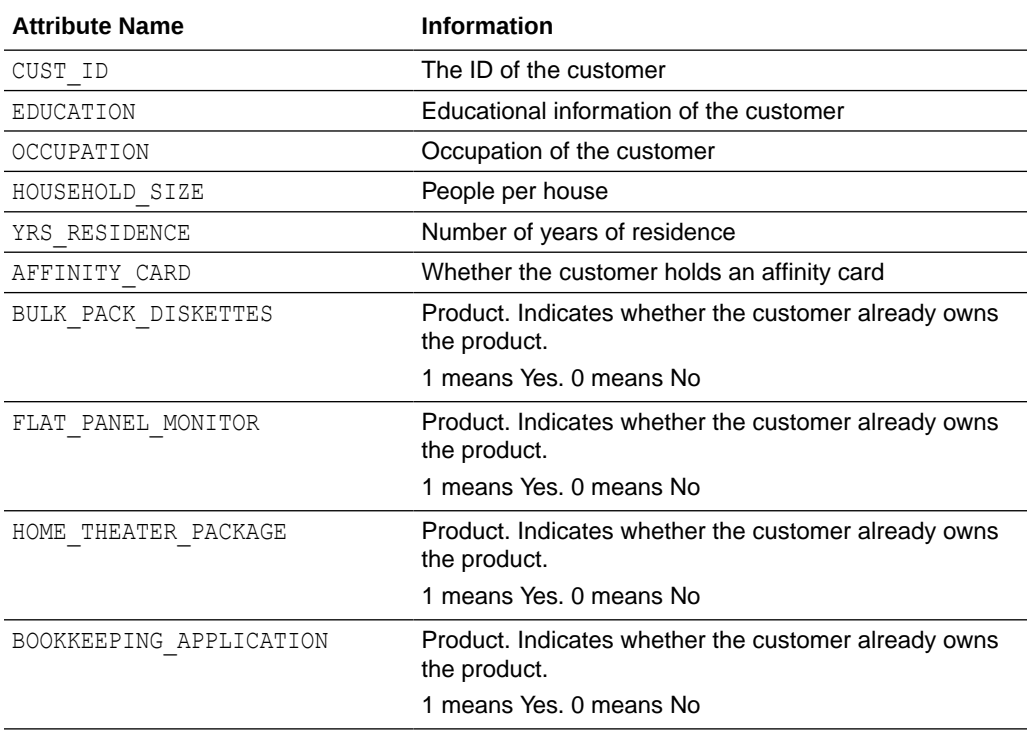

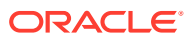

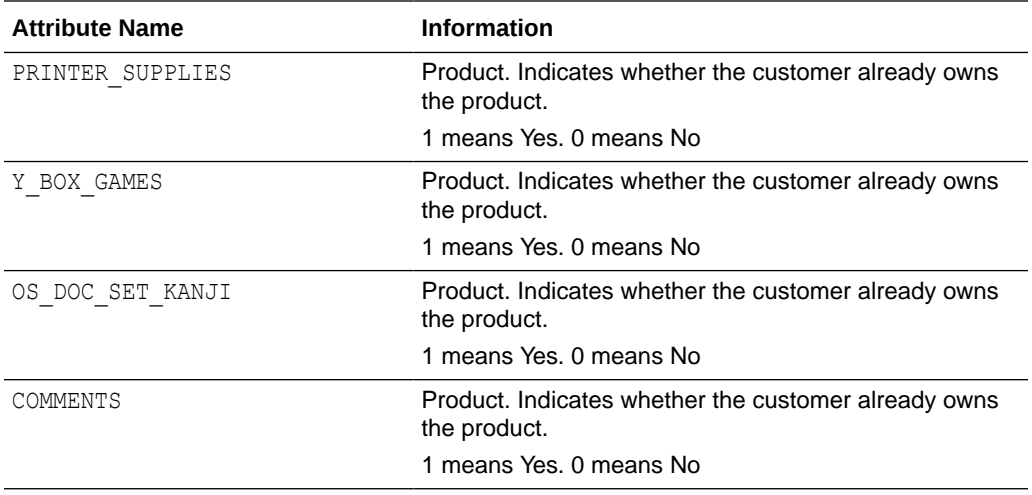

## Explore Data

Once the data is accessible, explore the data to understand and assess the quality of the data. At this stage assess the data to identify data types and noise in the data. Look for missing values and numeric outlier values.

## **Assess Data Quality**

To assess the data, first, you must be able to view the data in your database. For this reason, you will use SQL statements to query the SH. CUSTOMERS and the SH. SUPPLEMENTARY DEMOGRAPHICS table.

If you are working with Oracle Autonomous Database, you can use the Oracle Machine Learning (OML) Notebooks for your data science project, including assessing data quality. If you are using on-premise Oracle Database, you can use the Oracle SQL Developer to assess data quality. Query the SH schema as described.

## **Note:**

Each record in the database is called a case and each case is identified by a case id. In this use case, CUST ID is the case id.

The following steps help you with the exploratory analysis of the data:

**1.** View the data in the SH. CUSTOMERS table by running the following query:

SELECT \* FROM SH.CUSTOMERS;

**2.** To see distinct data from the table, run the following query:

SELECT DISTINCT \* FROM SH.CUSTOMERS;

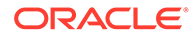

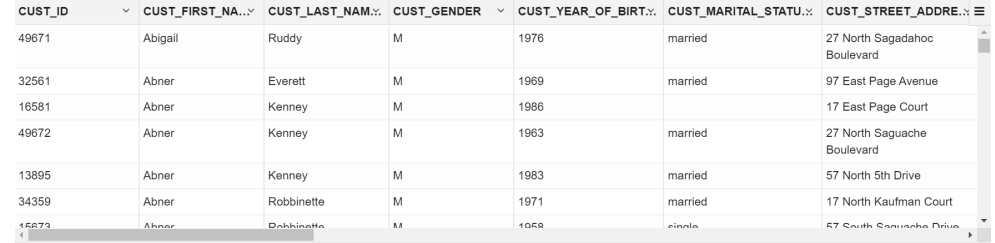

**3.** Find the COUNT rows in the data set, run the following statement:

```
SELECT DISTINCT COUNT(*) from SH.CUSTOMERS;
COUNT(*) 
      55500 
---------------------------
```
**4.** To find distinct or unique customers in the table, run the following statement:

```
%script
SELECT COUNT (DISTINCT CUST ID) FROM SH.CUSTOMERS;
```

```
COUNT(DISTINCTCUST_ID) 
            55500 
---------------------------
```
**5.** Similarly, query the SH. SUPPLEMENTARY DEMOGRAPHICS table.

SELECT \* FROM SH. SUPPLEMENTARY DEMOGRAPHICS;

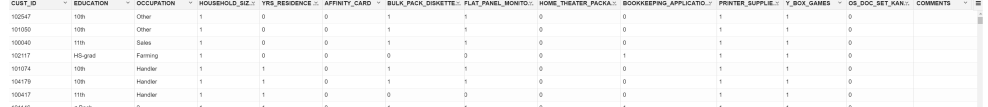

**6.** To view the count of rows in the SH. SUPPLEMENTARY DEMOGRAPHICS table, run the following statement:

SELECT COUNT(\*) from SH.SUPPLEMENTARY\_DEMOGRAPHICS;

```
COUNT(*) 
       4500 
---------------------------
```
**7.** Create a table called CUSTOMERDATA by selecting the required columns from the SH. CUSTOMERS and the SH. SUPPLIMENTARY\_DEMOGRAPHICS tables.

%script

```
CREATE OR REPLACE VIEW CUSTOMERDATA AS
  SELECT a.CUST ID, a.CUST GENDER, a.CUST MARITAL STATUS,
          a.CUST_YEAR_OF_BIRTH, a.CUST_INCOME_LEVEL, a.CUST_CREDIT_LIMIT,
          b.HOUSEHOLD_SIZE, b.YRS_RESIDENCE, b.Y_BOX_GAMES
```
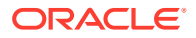

FROM SH.CUSTOMERS a, SH.SUPPLEMENTARY DEMOGRAPHICS b WHERE a.CUST\_ID = b.CUST\_ID;

View CUSTOMERDATA created.

#### **8.** View the CUSTOMERDATA table.

SELECT \* FROM CUSTOMERDATA;

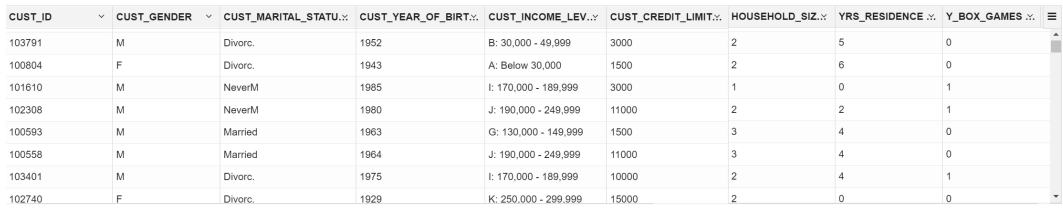

**9.** Find the count of rows in the new CUSTOMERDATA table:

SELECT COUNT(\*) FROM CUSTOMERDATA;

```
COUNT(*) 
       4500 
---------------------------
```
**10.** To view the data type of the columns, run the following statement:

%script DESCRIBE CUSTOMERDATA;

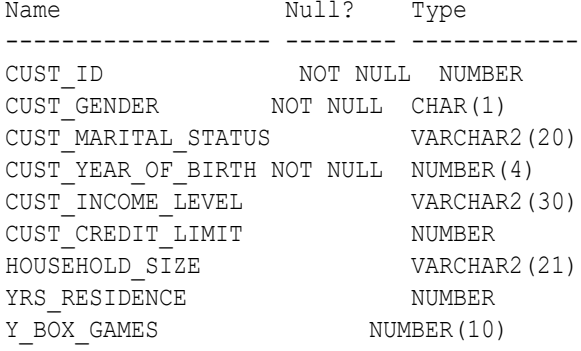

---------------------------

**11.** To check if there are any missing values (NULL values), run the following statement:

SELECT COUNT(\*) FROM CUSTOMERDATA WHERE CUST\_ID=NULL OR CUST\_GENDER=NULL OR CUST\_MARITAL\_STATUS=NULL OR CUST\_YEAR\_OF\_BIRTH=NULL OR CUST\_INCOME\_LEVEL=NULL OR CUST\_CREDIT\_LIMIT=NULL OR HOUSEHOLD\_SIZE=NULL OR YRS\_RESIDENCE=NULL OR

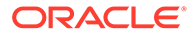

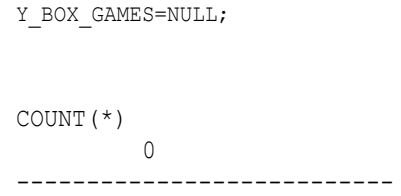

NULLs, if found, are automatically handled by the OML algorithms. Alternately, you can manually replace NULLs with NVL SQL function.

This completes the data exploration stage. OML supports Automatic Data Preparation (ADP). ADP is enabled through the model settings. When ADP is enabled, the transformations required by the algorithm are performed automatically and embedded in the model. This step is done during the Build Model stage. The commonly used methods of data preparation are binning, normalization, and missing value treatment.

### **Related Topics**

• How ADP Transforms the Data

# Build Model

Build your model using your data set. Use the DBMS\_DATA\_MINING.CREATE\_MODEL2 procedure to build your model and specify the model settings.

To evaluate the model and to accurately assess the performance of the model on the same data, you generally split or separate the data into training and test data. For an unsupervised learning, like Clustering, you do not have labels or predictors to calculate the accuracy or assess the performance. Thus, you can create a model using your data set without splitting. For an unsupervised learning, you don't have a real way of knowing how good your model is. So, a training or a test split is not useful.

## **Algorithm Selection**

Before you build a model, choose the suitable algorithm. You can choose one of the following algorithms to solve a clustering problem:

- *k*-Means
- Expectation Maximization (EM)
- Orthogonal Cluster (O-Cluster)

*K*-Means does not assume a particular distribution of the data. The *k*-Means algorithm is a distance-based clustering algorithm that partitions the data into a specified number of clusters. The EM algorithm is a probability density estimation technique. EM method is based on assumption that the data has several clusters and each cluster is distributed according to a certain Gaussian distribution. O-Cluster is a neighbor based method. It identifies areas of high density in the data and separates the dense areas into clusters. It is able to cluster data points that forms a certain shape, which sometimes can be a complex pattern like a circle, spiral, or even a tie shape.

*K*-Means tends to cluster points only close to each other and does not necessarily cluster the data based on the shapes. Therefore, *K*-Means method is the one with the simplest assumption. Thus, it is the clustering method to start with.

The following steps guide you to build your model with the selected algorithm.

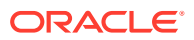

**•** Build your model using the CREATE\_MODEL2 procedure. First, declare a variable to store model settings or hyperparameters. Run the following script:

```
%script
BEGIN DBMS DATA MINING.DROP MODEL('KM SH CLUS1');
EXCEPTION WHEN OTHERS THEN NULL; END;
/
DECLARE
   v setlist DBMS DATA MINING.SETTING LIST;
BEGIN
v_setlist('ALGO_NAME') := 'ALGO_KMEANS';
V setlist('PREP AUTO') := 'ON';
V_setlist('KMNS_DISTANCE') := 'KMNS_EUCLIDEAN';
V setlist('KMNS DETAILS') := 'KMNS DETAILS ALL';
V setlist('KMNS ITERATIONS') := '10';
   V_setlist('KMNS_NUM_BINS') := '10';
   v setlist('CLUS_NUM_CLUSTERS'):= '1';
   DBMS_DATA_MINING.CREATE_MODEL2(
MODEL NAME \implies 'KM SH CLUS1',
MINING FUNCTION => 'CLUSTERING',
DATA QUERY \implies 'select * from CUSTOMERDATA',
SET LIST \Rightarrow v setlist,
      CASE ID COLUMN NAME => 'CUST ID');
END;
```
PL/SQL procedure successfully completed. --------------------------- PL/SQL procedure successfully completed.

## Examine the script:

- v setlist is a variable to store SETTING LIST.
- SETTING LIST specifies model settings or hyperparameters for our model.
- DBMS DATA MINING is the PL/SOL package used for machine learning. These settings are described in DBMS\_DATA\_MINING - Model Settings.
- ALGO\_NAME specifies the algorithm name. Since you are using the *k*-Means as your algorithm, set ALGO\_KMEANS.
- PREP\_AUTO is the setting used for Automatic Data Preparation. Here, enable Automatic Data Preparation. The value of the setting is ON.
- KMNS\_DISTANCE is the distance function that measures the similarity between the cases for *k*-Means. The value here is KMNS EUCLIDEAN. This is the default value.
- KMNS DETAILS determines the level of cluster details. KMNS DETAILS ALL computes cluster hierarchy, record counts, descriptive statistics (means, variances, modes, histograms, and rules).
- KMNS\_ITERATIONS defines the maximum number of iterations for *k*-Means. The algorithm iterates until either the maximum number of iterations are reached or the minimum Convergence Tolerance, specified in KMNS CONV\_TOLERANCE, is satisfied. The default number of iterations is 20.

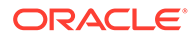

- KMNS\_NUM\_BINS provides a number of bins in the attribute histogram produced by *k*-Means.
- CLUS\_NUM\_CLUSTERS is the maximum number of leaf clusters generated by a clustering algorithm. The algorithm may return fewer clusters, depending on the data. Enhanced *k*-Means usually produces the exact number of clusters specified by CLUS\_NUM\_CLUSTERS, unless there are fewer distinct data points.

The CREATE\_MODEL2 procedure takes the following parameters:

- MODEL\_NAME: A unique model name that you will give to your model. The name of the model is in the form [schema\_name.]model\_name. If you do not specify a schema, then your own schema is used. Here, the model name is KM\_SH\_CLUS1.
- MINING\_FUNCTION: Specifies the machine learning function. Since you are solving a clustering problem in this use case, select CLUSTERING.
- DATA QUERY: A query that provides training data for building the model. Here, the query is SELECT \* FROM CUSTOMERDATA.
- SET LIST: Specifies SETTING LIST.
- CASE ID COLUMN NAME: A unique case identifier column in the build data. In this use case, case\_id is CUST\_ID. If there is a composite key, you must create a new attribute before creating the model. This may involve concatenating values from the columns, or mapping a unique identifier to each distinct combination of values. The CASE\_ID assists with reproducible results, joining scores for individual customers with other data in, example, scoring data table.

## **Note:**

Any parameters or settings not specified are either system-determined or default values are used.

# Evaluate

Evaluate your model by viewing diagnostic metrics and performing quality checks.

Sometimes querying dictionary views and model detail views is sufficient to measure your model's performance. However, you can evaluate your model by computing test metrics such as Mean Absolute Error (MAE), Root Mean Squared Error (RMSE), confusion matrix, lift statistics, cost matrix, and so on. For Association Rules, you can inspect various rules to see if they reveal new insights for item dependencies (antecedent itemset implying consequent) or for unexpected relationships among items.

## Dictionary and Model Views

To obtain information about the model and view model settings, you can query data dictionary views and model detail views. Specific views in model detail views display model statistics which can help you evaluate the model.

The data dictionary views for Oracle Machine Learning are listed in the following table. A database administrator (DBA) and USER versions of the views are also available.

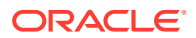

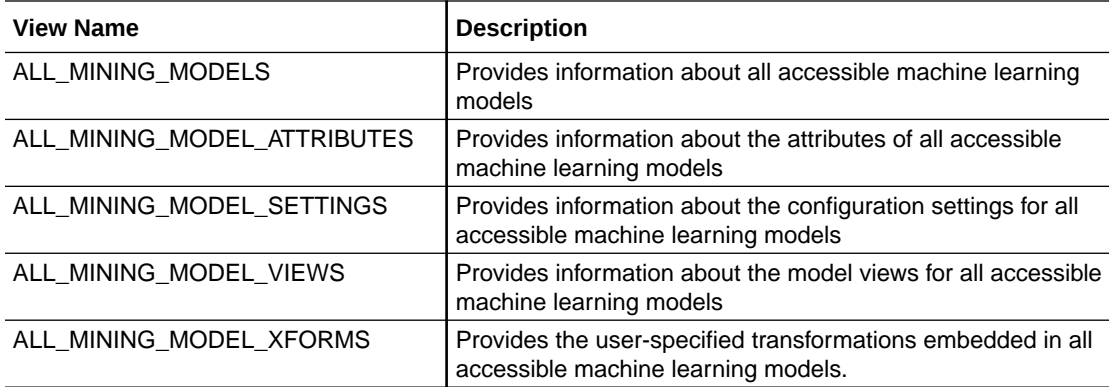

Model detail views are specific to the algorithm. You can obtain more insights about the model you created by viewing the model detail views. The names of model detail views begin with DM\$xx where xx corresponds to the view prefix. See Model Detail Views.

The following steps help you to view different dictionary views and model detail views.

**1.** Run the following statement to view the settings in USER\_MINING\_MODEL\_SETTINGS:

%script SELECT SETTING NAME, SETTING VALUE FROM USER MINING MODEL SETTINGS WHERE MODEL NAME = 'KM SH CLUS1' ORDER BY SETTING NAME;

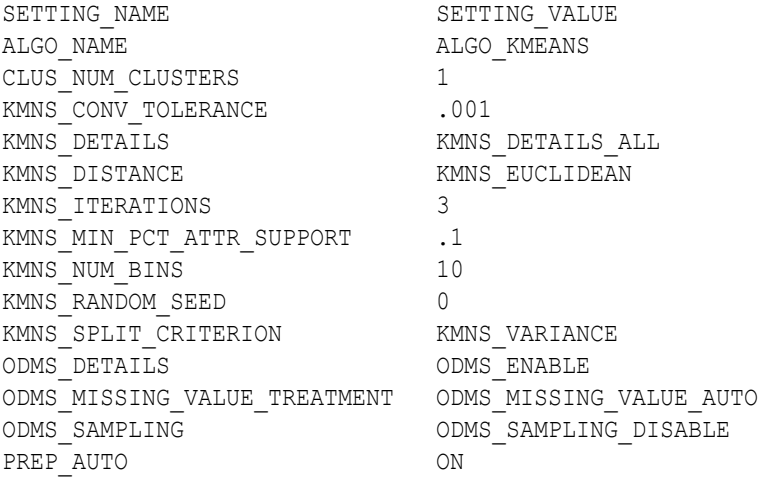

14 rows selected.

---------------------------

**2.** Run the following statement to see attribute information in USER MINING MODEL ATTRIBUTES view:

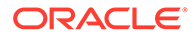

```
%script
SELECT ATTRIBUTE NAME, ATTRIBUTE TYPE
FROM USER_MINING_MODEL_ATTRIBUTES
WHERE MODEL NAME = 'KM SH CLUS1'
ORDER BY ATTRIBUTE NAME;
```
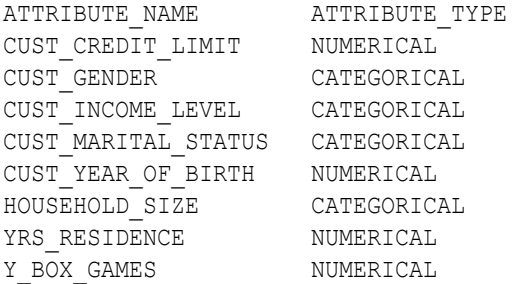

8 rows selected. ---------------------------

**3.** Run the following statement to see information on various views in USER\_MINING\_MODEL\_VIEWS:

```
%script
SELECT VIEW NAME, VIEW TYPE FROM USER MINING MODEL VIEWS
WHERE MODEL NAME='KM SH CLUS1'
ORDER BY VIEW NAME;
```
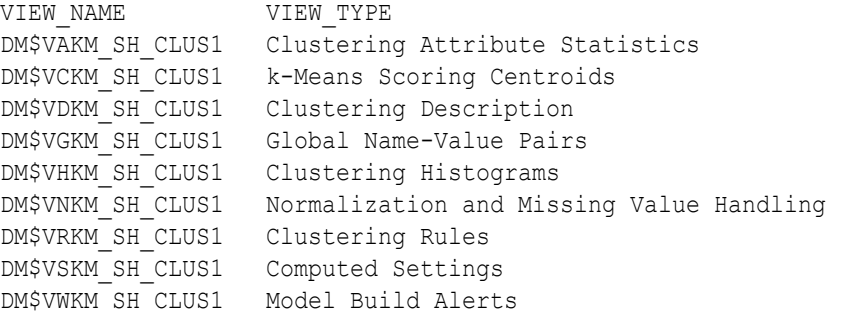

9 rows selected.

```
---------------------------
```

```
4. Now, view the Clustering Description model detail view:
```

```
SELECT CLUSTER ID CLU ID, RECORD COUNT REC CNT, PARENT,
      TREE LEVEL, ROUND(TO NUMBER(DISPERSION),3) DISPERSION
FROM DM$VDKM SH_CLUS1
ORDER BY CLUSTER_ID;
```
CLU\_ID REC\_CNT PARENT TREE\_LEVEL DISPERSION

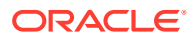

1 4500 1 6.731

---------------------------

**5.** To see the leaf cluster IDs, run the following query:

Oracle supports hierarchical clustering. In hierarchical clustering, the data points having similar characteristics are grouped together. The cluster hierarchy is represented as a tree structure. The leaf clusters are the final clusters generated by the algorithm. Clusters higher up in the hierarchy are intermediate clusters.

```
SELECT CLUSTER_ID
FROM DM$VDKM_SH_CLUS1
WHERE LEFT CHILD ID IS NULL AND RIGHT CHILD ID IS NULL
ORDER BY CLUSTER_ID;
```
CLUSTER\_ID 1 ---------------------------

#### Examine the query:

LEFT CHILD ID IS NULL: Outputs the leaf nodes on the left of the hierarchical tree

RIGHT CHILD ID IS NULL: Outputs the leaf nodes on the right of the hierarchical tree

**6.** View the dispersion details or the cluster description for the leaf cluster IDs:

Dispersion is a measure of cluster quality and computationally it is the sum of squared error. This also indicates the quality of the cluster model.

```
%script
SELECT CLUSTER ID CLU ID, RECORD COUNT REC CNT, PARENT,
   TREE_LEVEL, ROUND(TO_NUMBER(DISPERSION),3) DISPERSION
FROM DM$VDKM_SH_CLUS1
WHERE CLUSTER ID IN (SELECT CLUSTER ID
                 FROM DM$VDKM_SH_CLUS1
                 WHERE LEFT CHILD ID IS NULL AND RIGHT CHILD ID IS NULL)
ORDER BY CLUSTER_ID;
CLU_ID REC_CNT PARENT TREE_LEVEL DISPERSION
       1 4500 1 6.731 
---------------------------
```
**7.** To determine the optimal value of K (or the number of clusters) for the data, visualize the data with an Elbow method.

The Elbow method is done with the leaf clusters. In cluster analysis, the elbow method is a heuristic used in determining the number of clusters in a data set. The method consists of plotting the variance (or dispersion) as a function of the number of clusters and picking the elbow of the curve as the number of clusters to use.

```
%sql
SELECT 1 ID, AVG(DISPERSION) DISPERSION MEAN
FROM DM$VDKM_SH_CLUS1 
WHERE LEFT CHILD ID IS NULL AND RIGHT CHILD ID IS NULL
```
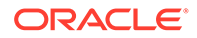

UNION SELECT 2 ID, AVG(DISPERSION) DISPERSION MEAN FROM DM\$VDKM\_SH\_CLUS2 WHERE LEFT\_CHILD\_ID IS NULL AND RIGHT\_CHILD\_ID IS NULL UNION SELECT 3 ID, AVG(DISPERSION) DISPERSION\_MEAN FROM DM\$VDKM\_SH\_CLUS3 WHERE LEFT CHILD ID IS NULL AND RIGHT CHILD ID IS NULL UNION SELECT 4 ID, AVG(DISPERSION) DISPERSION MEAN FROM DM\$VDKM\_SH\_CLUS4 WHERE LEFT CHILD ID IS NULL AND RIGHT CHILD ID IS NULL UNION SELECT 5 ID, AVG(DISPERSION) DISPERSION MEAN FROM DM\$VDKM\_SH\_CLUS5 WHERE LEFT CHILD ID IS NULL AND RIGHT CHILD ID IS NULL;

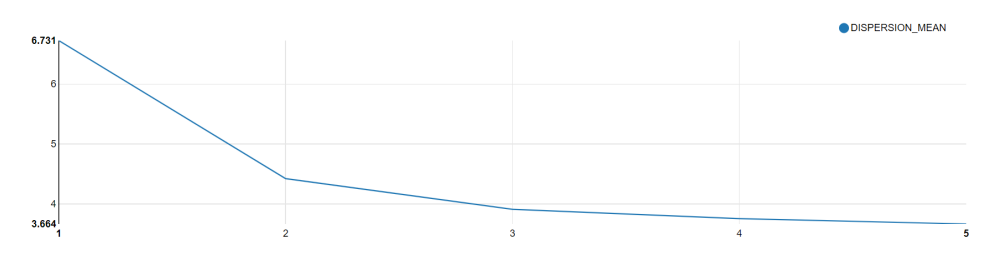

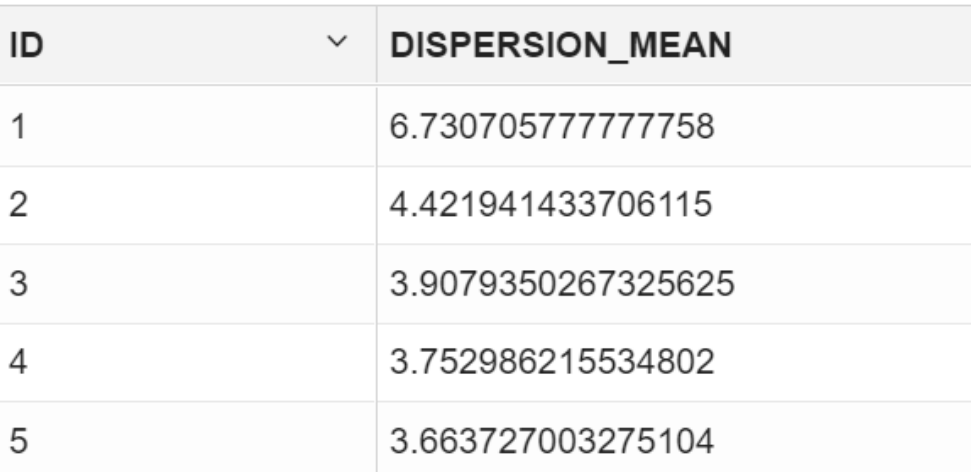

From the resultant graph, the curve flattens after 3 or the dispersion value flattens after ID 3, which means that the optimal value of K (or the most suitable number of clusters that the data must be segmented into) is 3.

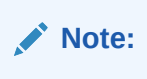

In Oracle SQL Developer, a visual aid to view the graph is not applicable. You can only compute the dispersion scores.

**8.** To view the Attribute details of the KM SH CLUS3 model, run the following statement:

The Attribute Details view displays statistics like mean, median, and mode of your model.

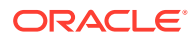

```
%script
SELECT CLUSTER ID, ATTRIBUTE NAME, ATTRIBUTE SUBNAME, MEAN, VARIANCE, MODE VALUE
FROM DM$VAKM SH CLUS3;
CLUSTER_ID ATTRIBUTE_NAME ATTRIBUTE_SUBNAME
MEAN VARIANCE MODE_VALUE 
          1 CUST_CREDIT_LIMIT 
7924.222222222223 15914238.670321768 
          1 CUST_YEAR_OF_BIRTH 
1964.6244444444444 187.1267639722414 
          1 YRS_RESIDENCE 
4.021999999999995 3.617430984663253 
           1 Y_BOX_GAMES 
0.31244444444444447 0.2148706626163839 
 1 
CUST_GENDER 
 M 
 1 
CUST_INCOME_LEVEL 
           J: 190,000 - 249,999 
           1 
CUST_MARITAL_STATUS 
          Married 
           1 
HOUSEHOLD_SIZE 
           3 
           2 CUST_CREDIT_LIMIT 
7833.002645502645 15543554.858080933 
          2 CUST_YEAR_OF_BIRTH 
1957.631283068783 121.54941469457282 
          2 YRS_RESIDENCE 
4.8611111111111045 2.7838791487484835 
          2 Y_BOX_GAMES 
0.0 0.0 
 2 
CUST_GENDER 
           M 
          2 
CUST_INCOME_LEVEL 
         J: 190,000 - 249,999CLUSTER_ID ATTRIBUTE_NAME ATTRIBUTE_SUBNAME 
MEAN VARIANCE MODE VALUE
          2 
CUST_MARITAL_STATUS 
          Married 
          2 
HOUSEHOLD_SIZE 
           3 
           3 CUST_CREDIT_LIMIT 
8111.111111111111114 16632730.696798513
          3 CUST_YEAR_OF_BIRTH 
1978.9518970189702 15.976667585319932 
          3 YRS_RESIDENCE
```
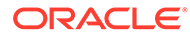

```
2.3028455284552827 0.9272054568003305 
           3 Y_BOX_GAMES 
0.9525745257452575 0.04520692664553768 
           3 
CUST_GENDER 
                M 
           3 
CUST_INCOME_LEVEL 
           J: 190,000 - 249,999 
           3 
CUST_MARITAL_STATUS 
        NeverM 
           3 
HOUSEHOLD_SIZE 
                1 
          4 CUST_CREDIT_LIMIT 
3126.6094420600857 2978559.2320826976 
          4 CUST_YEAR_OF_BIRTH 
1978.4978540772531 22.143006137800537 
           4 YRS_RESIDENCE 
2.270386266094421 0.8944759795099003 
           4 Y_BOX_GAMES 
0.8819742489270386 0.10431953481932726 
CLUSTER_ID ATTRIBUTE_NAME ATTRIBUTE_SUBNAME
MEAN VARIANCE MODE_VALUE 
           4 
CUST_GENDER 
               F 
          4 
CUST_INCOME_LEVEL 
           B: 30,000 - 49,999 
           4 
CUST_MARITAL_STATUS 
               NeverM 
           4 
HOUSEHOLD_SIZE 
                1 
          5 CUST_CREDIT_LIMIT 
10410.891089108914 6172923.883072166 
          5 CUST_YEAR_OF_BIRTH 
1979.1613861386138 13.01158975164117 
           5 YRS_RESIDENCE 
2.3178217821782146 0.9424967372852242 
          5 Y_BOX_GAMES 
0.9851485148514851 0.01464541895220246
           5 
CUST_GENDER 
               M 
           5 
CUST_INCOME_LEVEL 
               J: 190,000 - 249,999 
           5 
CUST_MARITAL_STATUS 
                NeverM
```

```
 5 
HOUSEHOLD_SIZE 
 1
```

```
40 rows selected.
```
Notice that Cluster ID 5 has the highest mean for  $Y$  BOX GAMES users and has the highest CUST\_CREDIT\_LIMIT.

**9.** Now, for the model KM\_SH\_CLUS3, view the histogram details with specific attributes for each leaf cluster. For this use-case, view the histogram details for  $Y$  BOX GAMES and CUST\_INCOME\_LEVEL attributes. In this step, leaf cluster ID 5 and the attribute Y\_BOX\_GAMES are picked.

%sql

```
SELECT CLUSTER ID, ATTRIBUTE NAME, ATTRIBUTE SUBNAME,
      BIN ID, LOWER BIN BOUNDARY, UPPER BIN BOUNDARY, ATTRIBUTE VALUE, COUNT
FROM DM$VHKM_SH_CLUS3
WHERE CLUSTER ID = 5 AND ATTRIBUTE NAME = 'Y_BOX_GAMES'
ORDER BY BIN_ID;
```
In OML Notebooks, click the bar plot icon and expand settings. Drag BIN\_ID to **keys** and **COUNT** to values.

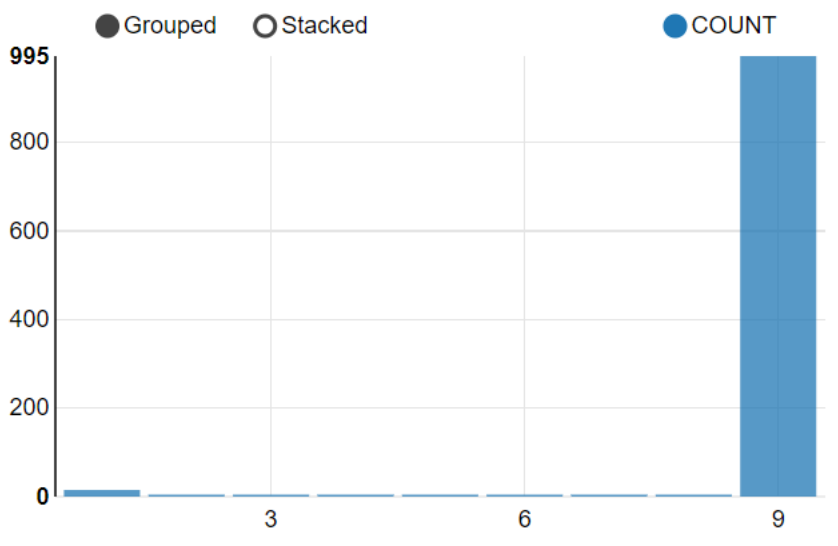

From this histogram, you can see that Cluster ID 5 is grouped into bins showing the count of Y\_BOX\_GAMES users. Bin 9 has the highest count of Y\_BOX\_GAMES users.

10. Similarly, for Cluster ID 5, view the histogram details for the CUST\_INCOME\_LEVEL attribute.

%sql

```
SELECT CLUSTER ID, ATTRIBUTE NAME, ATTRIBUTE_SUBNAME,
      BIN ID, LOWER BIN BOUNDARY, UPPER BIN BOUNDARY, ATTRIBUTE VALUE, COUNT
FROM DM$VHKM_SH_CLUS3
WHERE CLUSTER ID = 5 AND ATTRIBUTE NAME = 'CUST INCOME LEVEL'
ORDER BY BIN_ID;
```
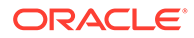

In OML Notebooks, click the bar plot icon and expand settings. Drag BIN ID and ATTRIBUTE\_VALUE to **keys** and **COUNT** to values. In the xAxis options, click **Rotate**.

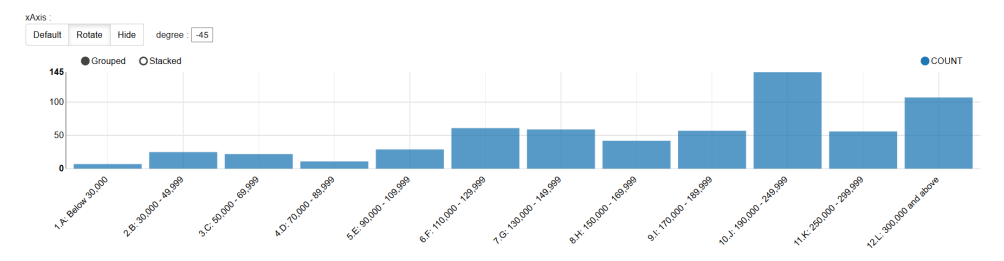

In this histogram, Cluster ID 5 is grouped into bins showing the count of customers with CUST\_INCOME\_LEVEL and indicates that the highest number of customers draw a salary package between 190,000 - 249,999 yearly.

**11.** Now, view the Rule details of leaf clusters (2, 4, and 5) to check the support and confidence level.

Support and confidence are metrics that describe the relationships between clustering rules and cases. Support is the percentage of cases for which the rule holds. Confidence is the probability that a case described by this rule is actually assigned to the cluster.

%script

```
SELECT CLUSTER ID, ATTRIBUTE NAME, ATTRIBUTE SUBNAME, OPERATOR,
       NUMERIC_VALUE, ATTRIBUTE_VALUE, SUPPORT, ROUND(CONFIDENCE,3) 
CONFIDENCE
FROM DM$VRKM_SH_CLUS3
WHERE cluster id IN (SELECT cluster id
                      FROM DM$VDKM_SH_CLUS3
                     WHERE LEFT CHILD ID is NULL and RIGHT CHILD ID is NULL)
ORDER BY CLUSTER ID, ATTRIBUTE NAME, ATTRIBUTE SUBNAME, OPERATOR,
NUMERIC_VALUE, ATTRIBUTE_VALUE;
```
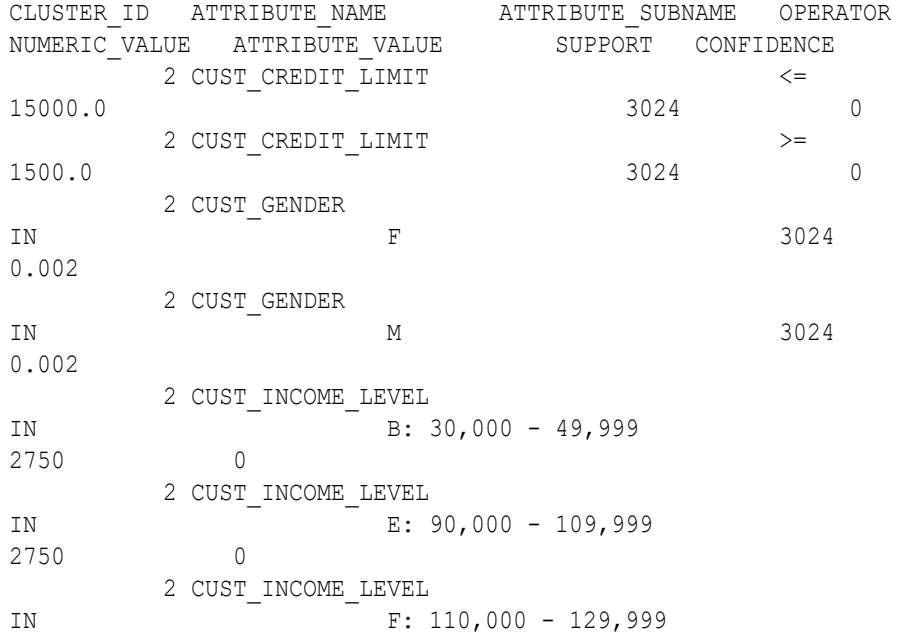

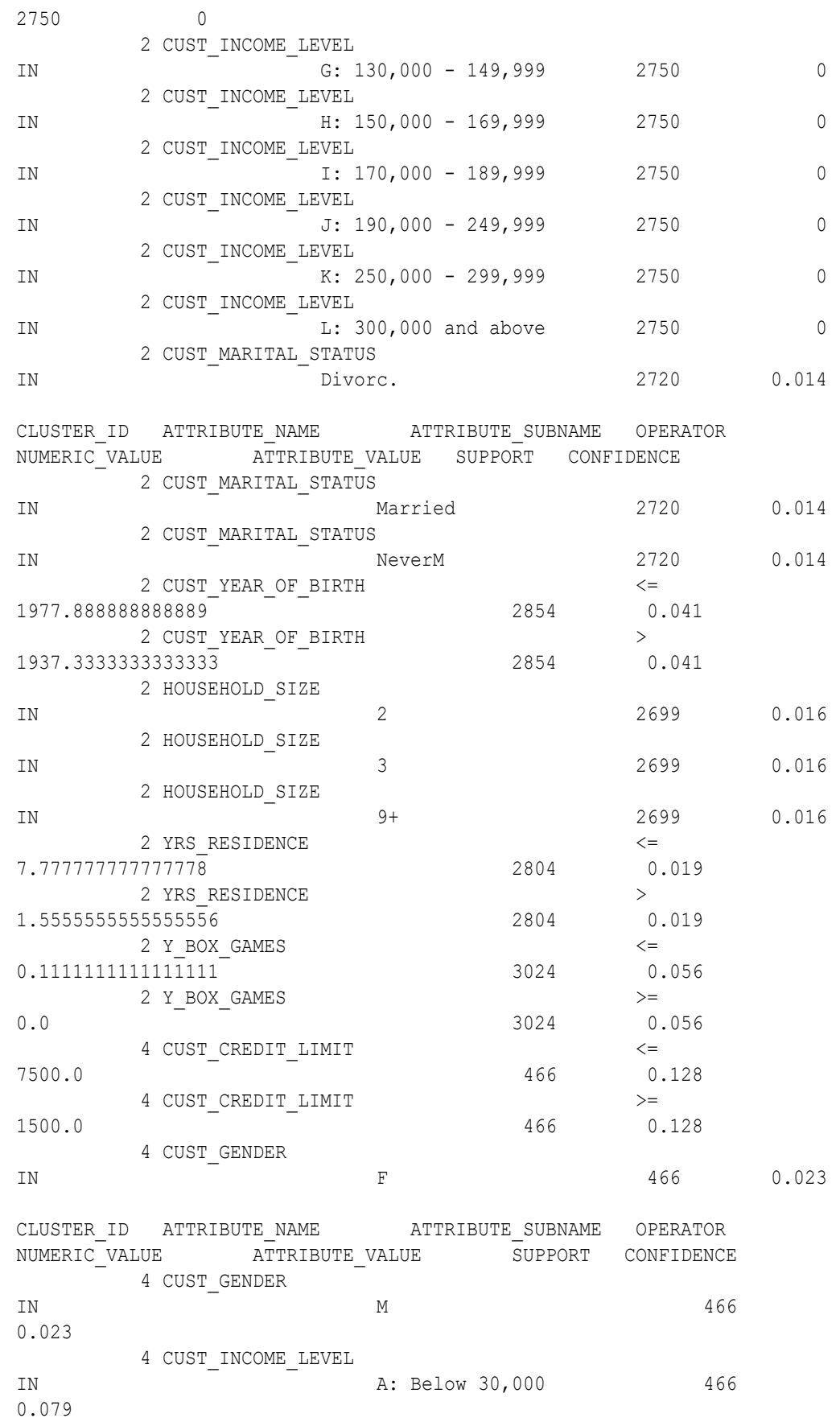

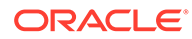

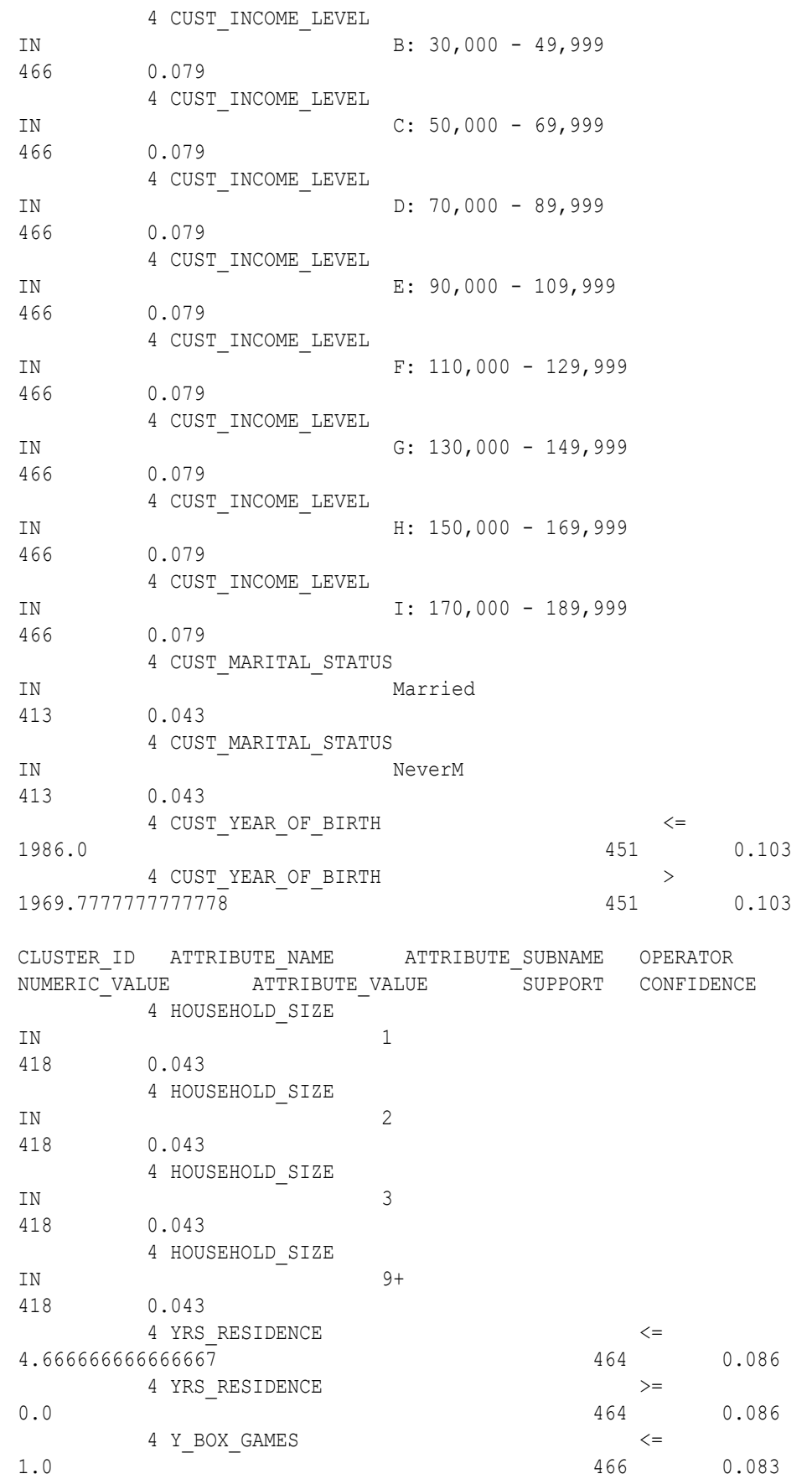

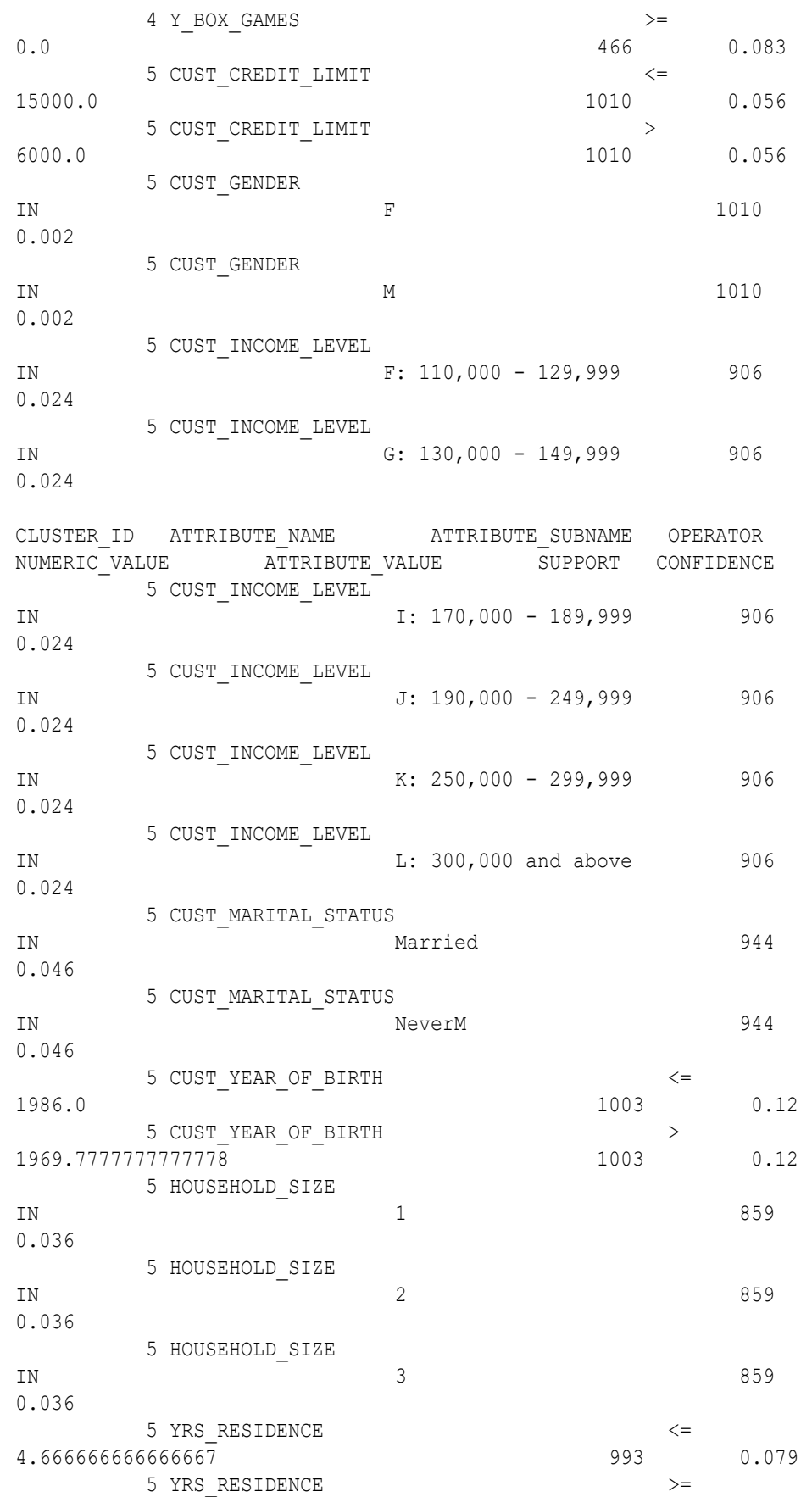

<span id="page-90-0"></span>0.0 993 0.079 5 Y\_BOX\_GAMES <= 1.0 995 0.136 CLUSTER\_ID ATTRIBUTE\_NAME ATTRIBUTE\_SUBNAME OPERATOR NUMERIC VALUE ATTRIBUTE VALUE SUPPORT CONFIDENCE  $5 Y BOX GAMES$  > 0.8888888888888888 995 0.136 71 rows selected.

---------------------------

**12.** To view the size of each cluster, run the following statement:

In OML Notebooks, you can also click the bar icon or the pie chart icon to view the bar graph or the pie chart.

```
%sql
SELECT CLUSTER ID(KM SH CLUS3 USING *) AS CLUS, COUNT(*) AS CNT
FROM CUSTOMERDATA
GROUP BY CLUSTER_ID(KM_SH_CLUS3 USING *)
ORDER BY CNT DESC;
```
CLUS CNT 2 3024 5 1010 4 466 ---------------------------

## Score

Scoring involves applying the model to the target data. Use CLUSTER PROBABILITY function to predict the clusters. For Clustering, "scoring" involves assigning each record to a cluster, with a certain probability. However, one can also obtain the probability of a record belonging to each cluster.

**1.** In the following step, you are scoring the probability of the top 10 customers that belong to cluster 5.

```
%script
SELECT CUST_ID,
      ROUND(CLUSTER PROBABILITY(KM SH CLUS3, 5 USING *),3)
       PROB
FROM CUSTOMERDATA
WHERE rownum < 10
ORDER BY PROB DESC;
CUST_ID PROB 
    102308 0.539 
    101232 0.502 
    101610 0.374
```
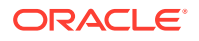

```
 102828 0.303 
    100134 0.302 
    103948 0.297 
   100696 0.25 
   103791 0.141 
    100804 0.104 
9 rows selected. 
---------------------------
```
**2.** To score the cluster ID of a given CUST ID (customer), for this use case, you must target customers who have already purchased  $Y$  BOX GAMES and with high credit limit, to sell the new game product. In the previous stage, you have identified that cluster 5 has highest customers who have already purchased Y\_BOX\_GAMES with mean CUST\_CREDIT\_LIMIT of 10410. So, the target group is cluster ID 5. To score for a given CUST\_ID (102308) and display the probability score, run the following query :

```
%sql
SELECT CLUSTER ID(KM SH_CLUS3 USING *) AS CLUSTER ID, round (CLUSTER PROBABILITY
(KM SH CLUS3 USING \overline{\bullet}), 3) AS PROB
  FROM CUSTOMERDATA
where cust id = 102308;
CLUSTER_ID PROB 
         5 0.539 
    ---------------------------
```
## Examine the query:

- CLUSTER ID(KM SH CLUS3 USING \*) AS CLUSTER ID: Provides CLUSTER ID from the KM SH CLUS3 model.
- round (CLUSTER\_PROBABILITY (KM\_SH\_CLUS3 USING \*), 2) AS PROB: Provides cluster probability using KM\_SH\_CLUS3 model. ROUND (n, integer) returns results of CLUSTER PROBABILITY rounded to n integer places to the right. Here, it is four places.
- **3.** Additionally, you can obtain the probability of a record belonging to each cluster (such as 5, 3, 2) by running the following query:

```
%script
select CLUSTER PROBABILITY (KM SH CLUS3,
       5 USING *) from CUSTOMERDATA;
CLUSTER_PROBABILITY(KM_SH_CLUS3,5USING*) 
0.30701266050607 
0.3064062868515786 
0.2862730847381108 
0.2868527181838429 
0.3721982825972361 
0.2816026555211009 
0.30936576857241027
```
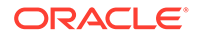

0.3051489029060863 0.1915573544647028 0.25158448263351973 0.37204422449011026 0.3064062868515786 0.35693390244389295 0.1902596096427133 ...

To conclude, you have successfully segmented the population into different clusters and determined that cluster 5 has the target population for the use case. You can safely target customers in cluster 5 to sell a new game product. You can select the customer IDs from [Step 1](#page-90-0). You can also display a full list of target customers by removing the WHERE clause.

# Time Series Use Case Scenario

You work in an electronic store, and sales of laptops and tablets have increased over the last two quarters. You want to forecast your product sales for the next four quarters using historical timestamped data. You forecast sales using the Exponential Smoothing algorithm, predicting changes over evenly spaced intervals of time using historical data.

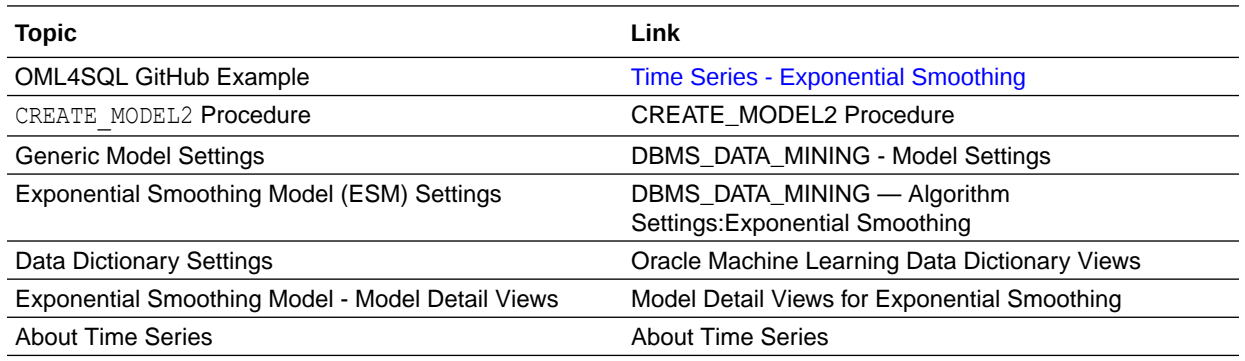

### **Related Content**

Before you start your OML4SQL use case journey, ensure that you have the following:

• Data Set

The data set used for this use case is from the SH schema. The SH schema can be readily accessed in Oracle Autonomous Database. For on-premises databases, the schema is installed during the installation or can be manually installed by downloading the scripts. See Installing the Sample Schemas.

You will use the SALES table from the SH schema. You can access the table by running the SELECT statements in OML Notebooks.

- Database Select or create database out of the following options:
	- Get your FREE cloud account. Go to<https://cloud.oracle.com/database>and select Oracle Database Cloud Service (DBCS), or Oracle Autonomous Database. Create an account and create an instance. See [Autonomous](https://apexapps.oracle.com/pls/apex/dbpm/r/livelabs/view-workshop?wid=582) [Database Quick Start Workshop.](https://apexapps.oracle.com/pls/apex/dbpm/r/livelabs/view-workshop?wid=582)
- Download the latest version of [Oracle Database](https://www.oracle.com/in/database/technologies/oracle-database-software-downloads.html) (on premises).
- Machine Learning Tools Depending on your database selection,
	- Use OML Notebooks for Oracle Autonomous Database.
	- Install and use Oracle SQL Developer connected to an on-premises database or DBCS. See Installing and Getting Started with SQL Developer.
- **Other Requirements** Data Mining Privileges (this is automatically set for ADW). See System Privileges for Oracle Machine Learning for SQL.

### **Related Topics**

- Create a Notebook
- Edit your Notebook
- Uninstalling HR Schema

# Load Data

Access the data set from the SH schema and explore the data to understand the attributes.

## **Remember:**

The data set used for this use case is from the SH schema. The SH schema can be readily accessed in Oracle Autonomous Database. For on-premises databases, the schema is installed during the installation or can be manually installed by downloading the scripts. See Installing the Sample Schemas.

To understand the data, you will perform the following:

- Access the data.
- Examine the various attributes or columns of the data set.
- Assess data quality (by exploring the data).

### **Access Data**

You will use SALES table data from the SH schema.

### **Examine Data**

The following table displays information about the attributes from SALES:

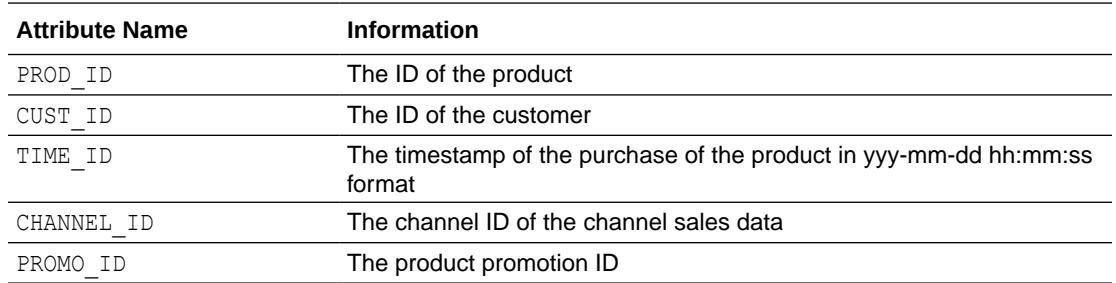

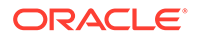

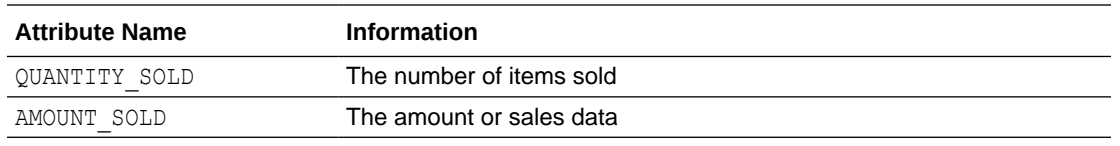

### **Identify Target Variable**

In this use case, the task is to train a model that predicts the amount sold. Therefore, the target variable is the attribute AMOUNT SOLD.

## Explore Data

Explore the data to understand and assess the quality of the data. At this stage assess the data to identify data types and noise in the data. Look for missing values and numeric outlier values.

If you are working with Oracle Autonomous Database, you can use the Oracle Machine Learning (OML) Notebooks for your data science project, including assessing data quality. If you are using an on-premise Oracle Database, you can use the Oracle SQL Developer to assess data quality. Query the SH schema as described.

## **Note:**

Each record in the database is called a case and each case is identified by a case id. In this use case TIME ID is the case id as it is an independent variable and you are forecasting the sales for evenly spaced time.

The following steps help you with exploratory analysis of the data.

**1.** View the data in the SH. SALES table by running the following statement:

SELECT \* FROM SH.SALES;

**2.** To find the number of rows in SH. SALES table, run the following statement:

```
%script
SELECT COUNT(*) from SH.SALES;
```
COUNT(\*) 918843 ---------------------------

**3.** Find the distinct users in the table, run the following query:

%sql SELECT COUNT (DISTINCT CUST ID) FROM SH.SALES;

COUNT(DISTINCTCUST\_ID)

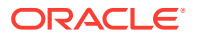

7059

---------------------------

**4.** To view the datatype of the sales table, run the following query:

%script DESCRIBE SH.SALES;

Name Null? Type ------------- -------- ------------PROD\_ID NOT NULL NUMBER CUST\_ID NOT NULL NUMBER TIME\_ID NOT NULL DATE CHANNEL ID NOT NULL NUMBER PROMO\_ID NOT NULL NUMBER QUANTITY\_SOLD NOT NULL NUMBER(10,2) AMOUNT SOLD NOT NULL NUMBER(10,2)

**5.** To view all the NULLs and missing values, run the following query:

%sql SELECT COUNT(\*) FROM SH.SALES WHERE PROD\_ID=NULL OR CUST\_ID=NULL OR TIME\_ID=NULL OR CHANNEL\_ID=NULL OR PROMO\_ID=NULL OR QUANTITY\_SOLD=NULL OR AMOUNT\_SOLD=NULL;

COUNT(\*)  $\overline{0}$ ---------------------------

---------------------------

NULLs, if found, are automatically handled by the OML algorithms.

**6.** Now, prepare a view called ESM SHIDATA by selecting the necessary columns from SH. SALES table. For this use case, select TIME ID and AMOUNT SOLD.

```
%script
CREATE OR REPLACE VIEW ESM_SH_DATA AS 
 SELECT TIME ID, AMOUNT SOLD FROM SH.SALES;
```
View ESM\_SH\_DATA created. ---------------------------

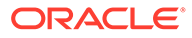

**7.** Count the number of rows to ensure that we have the same amount of data. Run the following query:

```
%script
SELECT count (*) from ESM SH DATA;
COUNT(*) 
     918843 
  ---------------------------
```
This completes the data understanding and data exploration stage. Time series data can contain missing values. The setting EXSM\_SETMISSING can be used to specify how to handle missing values. The special value EXSM MISS AUTO indicates that, if the series contains missing values it is to be treated as an irregular time series. The Automatic Data Preparation (ADP) setting does not impact this data for time series. See [How ADP Transforms the Data](https://docs.oracle.com/en/database/oracle/oracle-database/20/dmapi/automatic-data-preparation.html#GUID-BCEF5F92-D129-4550-A4EF-85C509E68DE4) to understand how ADP prepares the data for some algorithms.

# Build Model

To build a model using the time series data, you will use Exponential Smoothing algorithm on the ESM SH DATA view that is generated during the exploratory stage.

Oracle offers the Exponential Smoothing algorithm for time series. Exponential smoothing is a forecasting method for time series data. It is a moving average method where exponentially decreasing weights are assigned to past observations. Components of Exponential Smoothing Model (ESM) such as trend and seasonality extensions, can have an additive or multiplicative form. For additive forms, the amplitude of the variation is independent of the level, whereas for multiplicative forms, the variation is connected to the level. The simpler additive models assume that error or noise, trend, and seasonality are linear effects within the recursive formulation.

To build a model using a supervised learning algorithm you may use a subset of the data into training and test data. Time series models usually use historical data to predict the future. This is different from model validation for classification and regression, which normally involves splitting data randomly into training and test sets. In this use case, there is no need to split the data set because the model is always predicting the current value based on information from the past. This means that although it seems that you train and test on the same data set, but when the model is applied, the forecast is always based on the previous date. In this use case, you will use the ESM\_SH\_DATA view.

**1.** To see the data in the ESM SH DATA view, run the following statement:

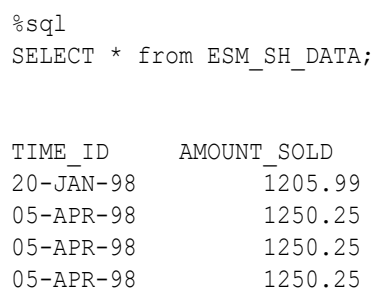

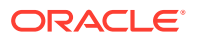

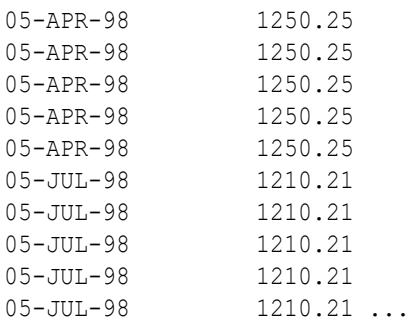

## **2.** Build a model with the ESM SH DATA table, run the following script:

%script

```
BEGIN DBMS_DATA_MINING.DROP_MODEL('ESM_SALES_FORECAST_2');
    EXCEPTION WHEN OTHERS THEN NULL; END;
    /
    DECLARE
       v_setlist DBMS_DATA_MINING.SETTING_LIST;
    BEGIN
v_setlist('ALGO_NAME') := 'ALGO_EXPONENTIAL_SMOOTHING';
V setlist('EXSM_INTERVAL') := 'EXSM_INTERVAL QTR';
      V setlist('EXSM_PREDICTION STEP') := '4';
V setlist('EXSM_MODEL') := 'EXSM_WINTERS';
V_setlist('EXSM_SEASONALITY') := '4';
    V setlist('EXSM SETMISSING') := 'EXSM_MISS_AUTO');
       DBMS_DATA_MINING.CREATE_MODEL2(
           MODEL_NAME => 'ESM_SALES_FORECAST_1',
MINING_FUNCTION => 'TIME_SERIES',
DATA QUERY \Rightarrow 'select * from ESM SH DATA',
SET LIST \Rightarrow v setlst,
          CASE ID COLUMN NAME => 'TIME ID',
          TARGET_COLUMN_NAME =>'AMOUNT_SOLD');
    END;
```
PL/SQL procedure successfully completed. --------------------------- PL/SQL procedure successfully completed.

## Examine the script:

- v setlist **is a variable to store** SETTING LIST.
- SETTING LIST specifies model settings or hyperparameters for the model.
- DEMS DATA MINING is the PL/SQL package used for machine learning. These settings are described in DBMS\_DATA\_MINING - Model Settings.
- ALGO\_NAME specifies the algorithm name. Since you are using Exponential Smoothing as the algorithm, the value of the setting is ALGO EXPONENTIAL SMOOTHING.
- EXSM\_INTERVAL indicates the interval of the data set or a unit of interval size. For example, day, week, month, and so on. You want to predict for quarterly sales.

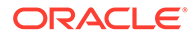

Hence, the setting is EXSM\_INTERVAL\_QTR. This setting applies only to the time column with datetime type.

- EXSM\_PREDICTION\_STEP specifies how many predictions to make. You want to display each value representing a quarter. Hence, a value of 4 gives four values ahead prediction.
- EXSM\_MODEL specifies the type of exponential smoothing model to be used. Here the value is EXSM\_HW. The Holt-Winters triple exponential smoothing model with additive trend and multiplicative seasonality is applied. This type of model considers various combinations of additive and multiplicative trend, seasonality and error, with and without trend damping. Other options are EXSM\_SIMPLE, EXSM\_SIMPLE\_MULT, EXSM\_HOLT, EXSM\_HOLT\_DMP, EXSM\_MUL\_TRND, EXSM\_MULTRD\_DMP, EXSM\_SEAS\_ADD, EXSM\_SEAS\_MUL, EXSM\_HW, EXSM\_HW\_DMP, EXSM\_HW\_ADDSEA, EXSM\_DHW\_ADDSEA, EXSM\_HWMT, EXSM\_HWMT\_DMP.
- EXSM\_SEASONALITY indicates how long a season lasts. The parameter specifies a positive integer value as the length of seasonal cycle. The value it takes must be larger than 1. For example, 4 means that every group of four values forms a seasonal cycle.
- EXSM\_SETMISSING specifies how to handle missing values. In time series, the special value EXSM\_MISS\_AUTO indicates that, if the series contains missing values it is to be treated as an irregular time series.

The CREATE\_MODEL2 procedure has the following settings:

- MODEL\_NAME: A unique name that you will give to the model. Name of the model in the form [schema\_name.]model\_name. If you do not specify a schema, then your own schema is used. Here, the model name is ESM\_SALES\_FORECAST\_1.
- MINING FUNCTION: Specifies the machine learning function. Since it is a time series problem, select TIME\_SERIES.
- DATA QUERY: A query that provides training data for building the model. Here, the query is SELECT \* FROM ESM SH DATA.
- SET LIST: Specifies SETTING LIST.
- CASE ID COLUMN NAME: A unique case identifier column in the training data. In this use case, case id is TIME ID. If there is a composite key, you must create a new attribute before creating the model.
- TARGET COLUMN NAME: Specifies the column that is to be predicted. Also referred to as the target variable of the model. In other words, the value the model predicts. In this use case, you are predicting the sale of products in terms of their dollar price. Therefore, in this use case, the TARGET COLUMN NAME IS AMOUNT SOLD.

## **Note:**

Any parameters or settings not specified are either systemdetermined or default values are used.

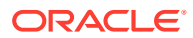

# Evaluate

Evaluate your model by viewing diagnostic metrics and performing quality checks.

Sometimes querying dictionary views and model detail views is sufficient to measure your model's performance. However, you can evaluate your model by computing test metrics such as Mean Absolute Error (MAE), Root Mean Squared Error (RMSE), confusion matrix, lift statistics, cost matrix, and so on. For Association Rules, you can inspect various rules to see if they reveal new insights for item dependencies (antecedent itemset implying consequent) or for unexpected relationships among items.

## Dictionary and Model Views

To obtain information about the model and view model settings, you can query data dictionary views and model detail views. Specific views in model detail views display model statistics which can help you evaluate the model.

By examining various statistics in the model detail views, you can compare models to arrive at one model that satisfies your evaluation criteria.

The data dictionary views for Oracle Machine Learning are listed in the following table. A database administrator (DBA) and USER versions of the views are also available.

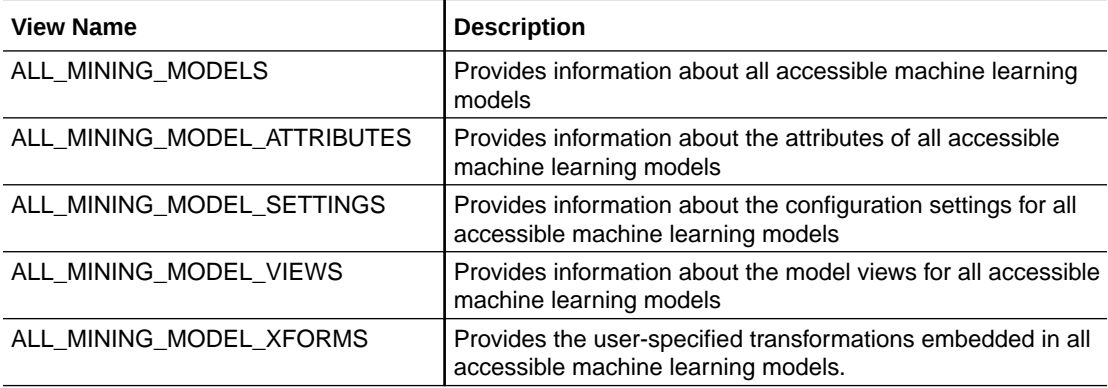

Model detail views are specific to the algorithm. You can obtain more insights about the model you created by viewing the model detail views. The names of model detail views begin with DM\$xx where xx corresponds to the view prefix. See Model Detail Views.

**1.** You can review the model settings by running the following query:

%sql

```
SELECT SETTING NAME, SETTING VALUE
 FROM USER MINING MODEL SETTINGS
 WHERE MODEL NAME = UPPER('ESM_SALES_FORECAST_1')
  ORDER BY SETTING_NAME;
```
SETTING NAME SETTING VALUE ALGO\_NAME ALGO\_EXPONENTIAL\_SMOOTHING EXSM\_ACCUMULATE EXSM\_ACCU\_TOTAL EXSM CONFIDENCE LEVEL .95

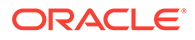

```
EXSM_INTERVAL                               EXSM_INTERVAL QTR
EXSM_MODEL EXSM_WINTERS
EXSM_NMSE 3
EXSM_OPTIMIZATION_CRIT FXSM_OPT_CRIT_LIK
EXSM_PREDICTION_STEP 4
EXSM_SEASONALITY 4
EXSM_SETMISSING EXSM_MISS_AUTO
ODMS DETAILS ODMS ENABLE
ODMS_MISSING_VALUE_TREATMENT ODMS_MISSING_VALUE_AUTO 
ODMS SAMPLING ODMS SAMPLING DISABLE
PREP_AUTO ON 
14 rows selected.
```

```
---------------------------
```
**2.** To view the DM\$VP model view, run the following statement:

The DM\$VP view for time series contains the result of an ESM model. The output has a set of records such as partition, CASE ID, value, prediction, lower, upper, and so on and ordered by partition and CASE ID (time).

```
%script
SELECT CASE ID, VALUE, PREDICTION, LOWER, UPPER FROM
DM$VPESM_SALES_FORECAST_1
ORDER BY CASE_ID;
```

```
CASE ID VALUE PREDICTION LOWER
UPPER 
01-JAN-98 6480684.0000011446 
6452375.7547333492 
01-APR-98 5593994.1400007578
5848724.7899219571 
01-JUL-98 6071823.1000010688 
6214546.3092128271 
01-OCT-98 5937413.7100012964
5869219.4189072186 
01-JAN-99 6093747.209999715
6132016.410793812 
01-APR-99 4925471.6299999086
5385954.0785653945 
01-JUL-99 5827050.1500000218 
5350240.2540956484 
01-OCT-99 5373678.6700002998 
5304626.0456054937 
01-JAN-00 5984889.4899995513 
5541123.2442497462 
01-APR-00 5371730.9200002486 
5236126.09628068 
01-JUL-00 6121239.2899996703 
5955258.7436284116 
01-OCT-00 6287646.9199997969 
6089446.4024073323 
01-JAN-01 6547097.4400001625
```

```
6837567.1739504253 
01-APR-01 6922468.3900004178 6188944.0536819538 ...
--------------------------------------------------------------------------
------------
```
Examine the statement:

- CASE ID: Specifies the timestamp.
- VALUE: Specifies the AMOUNT SOLD.
- PREDICTION: Indicates the predicted value for the model.
- LOWER and UPPER: Indicate the confidence bounds.
- **3.** To view the model diagonistic view, DM\$VG, and evaluate the model, run the following query:

The DM\$VG view for time series contains the global information of the model along with the estimated smoothing constants, the estimated initial state, and global diagnostic measures.

```
%sql
SELECT NAME, round(NUMERIC_VALUE,4), STRING_VALUE
 FROM DM$VGESM SALES FORECAST 1
  ORDER BY NAME;
```
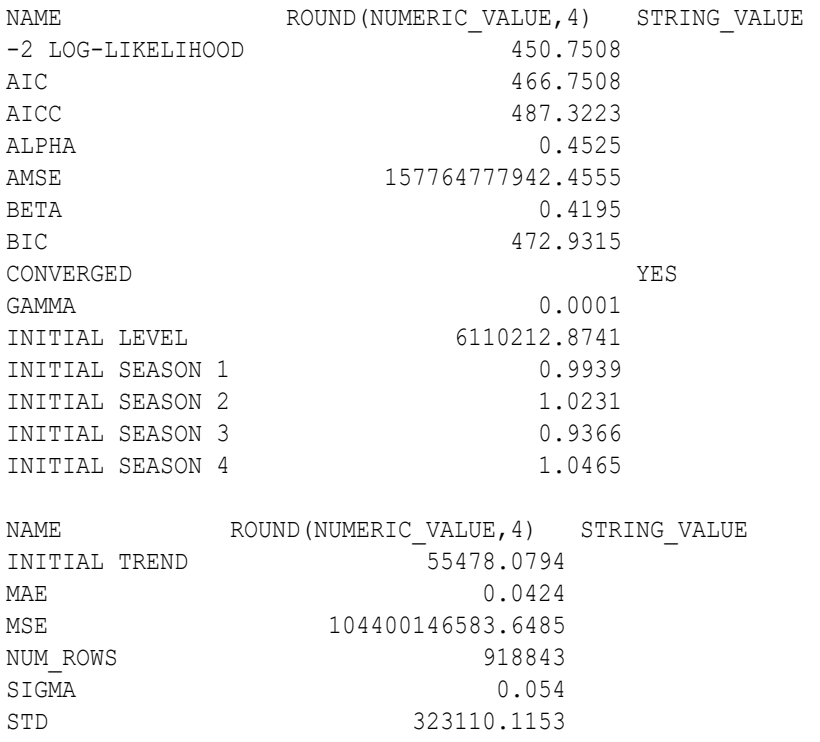

20 rows selected.

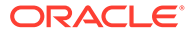

---------------------------

- NAME: Indicates the diagnostic attribute name.
- NUMERIC VALUE: Indicates the calculated statistical value for the model.
- STRING VALUE: Indicates alphanumeric values for the diagnostic parameter. A few parameters to note for an exponential smoothing algorithm are:
	- ALPHA: Indicates the smoothing constant.
	- BETA: Indicates the trend smoothing constant.
	- GAMMA: Indicates the seasonal smoothing constant.
	- MAE: Indicates Mean Absolute Error.
	- MSE: Indicates Mean Square Error.

Exponential smoothing assumes that a series extends infinitely into the past, but that influence of past on future, decays smoothly and exponentially fast. The smooth rate of decay is expressed by one or more smoothing constants. The *smoothing constants* are parameters that the model estimates. These smoothing constants are represented as α, β, and γ. Values of a smoothing constant near one put almost all weight on the most recent observations. Values of a smoothing constant near zero allow the distant past observations to have a large influence.

Note that  $\alpha$  is associated with the error or noise of the series,  $\beta$  is associated with the trend, and γ is associated with the seasonality factors. The γ value is closest to zero which means seasonality has an influence on the data set.

The MAE and MSE values are low which means that the model is good. The MSE magnitude depends on the actual scale of your original data. In this case, the STD is around  $10^5$ . The square of it is roughly in the scale of  $10^{10}$ . The error percentage is low and hence, the model is good.

## Score

You are ready to forecast sales for the next four quarters.

For a time series model, you can use the DM\$VP view to perform scoring or prediction.

**1.** Query the DM\$VP model detail view to see the forecast (sales for four quarters). Run the following statement:

```
%sql
SELECT TO CHAR(CASE ID, 'YYYY-MON') DATE ID,
       round(VALUE,2) ACTUAL_SOLD,
       round(PREDICTION,2) FORECAST_SOLD,
       round(LOWER,2) LOWER_BOUND, round(UPPER,2) UPPER_BOUND
  FROM DM$VPESM_SALES_FORECAST_1
  ORDER BY CASE_ID;
```
In this step, the prediction shows amount sold along with the case id. The predictions display upper and lower confidence bounds showing that the estimates can vary between those values.

Examine the statement:

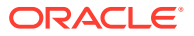

- TO CHAR(CASE ID, 'YYYY-MON') DATE ID: The DATE ID column has timestamp or case id extracted in year-month (yyyy-mon) format.
- round(VALUE,2) ACTUAL\_SOLD: Specifies the AMOUNT\_SOLD value as ACTUAL\_SOLD rounded to two numericals after the decimal.
- round (PREDICTION, 2) FORECAST SOLD: Specifies the predicted value as FORECAST\_SOLD rounded to two numericals after the decimal.
- round(LOWER,2) LOWER\_BOUND, round(UPPER,2) UPPER\_BOUND: Specifies the lower and upper confidence levels rounded to two numericals after the decimal.

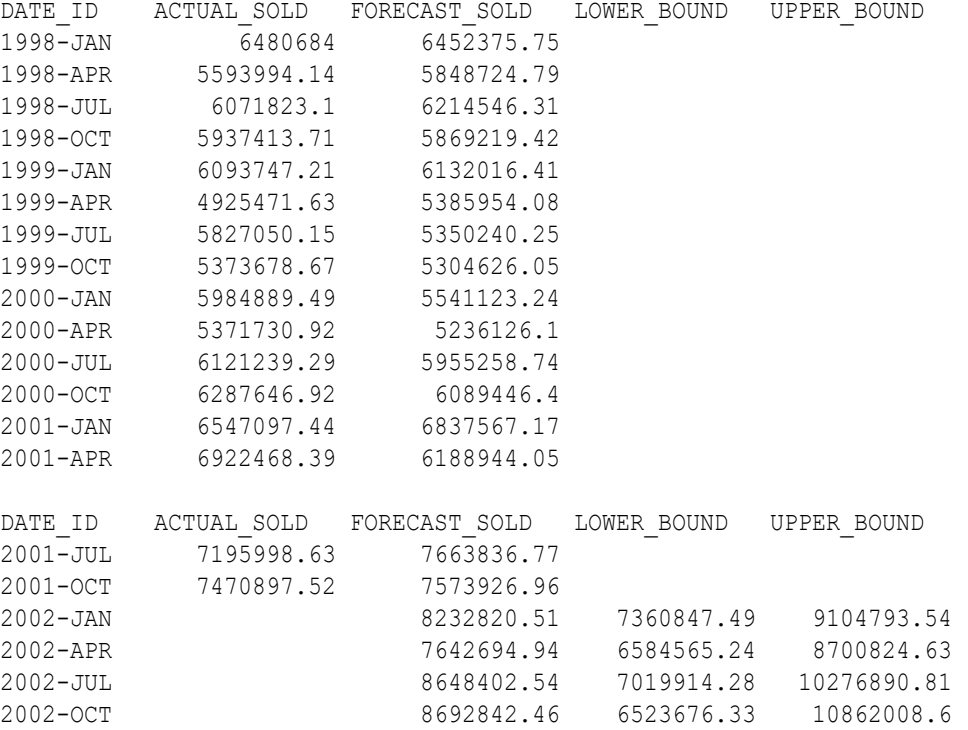

20 rows selected.

---------------------------

**2.** To see a visual representation of the predictions in OML Notebooks, run the above same query with the following settings:

Click **settings** and drag DATE\_ID to **keys** and FORECASTED\_SOLD (avg), ACTUAL\_SOLD (avge), LOWER\_BOUND (avg), and UPPER\_BOUND(avg) to **values**.

```
%sql
SELECT TO CHAR(CASE ID, 'YYYY-MON') DATE ID, VALUE ACTUAL SOLD,
        round(PREDICTION,2) FORECAST_SOLD,
        round(LOWER,2) LOWER_BOUND, round(UPPER,2) UPPER_BOUND
 FROM DM$VPESM SALES FORECAST 1
  ORDER BY CASE_ID;
```
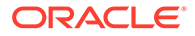

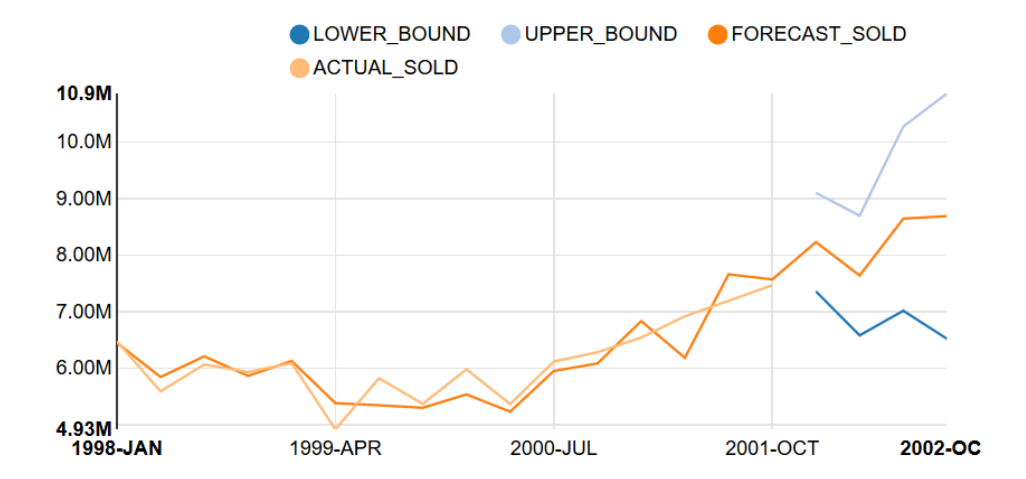

This completes the prediction step. The model has successfully forecast sales for the next four quarters. This helps in tracking the sales and also gives us an idea on stocking our products.

# Association Rules Use Case Scenario

A popular movie rental website is being updated. The movie rental company wishes to provide movie recommendations to their customers based on their frequently rented movies and purchase transaction history. They approach you, a data scientist, for assistance with movie recommendations. Using the Apriori algorithm, you solve this problem by analysing popular movies that are frequently watched together.

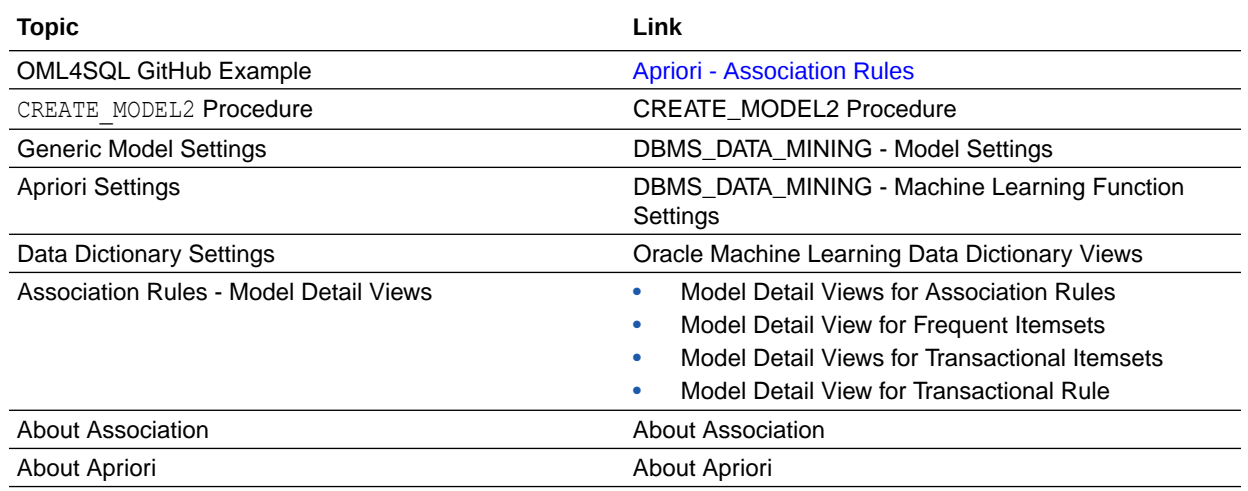

## **Related Content**

Before you start your OML4SQL use case journey, ensure that you have the following:

• Data set

The data set used for this use case is called MovieStream data set.

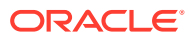

## **Note:**

This data set is used for illustrative purpose only.

• Database

Select or create database out of the following options:

- Get your FREE cloud account. Go to<https://cloud.oracle.com/database>and select Oracle Database Cloud Service (DBCS), or Oracle Autonomous Database. Create an account and create an instance. See [Autonomous Database Quick Start Workshop.](https://apexapps.oracle.com/pls/apex/dbpm/r/livelabs/view-workshop?wid=582)
- Download the latest version of [Oracle Database](https://www.oracle.com/in/database/technologies/oracle-database-software-downloads.html) (on premises).
- Machine Learning Tools Depending on your database selection,
	- Use OML Notebooks for Oracle Autonomous Database.
	- Install and use Oracle SQL Developer connected to an on-premises database or DBCS. See Installing and Getting Started with SQL Developer.
- **Other Requirements** Data Mining Privileges (this is automatically set for ADW). See System Privileges for Oracle Machine Learning for SQL.

#### **Related Topics**

• [ADW: Data Loading and Management Using SQL on the MovieStream Dataset](https://apexapps.oracle.com/pls/apex/dbpm/r/livelabs/view-workshop?wid=838) **[Workshop](https://apexapps.oracle.com/pls/apex/dbpm/r/livelabs/view-workshop?wid=838)** 

## Load Data

Examine the data set and its attributes. Load the data in your database.

In this use case, you will load the data set to your database. If you are using Oracle Autonomous Database, you will use an existing data file from the Oracle Cloud Infrastructure (OCI) Object Storage. You will create a sample table, load data into the sample table from files on the OCI Object Storage, and explore the data. If you are using the on-premises database, you will use Oracle SQL developer to import the data set and explore the data.

To understand the data, you will perform the following:

- Access the data.
- Examine the various attributes or columns of the data set.
- Assess data quality (by exploring the data).

### **Examine Data**

The following table displays information about the attributes from MOVIES\_SALES\_FACT:

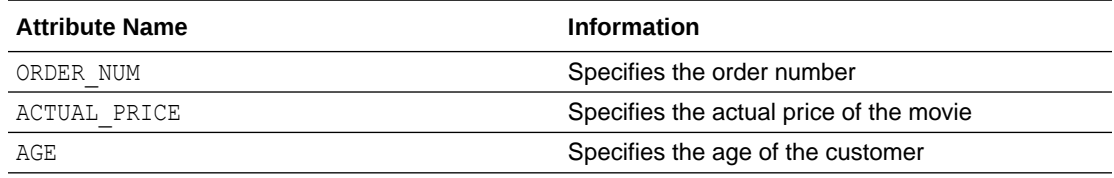

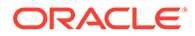

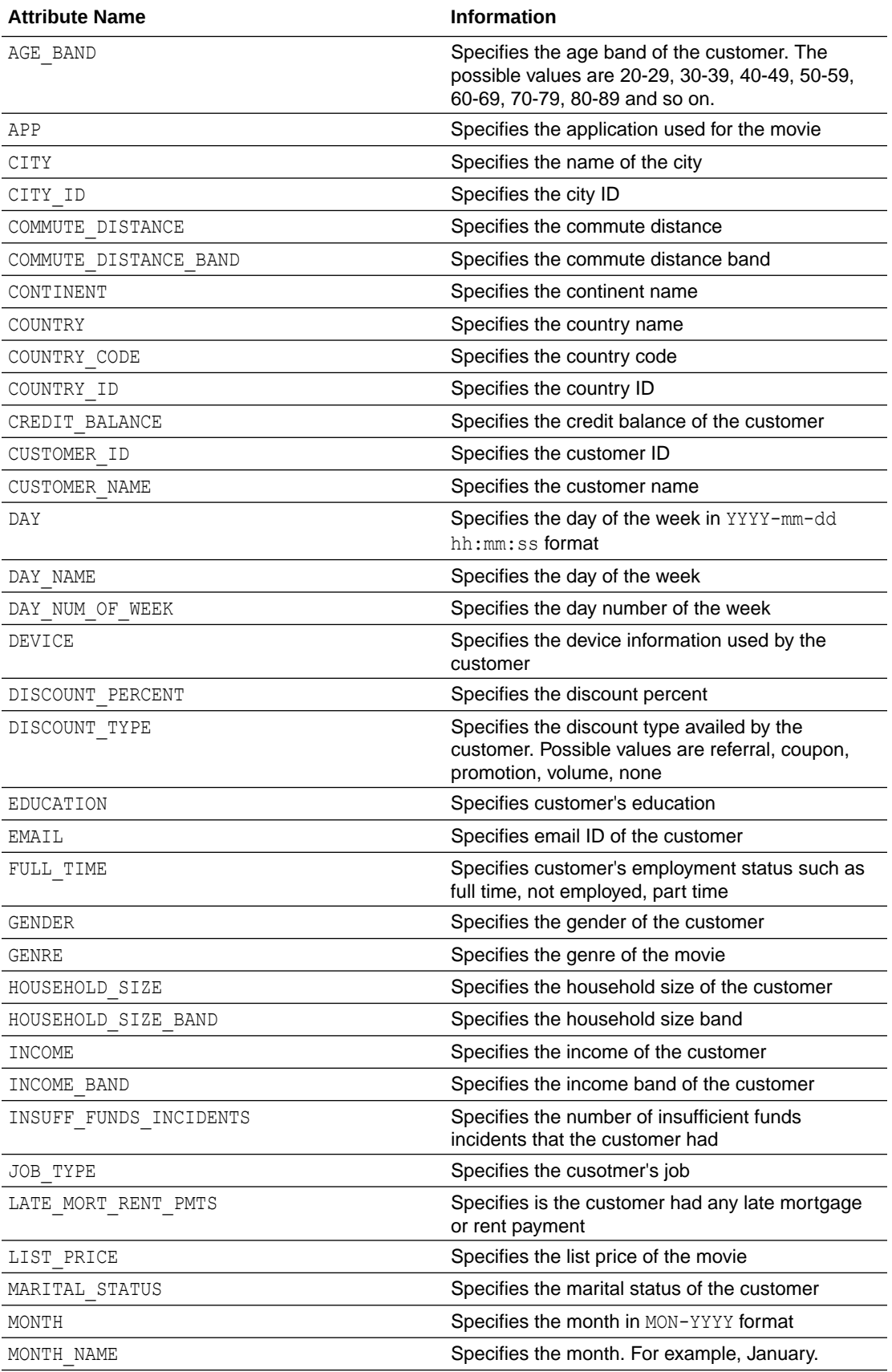

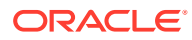

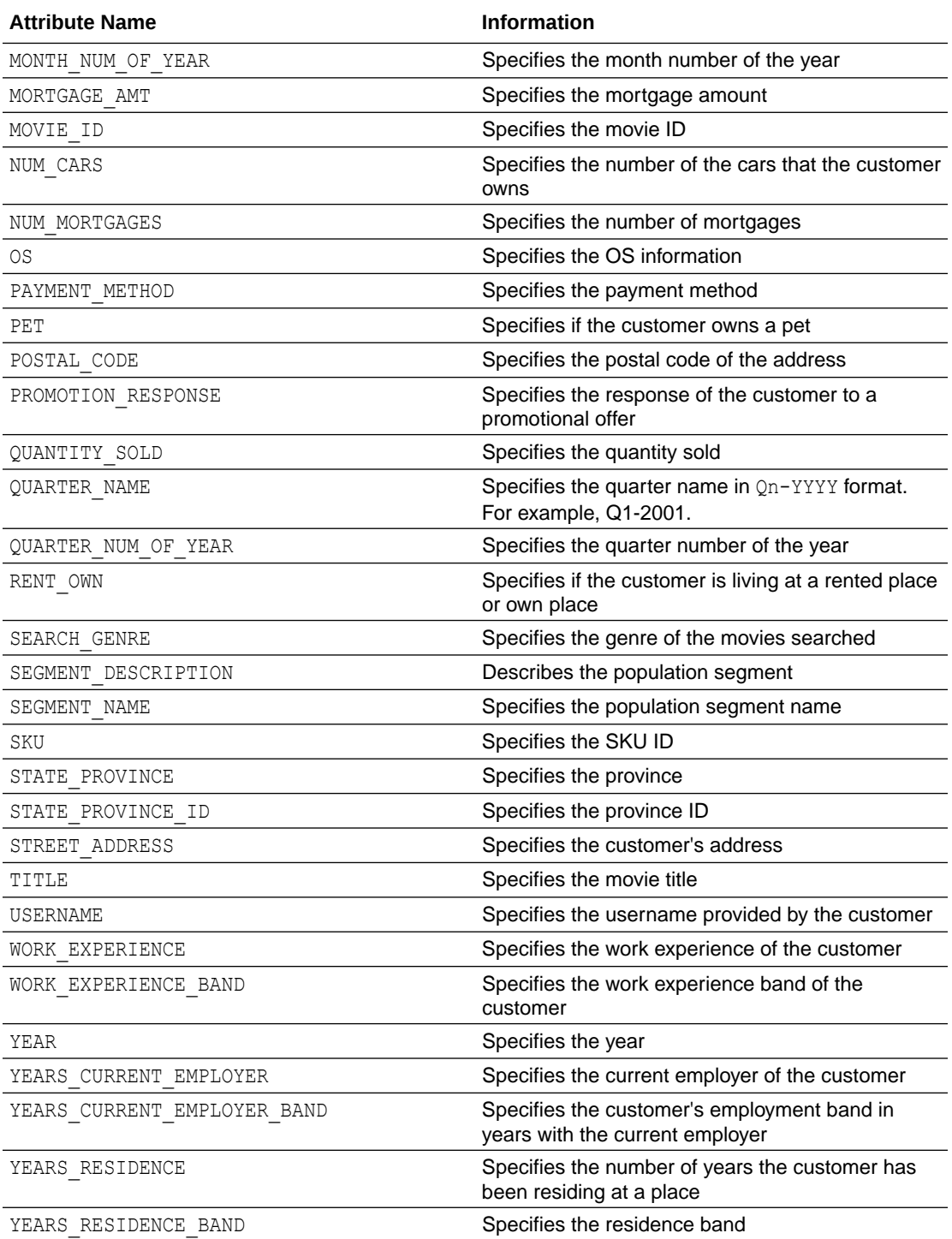

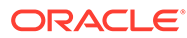
### Create a Table

Create a table called MOVIE\_SALES\_FACT. This table is used in DBMS\_CLOUD.COPY\_DATA procedure to access the data set.

Enter the following code in the OML Notebooks and run the notebook.

```
%sql
CREATE TABLE MOVIE_SALES_FACT
( ORDER_NUM NUMBER(38,0),
 DAY DATE,
 DAY_NUM_OF_WEEK NUMBER(38,0),
 DAY_NAME_VARCHAR2(26 BYTE) COLLATE USING_NLS_COMP,
  MONTH VARCHAR2(12 BYTE) COLLATE USING_NLS_COMP,
 MONTH_NUM_OF_YEAR NUMBER(38,0),
 MONTH_NAME VARCHAR2(26 BYTE) COLLATE USING NLS_COMP,
  QUARTER_NAME VARCHAR2(26 BYTE) COLLATE USING_NLS_COMP,
  QUARTER_NUM_OF_YEAR NUMBER(38,0),
 YEAR NUMBER(38,0),
 CUSTOMER ID NUMBER(38,0),
  USERNAME VARCHAR2(26 BYTE) COLLATE USING_NLS_COMP,
  CUSTOMER_NAME VARCHAR2(250 BYTE) COLLATE USING_NLS_COMP,
 STREET ADDRESS VARCHAR2(250 BYTE) COLLATE USING NLS COMP,
 POSTAL CODE VARCHAR2(26 BYTE) COLLATE USING NLS COMP,
 CITY ID NUMBER(38,0),
  CITY VARCHAR2(128 BYTE) COLLATE USING_NLS_COMP,
 STATE_PROVINCE_ID_NUMBER(38,0),
 STATE PROVINCE VARCHAR2(128 BYTE) COLLATE USING NLS COMP,
  COUNTRY_ID NUMBER(38,0),
  COUNTRY VARCHAR2(126 BYTE) COLLATE USING_NLS_COMP,
  COUNTRY_CODE VARCHAR2(26 BYTE) COLLATE USING_NLS_COMP,
  CONTINENT VARCHAR2(128 BYTE) COLLATE USING_NLS_COMP,
 SEGMENT_NAME_VARCHAR2(26 BYTE) COLLATE USING_NLS_COMP,
 SEGMENT_DESCRIPTION_VARCHAR2(128 BYTE) COLLATE USING NLS_COMP,
 CREDIT_BALANCE_NUMBER(38,0),
  EDUCATION VARCHAR2(128 BYTE) COLLATE USING_NLS_COMP,
  EMAIL VARCHAR2(128 BYTE) COLLATE USING_NLS_COMP,
 FULL TIME VARCHAR2(26 BYTE) COLLATE USING NLS COMP,
  GENDER VARCHAR2(26 BYTE) COLLATE USING_NLS_COMP,
 HOUSEHOLD SIZE NUMBER(38,0),
 HOUSEHOLD SIZE BAND VARCHAR2(26 BYTE) COLLATE USING NLS COMP,
 WORK EXPERIENCE NUMBER(38,0),
 WORK EXPERIENCE BAND VARCHAR2(26 BYTE) COLLATE USING NLS COMP,
 INSUFF_FUNDS_INCIDENTS_NUMBER(38,0),
 JOB TYPE VARCHAR2(26 BYTE) COLLATE USING NLS COMP,
 LATE_MORT_RENT_PMTS_NUMBER(38,0),
 MARITAL STATUS VARCHAR2(26 BYTE) COLLATE USING NLS COMP,
MORTGAGE AMT NUMBER(38,0),
 NUM CARS NUMBER(38,0),
 NUM_MORTGAGES NUMBER(38,0),
 PET VARCHAR2(26 BYTE) COLLATE USING NLS COMP,
 PROMOTION_RESPONSE NUMBER(38,0),
 RENT_OWN_VARCHAR2(26 BYTE) COLLATE USING_NLS_COMP,
 YEARS_CURRENT_EMPLOYER_NUMBER(38,0),
```

```
YEARS CURRENT EMPLOYER BAND VARCHAR2(26 BYTE) COLLATE USING NLS COMP,
YEARS CUSTOMER NUMBER(38,0),
YEARS CUSTOMER BAND VARCHAR2(26 BYTE) COLLATE USING NLS COMP,
YEARS RESIDENCE NUMBER(38,0),
YEARS RESIDENCE BAND VARCHAR2(26 BYTE) COLLATE USING NLS COMP,
 AGE NUMBER(38,0),
AGE_BAND_VARCHAR2(26 BYTE) COLLATE USING_NLS_COMP,
COMMUTE DISTANCE NUMBER(38,0),
 COMMUTE_DISTANCE_BAND VARCHAR2(26 BYTE) COLLATE USING_NLS_COMP,
 INCOME NUMBER(38,0),
 INCOME_BAND VARCHAR2(26 BYTE) COLLATE USING_NLS_COMP,
MOVIE ID NUMBER(38,0),
SEARCH GENRE VARCHAR2(26 BYTE) COLLATE USING NLS COMP,
 TITLE VARCHAR2(4000 BYTE) COLLATE USING_NLS_COMP,
 GENRE VARCHAR2(26 BYTE) COLLATE USING_NLS_COMP,
SKU NUMBER(38,0),
LIST_PRICE NUMBER(38,2),
 APP VARCHAR2(26 BYTE) COLLATE USING_NLS_COMP,
 DEVICE VARCHAR2(26 BYTE) COLLATE USING_NLS_COMP,
 OS VARCHAR2(26 BYTE) COLLATE USING_NLS_COMP,
PAYMENT METHOD VARCHAR2(26 BYTE) COLLATE USING NLS COMP,
 DISCOUNT_TYPE VARCHAR2(26 BYTE) COLLATE USING_NLS_COMP,
DISCOUNT PERCENT NUMBER(38,1),
ACTUAL PRICE NUMBER(38,2),
 QUANTITY_SOLD NUMBER(38,0)
 )
;
```
### Load Data in the Table

Load the data set stored in object storage to the MOVIE\_SALES\_FACT table.

Before you load this data ensure that you set Compute Resources to Medium or High. If you select High, then, set **Memory** field to 16 for High Resource Service. You must have Administrator privilege to configure the memory settings. See Compute Resource.

Add a new paragraph in your OML notebook and run the following statement:

```
%script
BEGIN
DBMS CLOUD.COPY DATA (table name => 'MOVIE SALES FACT', file uri list =>
'https://objectstorage.uk-london-1.oraclecloud.com/n/adwc4pm/b/
moviestream_kl/o/d801_movie_sales_fact_m-*.csv', format =>
'{"delimiter":",", "recorddelimiter":"newline", "skipheaders":"1", "quote":"\
\\"", "rejectlimit":"1000", "trimspaces":"rtrim", 
"ignoreblanklines":"false", "ignoremissingcolumns":"true", "dateformat":"DD-
MON-YYYY HH24:MI:SS"}');
END;
/
```
PL/SQL procedure successfully completed.

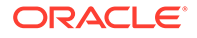

---------------------------

Examine the statement:

- table name: is the target table's name.
- credential name: is the name of the credential created earlier.
- file uri list: is a comma delimited list of the source files you want to load. The special character  $*$  in the file d801 movie sales fact  $m-*$ .csv means you are bulk loading the MovieStream data set containing sales data for 2018-2020.
- format: defines the options you can specify to describe the format of the source file, including whether the file is of type text, ORC, Parquet, or Avro.
	- delimiter: Specifies the field delimiter (special character). Here, it is specified as "," (comma)
	- recorddelimiter: Specifies the record delimiter. The default value is newline. By default, DBMS CLOUD tries to automatically find the correct newline character as the delimiter.
	- skipheaders: Specifies how many rows should be skipped from the start of the file. In this use case, it is 1.
	- quote: Specifies the quote character for the fields.
	- rejectlimit: The operation will error out after specified number of rows are rejected. Here, the value is 1000.
	- trimspaces: Specifies how the leading and trailing spaces of the fields are trimmed. Here it is rtrim. The rtrim value indicates that you want trailing spaces trimmed.
	- ignoreblanklines: Blank lines are ignored when set to true. The default value is false.
	- ignoremissingcolumns: If there are more columns in the field list than there are in the source files, the extra columns are stored as null. The default value is false. In this use case, it is set to true.
	- dateformat: Specifies the date format in the source file.

In this example, *adwc4pm* is the Oracle Cloud Infrastructure object storage namespace and *moviestream\_kl* is the bucket name.

#### **Related Topics**

DBMS\_CLOUD.COPY\_DATA Procedure

### Explore Data

Once the data is loaded into the table, explore the data to understand and assess the quality of the data. At this stage assess the data to identify data types and noise in the data. Look for missing values and numeric outlier values.

#### **Assess Data Quality**

To assess the data, first, you must be able to view the data in your database. For this reason, you will use SQL statements to query the table.

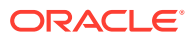

If you are working with Oracle Autonomous Database, you can use the Oracle Machine Learning (OML) Notebooks for your data science project, including assessing data quality. If you are using the on-premises Oracle Database, you can use the Oracle SQL Developer to assess data quality. Query the data as described.

#### **Note:**

Each record in the database is called a case and each case is identified by a case id. In this use case, CUSTOMER ID is the case id.

The following steps help you with the exploratory analysis of the data:

**1.** View the data in the MOVIE SALES FACT table by running the following query:

```
SELECT * FROM MOVIE SALES FACT;
```
**2.** Find the COUNT rows in the data set, run the following statement:

```
SELECT DISTINCT COUNT(*) from MOVIE SALES FACT;
```
COUNT(\*) 97890562 ---------------------------

**3.** To find distinct or unique customers in the table, run the following statement:

```
%script SELECT COUNT (DISTINCT CUST ID) FROM MOVIE SALES FACT;
```

```
COUNT(DISTINCTCUST_ID) 
4845 
---------------------------
```
**4.** To view the data type of the columns, run the following statement:

```
%script
DESCRIBE MOVIE SALES FACT;
```
Name Null? Type --------------------------- ----- -------------- ORDER NUM NUMBER(38) DAY DATE DAY\_NUM\_OF\_WEEK NUMBER(38)<br>DAY\_NAME VARCHAR2(26) DAY\_NAME<br>MONTH MONTH VARCHAR2(12) MONTH\_NUM\_OF\_YEAR NUMBER(38) MONTH\_NAME VARCHAR2(26) QUARTER NAME VARCHAR2(26) QUARTER NUM OF YEAR NUMBER(38) YEAR NUMBER(38)

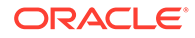

CUSTOMER\_ID NUMBER(38) USERNAME VARCHAR2(26) CUSTOMER NAME VARCHAR2(250) STREET\_ADDRESS VARCHAR2(250) POSTAL CODE VARCHAR2(26) CITY ID NUMBER(38) CITY VARCHAR2(128) STATE\_PROVINCE\_ID NUMBER(38) STATE\_PROVINCE VARCHAR2(128) COUNTRY ID NUMBER(38) COUNTRY VARCHAR2(126) COUNTRY CODE VARCHAR2(26) CONTINENT VARCHAR2(128) SEGMENT\_NAME VARCHAR2(26) SEGMENT\_DESCRIPTION VARCHAR2(128) CREDIT\_BALANCE NUMBER(38) EDUCATION VARCHAR2(128) EMAIL VARCHAR2(128) FULL TIME VARCHAR2(26) GENDER VARCHAR2(26) HOUSEHOLD SIZE NUMBER(38) HOUSEHOLD\_SIZE\_BAND VARCHAR2(26) WORK\_EXPERIENCE NUMBER(38) WORK\_EXPERIENCE\_BAND VARCHAR2(26) INSUFF\_FUNDS\_INCIDENTS NUMBER(38) JOB TYPE VARCHAR2(26) LATE\_MORT\_RENT\_PMTS NUMBER(38) MARITAL STATUS VARCHAR2(26) MORTGAGE\_AMT NUMBER(38) NUM\_CARS NUMBER(38) NUM\_MORTGAGES NUMBER(38) PET VARCHAR2(26) PROMOTION RESPONSE NUMBER(38) PROMOTION\_RESPONSE NUMBER(38)<br>RENT OWN VARCHAR2(26) YEARS CURRENT EMPLOYER NUMBER(38) YEARS\_CURRENT\_EMPLOYER\_BAND VARCHAR2(26) YEARS CUSTOMER NUMBER(38) YEARS\_CUSTOMER\_BAND VARCHAR2(26) YEARS RESIDENCE NUMBER(38) YEARS\_RESIDENCE\_BAND VARCHAR2(26) AGE NUMBER(38) AGE\_BAND VARCHAR2(26) COMMUTE DISTANCE NUMBER(38) COMMUTE\_DISTANCE\_BAND VARCHAR2(26) INCOME NUMBER(38) INCOME BAND VARCHAR2(26) MOVIE ID NUMBER(38) SEARCH GENRE VARCHAR2(26) TITLE VARCHAR2(4000) GENRE VARCHAR2(26) SKU NUMBER(38) LIST PRICE NUMBER(38,2) APP VARCHAR2(26) DEVICE VARCHAR2(26) OS VARCHAR2(26)

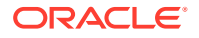

PAYMENT\_METHOD VARCHAR2(26) DISCOUNT\_TYPE <br>DISCOUNT\_PERCENT NUMBER(38,1) DISCOUNT\_PERCENT ACTUAL PRICE NUMBER(38,2) QUANTITY\_SOLD NUMBER(38)

---------------------------

**5.** Select the required columns from MOVIE SALES FACT table.

```
%sql
SELECT ORDER NUM, MONTH, CUSTOMER ID, MOVIE ID, TITLE, GENRE, ACTUAL PRICE,
QUANTITY_SOLD FROM MOVIE_SALES_FACT
 ORDER BY CUSTOMER_ID;
```
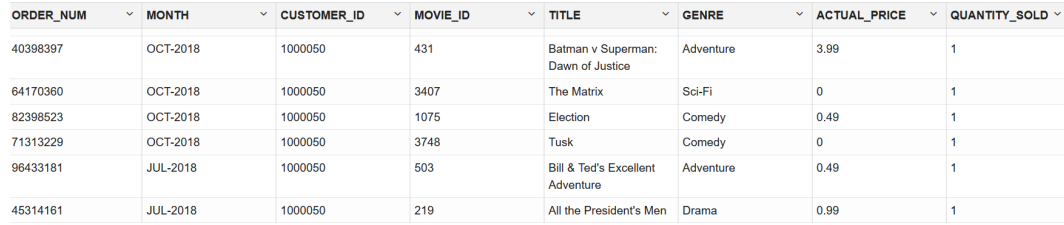

**6.** Select customers who watched, for example, the movie "Titanic" and check other popular movies watched among those customers.

```
%sql
select title, count(1) cnt
from movie_sales_fact a
join (
select distinct customer_id
from movie sales fact
where \text{title} = 'Titanic' ) b
on a.customer_id = b.customer_id
group by title
having count(1) > 800000
```
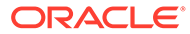

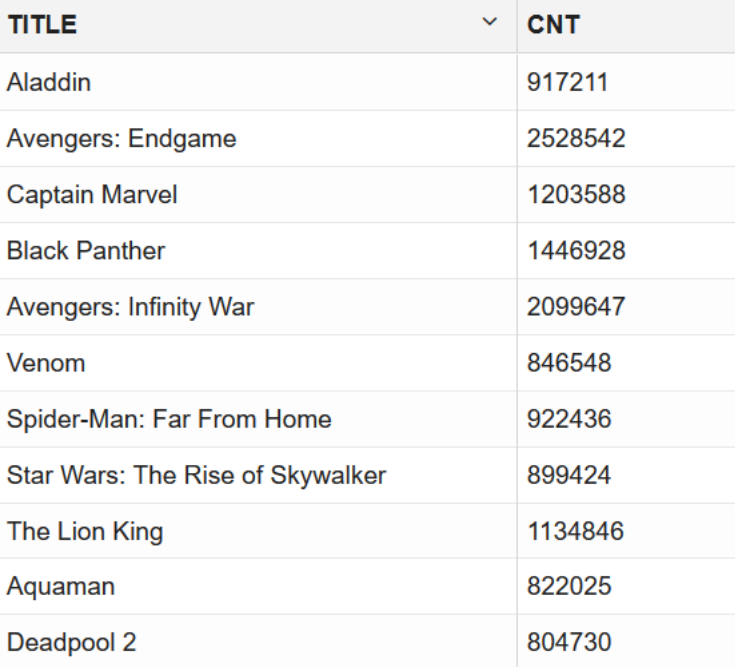

**7.** The data set is huge with millions of records. Create a view called MOVIES to select a smaller data set by providing a customer ID range.

```
%script
CREATE OR REPLACE VIEW MOVIES AS
SELECT DISTINCT CUSTOMER ID, MOVIE ID, TITLE, GENRE
FROM MOVIE SALES FACT
WHERE CUSTOMER ID BETWEEN 1000000 AND 1000120;
```
View MOVIES created. ---------------------------

**8.** You can check the distribution of genre from the new view MOVIES:

 $sq1$ SELECT \* FROM MOVIES;

In OML Notebooks, click the bar icon and expand settings. Drag GENRE to **keys** and CUSTOMER\_ID to **values** and select **COUNT**.

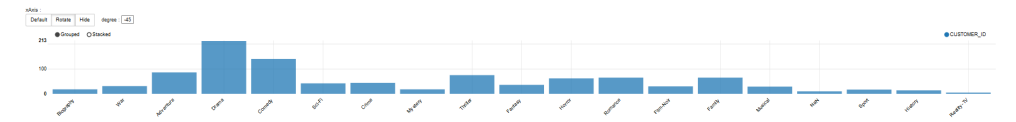

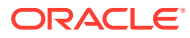

**9.** Now, check the count of rows by running the following statement:

```
%script
SELECT DISTINCT COUNT (*) FROM MOVIES;
COUNT(*)
  10194
        ---------------------------
```
**10.** To check if there are any missing values (NULL values), run the following statement:

SELECT COUNT(\*) FROM MOVIES WHERE CUSTOMER\_ID=NULL OR MOVIE\_ID=NULL OR TITLE=NULL OR GENRE=NULL;

COUNT(\*)  $\bigcap$ ---------------------------

NULLs, if found, are automatically handled by the OML algorithms. Alternately, you can manually replace NULLs with NVL SQL function.

This completes the data exploration stage. OML supports Automatic Data Preparation (ADP). ADP is enabled through the model settings. When ADP is enabled, the transformations required by the algorithm are performed automatically and embedded in the model. This step is done during the Build Model stage. The commonly used methods of data preparation are binning, normalization, and missing value treatment.

#### **Related Topics**

• How ADP Transforms the Data

### Build Model

Build your model using your data set. Use the DBMS\_DATA\_MINING.CREATE\_MODEL2 procedure to build your model and specify the model settings.

For unsupervised learning, like Association Rules, you do not have labels or predictors to calculate the accuracy or assess the performance. So you don't need to train your model on a separate training data set and then evaluate it on a test set. The entire data set can be used to build the model. For an unsupervised learning, you don't have an objective way to assess your model. So, a training or a test split is not useful.

#### **Algorithm Selection**

Oracle supports the Apriori algorithm to build an Association Rules model.

Apriori calculates the probability of an item being present in a frequent itemset, given that another item or group of items is present. An itemset is any combination of two or more items in a transaction. Frequent itemsets are those that occur with a minimum frequency that the user specifies. An association rule states that an item or group of items implies the presence of another item with some probability and support.

The following steps guide you to build your model with the Apriori algorithm.

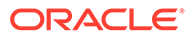

**•** Build your model using the CREATE\_MODEL2 procedure. First, declare a variable to store model settings or hyperparameters. Run the following script:

```
%script
BEGIN DBMS DATA MINING.DROP MODEL('AR MOVIES');
EXCEPTION WHEN OTHERS THEN NULL; END;
/
DECLARE
 v_setlist DBMS_DATA_MINING.SETTING_LIST;
BEGIN
v_setlist('ALGO_NAME') := 'ALGO_APRIORI_ASSOCIATION_RULES';
V setlist('PREP AUTO') := 'ON';
V_setlist('ASSO_MIN_SUPPORT') := '0.02';
V_setlist('ASSO_MIN_CONFIDENCE') := '0.1';
V_setlist('ASSO_MAX_RULE_LENGTH'):= '2';
 V_setlist('ODMS_ITEM_ID_COLUMN_NAME'):= 'TITLE';
 DBMS_DATA_MINING.CREATE_MODEL2(MODEL_NAME => 'AR_MOVIES',
                  MINING FUNCTION => 'ASSOCIATION',
                  DATA QUERY => 'select * from MOVIES',
                          SET LIST => v setlist,
                  CASE ID COLUMN NAME => 'CUSTOMER ID');
```
END;

```
PL/SQL procedure successfully completed.
---------------------------
PL/SQL procedure successfully completed.
```
#### Examine the script:

- v setlist is a variable to store SETTING LIST.
- DBMS DATA MINING is the PL/SQL package used for machine learning. These settings are described in DBMS\_DATA\_MINING - Model Settings.
- SETTING LIST specifies model settings or hyperparameters for our model.
- ALGO NAME specifies the algorithm name. Since you are using Apriori as your algorithm, set ALGO\_APRIORI\_ASSOCIATION\_RULES.
- PREP\_AUTO is the setting used for Automatic Data Preparation. Here, enable Automatic Data Preparation. The value of the setting is ON.
- ASSO MIN SUPPORT is minimum support for association rules (in percentage) that limits the number of itemsets used for association rules. An itemset must appear in at least this percentage of all the transactions if it is to be used as a basis for rules. Apriori discovers patterns with frequencies above the minimum support threshold. This is the minimum threshold that each rule must satisfy. Here, the algorithms finds patterns with frequenqies above 0.02. Increase the minimum support if you want to decrease the build time for the model and generate fewer rules.
- ASSO\_MIN\_CONFIDENCE determines minimum confidence for association rules. It is a conditional probability that the consequent occurs given the occurrence of an antecedent. In other words, the confidence of a rule indicates the

probability of both the antecedent and the consequent appearing in the same transaction. The default value is 0.1.

ASSO\_MAX\_RULE\_LENGTH specifies the maximum number of items in an itemset. If the maximum is two, all the item pairs are counted. In this use case, if you want to increase the value to 3, consider working with a smaller data set since each customer would watch lot of movies. If the maximum is greater than two, all the item pairs, all the item triples, and all the item combinations up to the specified maximum are counted. Increasing this value increases the run time and complexity significantly. Hence, for demonstration purposes on this data set, it is recommended to set the value to 2.

#### $\bigcirc$ **Tip:**

One way to limit the number of rules produced is to raise the support and confidence. Support is the joint probability of two items that are purchased together. For instance, item beer and diaper happens together with probability of 0.1, vodka and ice cream are purchased together with the probability of 0.05. If you raise the support threshold to 0.1. You will not see vodka and ice cream in the rules. Similarly, the confidence is the probability of people purchasing item A given they have purchased B. The probability of people who purchase beer given that they have already purchased a diaper is 0.2; The probability of people who purchase ice cream given that they have purchased vodka is 0.6. Using the threshold 0.6, you can remove the rule of people purchasing beer given that they already purchased diaper.

- ODMS ITEM ID COLUMN NAME name of a column that contains the items in a transaction. In this use case, it is TITLE. When this setting is specified, the algorithm expects the data to be presented in a native transactional format, consisting of two columns:
	- Case ID, either categorical or numeric
	- Item ID, either categorical or numeric

The CREATE\_MODEL2 procedure takes the following parameters:

- MODEL NAME: Specify a unique name for your model. The name of the model is in the form [schema\_name.]model\_name. If you do not specify a schema, then your own schema is used. Here, the model name is AR\_MOVIES.
- MINING FUNCTION: Specifies the machine learning function. Since you are solving an association problem in this use case, select ASSOCIATION.
- DATA QUERY: A query that provides training data for building the model. Here, the query is SELECT \* FROM MOVIES.
- SET LIST: Specifies SETTING LIST variable. Here, it is v\_setlist.
- CASE ID COLUMN NAME: A unique case identifier column in the build data. In this use case, case id is CUSTOMER\_ID. If there is a composite key, you must create a new attribute before creating the model. This may involve concatenating values from the columns, or mapping a unique identifier to each distinct combination of values. The CASE ID assists with reproducible results, joining scores for individual customers with other data in, example, scoring data table.

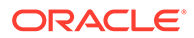

#### **Note:**

Any parameters or settings not specified are either system-determined or default values are used.

### Evaluate

Evaluate your model by viewing diagnostic metrics and performing quality checks.

Sometimes querying dictionary views and model detail views is sufficient to measure your model's performance. However, you can evaluate your model by computing test metrics such as Mean Absolute Error (MAE), Root Mean Squared Error (RMSE), confusion matrix, lift statistics, cost matrix, and so on. For Association Rules, you can inspect various rules to see if they reveal new insights for item dependencies (antecedent itemset implying consequent) or for unexpected relationships among items.

### Dictionary and Model Views

To obtain information about the model and view model settings, you can query data dictionary views and model detail views. Specific views in model detail views display model statistics which can help you evaluate the model.

By examining various statistics in the model detail views, you can compare models to arrive at one model that satisfies your evaluation criteria. The results of an association model are the rules that identify patterns of association within the data. Oracle Machine Learning for SQL does not support a scoring operation for association modeling. Instead, support and confidence are the primary metrics for evaluating the quality of the rules that the model generates. These statistical measures can be used to rank the rules and hence the usefulness of the predictions.

Association rules can be applied as follows:

- Support: How often do these items occur together in the data when you apply Association Rules?
- Confidence: How frequently the consequent occurs in transactions that contain the antecedent.
- Value: How much business value is connected to item associations

Additionally, Oracle Machine Learning for SQL supports lift for association rules. Lift indicates the strength of a rule over the random co-occurrence of the antecedent and the consequent, given their individual support. Lift provides information about the improvement, the increase in probability of the consequent given the antecedent. Lift is defined as confidence of the combination of items divided by the support of the consequent. Any rule with an improvement of less than 1 does not indicate a real cross-selling opportunity, no matter how high its support and confidence, because it actually offers less ability to predict a purchase than does random chance.

The data dictionary views for Oracle Machine Learning are listed in the following table. A database administrator (DBA) and USER versions of the views are also available.

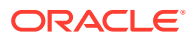

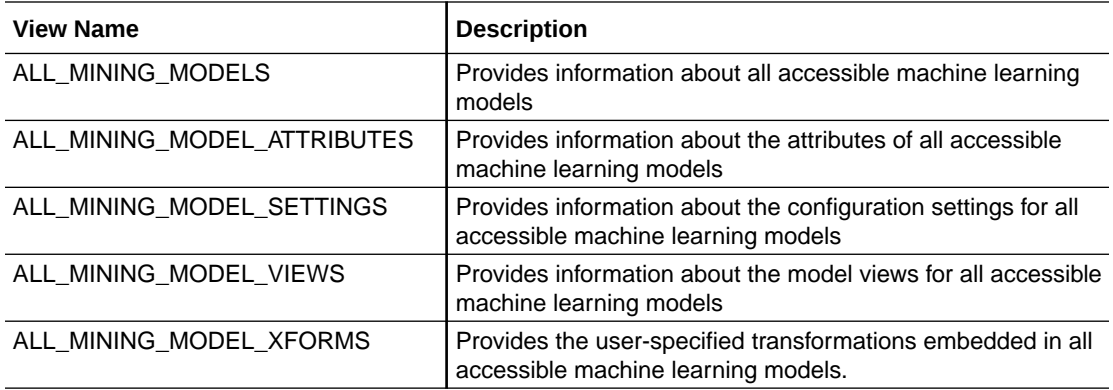

Model detail views are specific to the algorithm. You can obtain more insights about the model you created by viewing the model detail views. The names of model detail views begin with DM\$xx where xx corresponds to the view prefix. See Model Detail Views.

**1.** You can review the model settings in USER\_MINING\_MODEL\_SETTINGS by running the following query:

SELECT SETTING\_NAME, SETTING\_VALUE FROM USER MINING MODEL SETTINGS WHERE MODEL\_NAME = 'AR\_MOVIES' ORDER BY SETTING\_NAME;

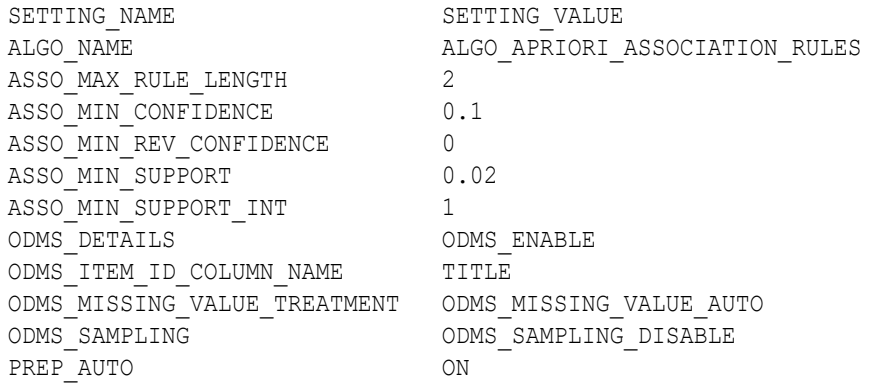

11 rows selected.

---------------------------

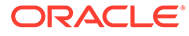

**2.** Run the following statement to see information on various views in USER\_MINING\_MODEL\_VIEWS:

SELECT view name, view type FROM USER MINING MODEL VIEWS WHERE MODEL NAME = 'AR MOVIES' ORDER BY VIEW NAME;

```
VIEW_NAME VIEW_TYPE
DM$VAAR MOVIES Association Rules For Transactional Data
DM$VGAR_MOVIES Global Name-Value Pairs 
DM$VIAR_MOVIES Association Rule Itemsets 
DM$VRAR_MOVIES Association Rules 
DM$VSAR_MOVIES Computed Settings 
DM$VTAR_MOVIES Association Rule Itemsets For Transactional Data 
DM$VWAR_MOVIES Model Build Alerts
```
7 rows selected.

---------------------------

**3.** To view the Association Rules Itemsets For Transactional Data (DM\$VTxx) model detail view, run the following script:

%script SELECT ITEM NAME, SUPPORT, NUMBER OF ITEMS FROM DM\$VTAR\_MOVIES;

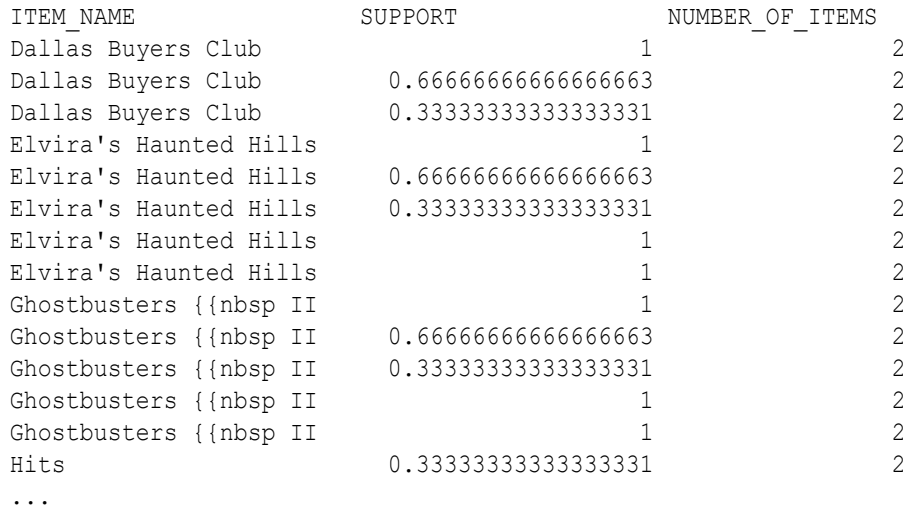

This view provides the itemsets information in transactional format. In the first transaction, *Dallas Buyers Club* and another movie are purchased or rented together with 100% support (support 1).

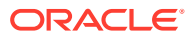

**4.** Now, view the Association Rules for Transactional Data (DM\$VAxx) model detail view:

```
%sql SELECT * FROM DM$VAAR MOVIES;
```
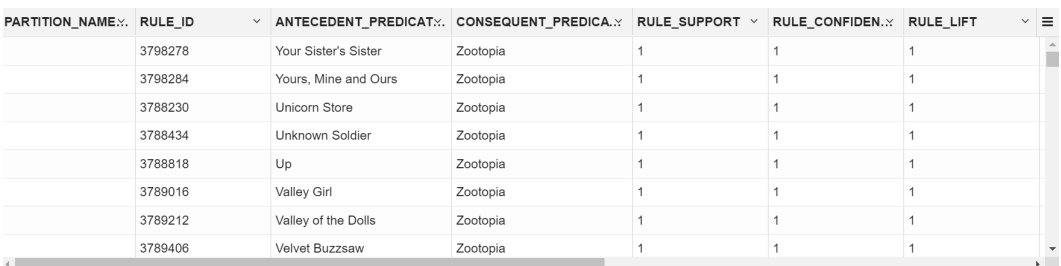

From this view, you can see that both antecedent and consequent are purchased together frequently (Support =1). You can expect the consequent to be present whenever the listed antecedent is present (Confidence=1). You can say that the probability of purchasing the consequent increases with the presence of the listed antecedent (Lift=1).

**5.** To see top 10 association rules, run the following query:

The IF component of an association rule is known as the **antecedent**. The THEN component is known as the **consequent**. The antecedent and the consequent are disjoint; they have no items in common. Oracle Machine Learning for SQL supports association rules that have one or more items in the antecedent and a single item in the consequent.

```
%script 
SELECT * FROM 
  (SELECT RULE_ID, ANTECEDENT_PREDICATE ANTECEDENT,
CONSEQUENT_PREDICATE CONSEQUENT,
ROUND(RULE_SUPPORT,3) SUPP, ROUND(RULE_CONFIDENCE,3) CONF, 
NUMBER_OF_ITEMS NUM_ITEMS
FROM DM$VAAR_MOVIES
ORDER BY RULE CONFIDENCE DESC, RULE SUPPORT DESC)
WHERE ROWNUM <= 10 
ORDER BY RULE_ID;
```
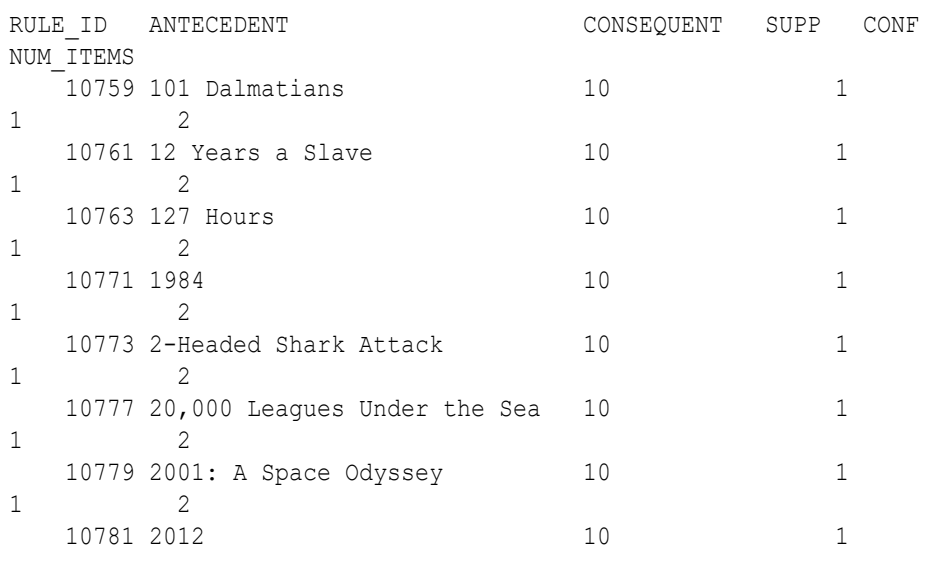

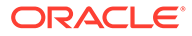

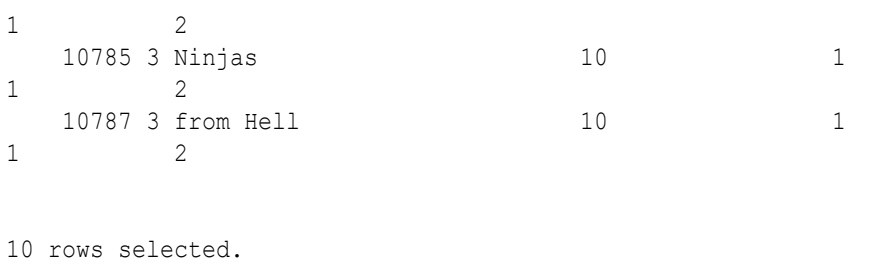

---------------------------

#### Examine the statement:

- RULE ID is the rule identifier.
- ANTECEDENT PREDICATE: provides the name of the antecedent.
- CONSEQUENT PREDICATE: provides name of the consequent item.
- ROUND (RULE SUPPORT, 3) SUPP: provides support of the rule rounded to 3 digits after the decimal.
- ROUND (RULE\_CONFIDENCE, 3) CONF: the likelihood a transaction satisfying the rule when it contains the antecedent, rounded to 3 digits after the decimal.
- NUM OF ITEMS: specifies number of items in a rule.
- **6.** You can also view which consequent items occur most frequently or which consequent items are included in most rules. To do so, run the following query:

```
%sql
SELECT CONSEQUENT, COUNT(1) CNT FROM
(SELECT ANTECEDENT_PREDICATE ANTECEDENT,
CONSEQUENT_PREDICATE CONSEQUENT,
RULE SUPPORT SUPP, RULE CONFIDENCE CONF, NUMBER OF ITEMS NUM
FROM DM$VAAR_MOVIES
ORDER BY RULE_CONFIDENCE DESC)
GROUP BY CONSEQUENT
ORDER BY CNT;
```
In OML Notebooks, click **settings** and click the **Bar Chart** icon to visualize the result. Click **Rotate** to rotate the bar graph to 45 degrees.

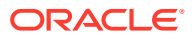

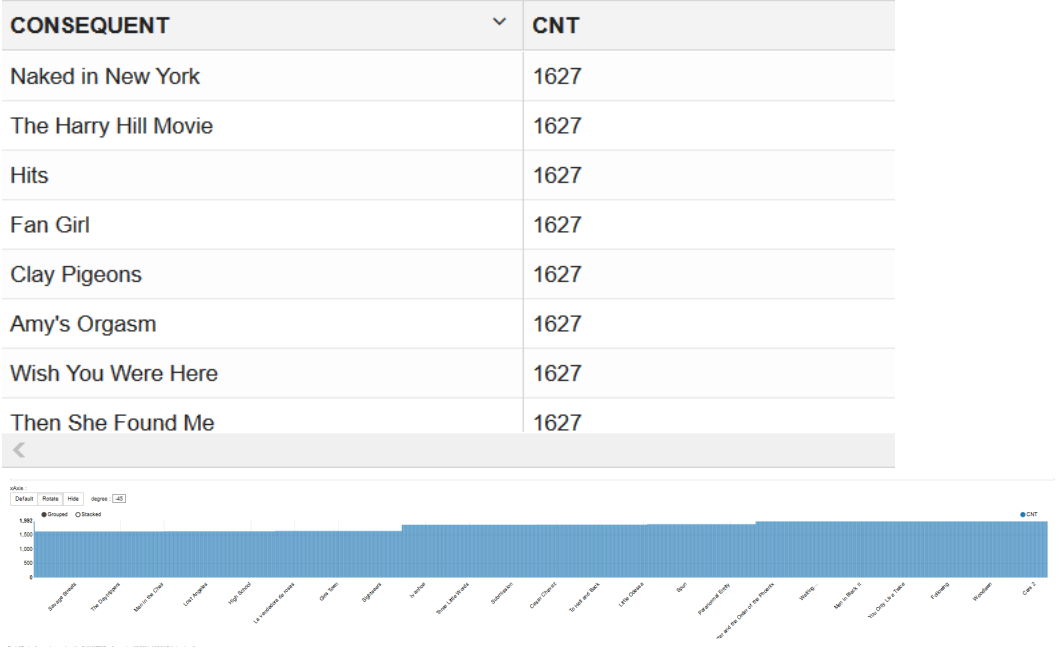

**7.** To view which antecedent items occur most frequently or which antecedent items are included in most rules, run the following script:

```
SELECT ANTECEDENT, COUNT(1) CNT 
FROM
(SELECT ANTECEDENT_PREDICATE ANTECEDENT,
CONSEQUENT_PREDICATE CONSEQUENT,
RULE SUPPORT SUPP, RULE_CONFIDENCE CONF, NUMBER_OF_ITEMS NUM
FROM DM$VAAR_MOVIES
ORDER BY RULE_CONFIDENCE DESC)
GROUP BY ANTECEDENT
ORDER BY CNT
```
In OML Notebooks, click **settings** and click the **Bar Chart** icon to visualize the result. Click **Rotate** to rotate the bar graph to 45 degrees.

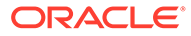

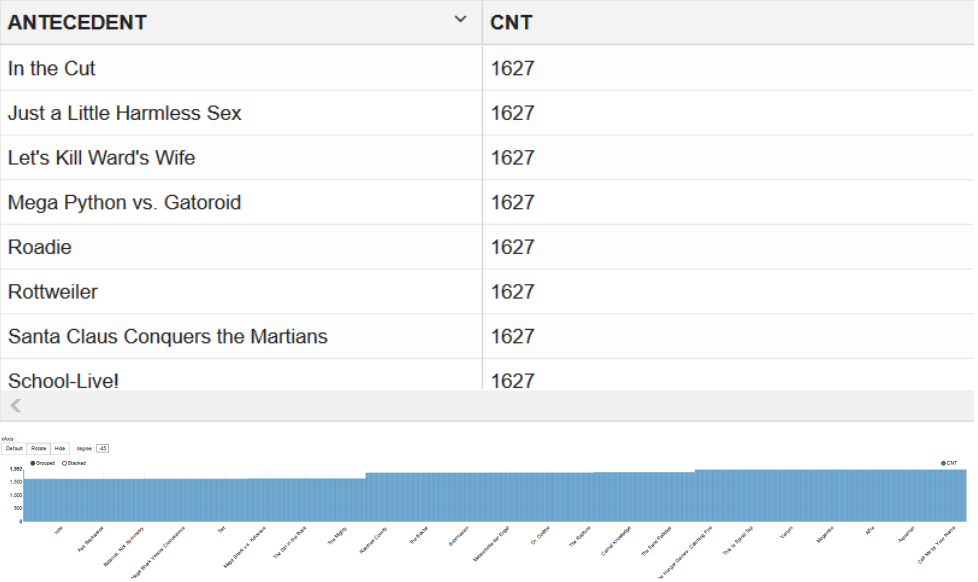

**8.** To check how many rules show up in each band of support, run the following query:

```
%sql
SELECT '['|| (SUPP_BIN -1)*0.2 ||','||SUPP_BIN*0.2||']' BUCKET,
COUNT(1)
FROM (
SELECT ANTECEDENT PREDICATE ANTECEDENT,
CONSEQUENT_PREDICATE CONSEQUENT,
RULE SUPPORT SUPP, RULE CONFIDENCE CONF, NUMBER OF ITEMS NUM,
WIDTH_BUCKET(RULE_SUPPORT, 0, 1, 4) SUPP_BIN
 FROM DM$VAAR_MOVIES ) a
GROUP BY SUPP_BIN
ORDER BY SUPP_BIN;
```
#### Examine the query:

- SELECT '['|| (SUPP\_BIN -1)\*0.2 ||','||SUPP\_BIN\*0.2||']' BUCKET, COUNT(1) creates the intervals for the buckets.
- The function WIDTH\_BUCKET lets you construct equiwidth histograms, in which the histogram range is divided into intervals that have identical size. Here it produces buckets ranging from 0 to 1 and assigns number 1, …, 5, with identical size of 0.2. For instance the first bucket has the value  $= 1$ , for the range [0, 0.2].

In OML Notebooks, click **settings** and click the **Bar Chart** icon to visualize the result.

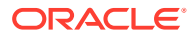

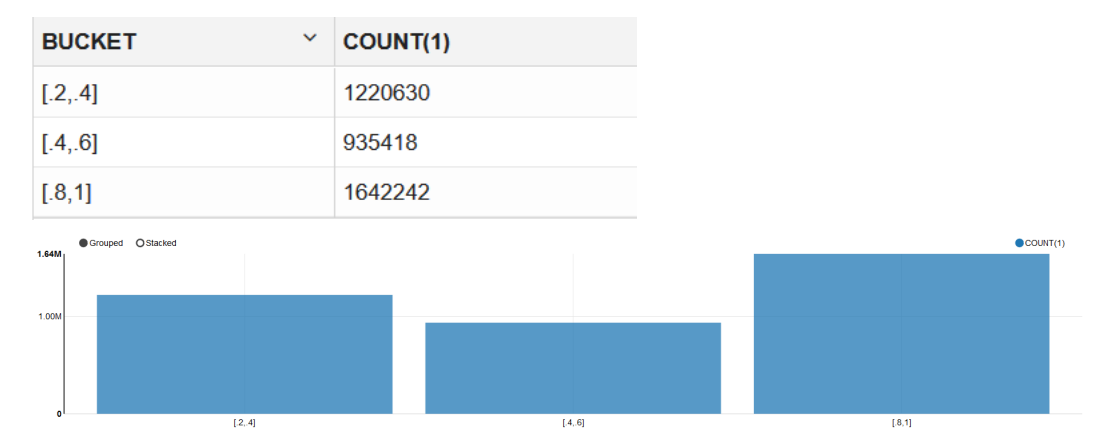

**9.** To check how many rules show up in each band of confidence, run the following query:

```
sq1SELECT '['|| (CONF_BIN -1)*0.2 ||','||CONF_BIN*0.2||']' BUCKET, COUNT(1)
FROM (
SELECT ANTECEDENT PREDICATE ANTECEDENT,
CONSEQUENT_PREDICATE CONSEQUENT,
RULE SUPPORT SUPP, RULE CONFIDENCE CONF, NUMBER OF ITEMS NUM,
WIDTH_BUCKET(RULE_CONFIDENCE, 0, 1, 4) CONF_BIN
FROM DM$VAAR MOVIES ) a
GROUP BY CONF_BIN
ORDER BY CONF_BIN;
```
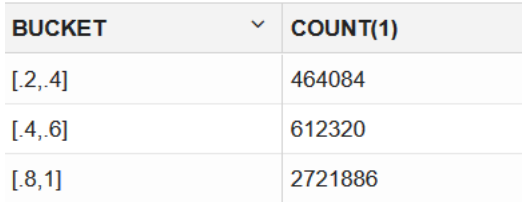

In OML Notebooks, click **settings** and click the **Bar Char**t icon to visualize the result.

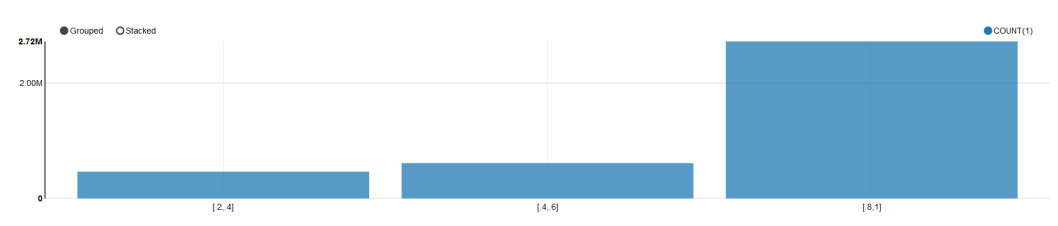

**10.** To recommend top five movies based on customer's selection, use the NUMBER OF ITEMS and EXTRACT as predicate and query the Association Rules model detail view (DM\$VRxx).

Association Rules support only a single consequent item.

%sql

```
SELECT ROWNUM RANK,
 CONSEQUENT_NAME RECOMMENDATION,
 NUMBER_OF_ITEMS NUM,
```
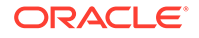

```
ROUND(RULE_SUPPORT, 3) SUPPORT, 
  ROUND(RULE_CONFIDENCE, 3) CONFIDENCE,
  ROUND(RULE_LIFT, 3) LIFT,
 ROUND(RULE_REVCONFIDENCE, 3) REVERSE_CONFIDENCE
  FROM (SELECT * FROM DM$VRAR_MOVIES
 WHERE NUMBER OF ITEMS = 2
 AND EXTRACT(antecedent, '//item[item_name="101 Dalmatians"]') IS
NOT NULL
  ORDER BY NUMBER_OF_ITEMS
 )
WHERE ROWNUM \leq 5;
```
#### Examine the query:

- ROUND (RULE LIFT, 3) LIFT: The degree of improvement in the prediction over random chance when the rule is satisfied.
- ROUND(RULE\_REVCONFIDENCE, 3) REVERSE\_CONFIDENCE: The number of transactions in which the rule occurs divided by the number of transactions in which the consequent occurs rounded to 3 digits after the decimal.
- NUMBER OF ITEMS: Here, this parameter controls the size of the rule.

### **Note:**

In this use case, since you are looking for ASSO\_MAX\_RULE\_LENGTH =2, you can skip this parameter.

EXTRACT: Filters on the antecedent. If the antecedent must include "101 Dalmatians", then use extract (antecedent, '//item[item\_name="101 Dalmatians"]') IS NOT NULL

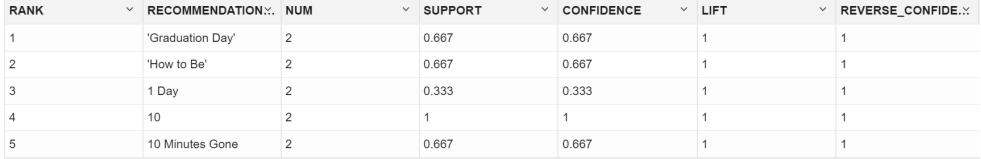

In this step, if the customer's cart has 101 Dalmatians movie, the customer is 66.7% likely to rent or buy *Graduation Day*, *How to Be*, and *10 Minutes Gone* and there are 100% chances that they will buy *10*.

To conclude, you have successfully examined association rules and provided top movie recommendations to customers based on their frequently purchased and/or rented movies.

# Feature Extraction Use Case Scenario

You are developing a software application to recognize handwritten digits, which can be used to scan student answer sheets or forms. You are using the feature extraction technique to reduce the dimensionality of the dataset to produce a new feature space. This feature space concentrates the signal of the original data as linear combinations of the original data.

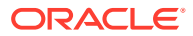

In other scenarios, feature extraction can be used to extract document themes, classify features, and so on.

The reduced features can be used with other machine learning algorithms, for example, classification and clustering algorithms.

In this use case, you'll use the neural network algorithm to recognize handwritten digits on the transformed space and contrast this with the accuracy using the original data.

You are using the default feature extraction algorithm Non-Negative Matrix Factorization (NMF) in two ways:

- **1.** Creating the Projections of the Top 16 Features, and feeding a Neural Networks (NN) model with those features
- **2.** Using the correlation between the various attributes and the Top 6 feature vectors to do an Attribute Selection manually and then feeding a Neural Network model with those features.

You are creating Neural Networks models to try to predict the correct handwritten digits based on an 8x8 image matrix (64 input attributes).

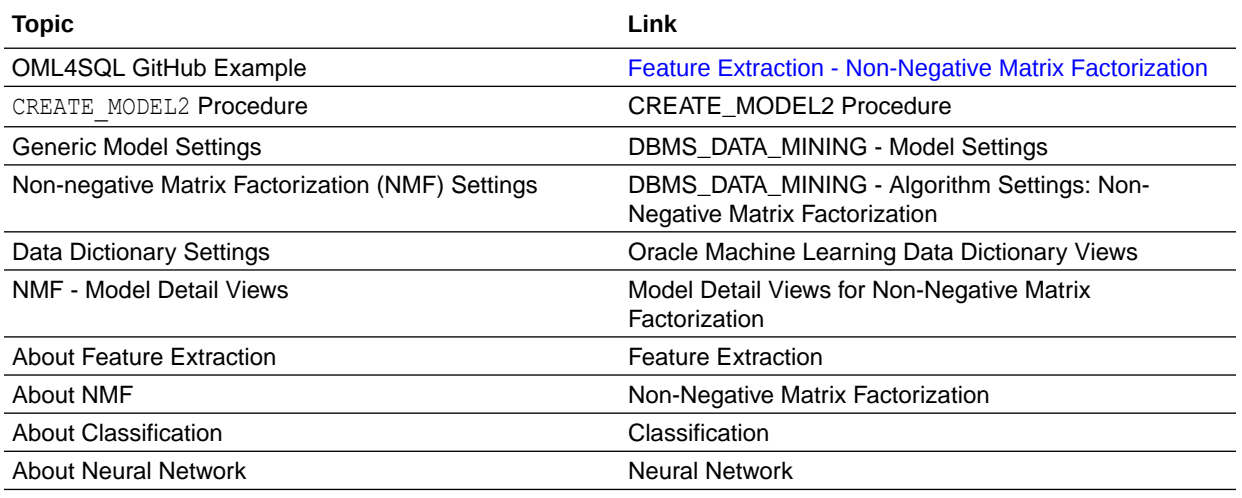

#### **Related Content**

Before you start your OML4SQL use case journey, ensure that you have the following:

• Data Set

You are using the DIGITS data set from the Scikit library. In this example, a DDL script is used to create and load the DIGITS table into the database. You can also download the raw data set here: [https://github.com/scikit-learn/scikit-learn/blob/main/sklearn/datasets/](https://github.com/scikit-learn/scikit-learn/blob/main/sklearn/datasets/data/digits.csv.gz) [data/digits.csv.gz](https://github.com/scikit-learn/scikit-learn/blob/main/sklearn/datasets/data/digits.csv.gz)

- Database Select or create database out of the following options:
	- Get your FREE cloud account. Go to<https://cloud.oracle.com/database>and select Oracle Database Cloud Service (DBCS), or Oracle Autonomous Database. Create an account and create an instance. See [Autonomous Database Quick Start Workshop.](https://apexapps.oracle.com/pls/apex/dbpm/r/livelabs/view-workshop?wid=582)
	- Download the latest version of [Oracle Database](https://www.oracle.com/in/database/technologies/oracle-database-software-downloads.html) (on premises).
- Machine Learning Tools Depending on your database selection,

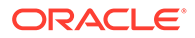

- Use OML Notebooks for Oracle Autonomous Database.
- Install and use Oracle SQL Developer connected to an on-premises database or DBCS. See Installing and Getting Started with SQL Developer.
- **Other Requirements** Data Mining Privileges (this is automatically set for ADW). See System Privileges for Oracle Machine Learning for SQL.

#### **Related Topics**

- Create a Notebook
- Edit your Notebook
- Installing Sample Schemas

### Load Data

Create a table called DIGITS. This table is used to access the data set.

Perform these steps to load the data into your database.

- **1.** Download the DDL script, [https://objectstorage.us-ashburn-1.oraclecloud.com/n/](https://objectstorage.us-ashburn-1.oraclecloud.com/n/adwc4pm/b/OML_Data/o/digits.sql) [adwc4pm/b/OML\\_Data/o/digits.sql](https://objectstorage.us-ashburn-1.oraclecloud.com/n/adwc4pm/b/OML_Data/o/digits.sql) on your system.
- **2.** Open the file with a text editor and replace OML\_USER02.DIGITS with *<your username>*.DIGITS. For example, if your OML Notebook account username is OML USER, replace OML USER02. DIGITS with OML USER. DIGITS.
- **3.** Save the file.
- **4.** Copy the code and enter it into a notebook using OML Notebooks on ADB. Alternately, you can use Oracle SQL Developer with an on-premises Database or DBCS.
- **5.** Run the paragraph.

To understand the data, you will perform the following:

- Access the data.
- Examine the various attributes or columns of the data set.
- Assess data quality (by exploring the data).

#### **Examine Data**

Digits data set has 64 numerical features or columns (8x8 pixel images). Each image is of a hand-written digit. The digits 0-9 are used in this data set.

### Explore Data

Once the data is accessible, explore the data to understand and assess the quality of the data. .

#### **Assess Data Quality**

Because this is a well-curated data set, it is free of noise, missing values (systemic or random), and outlier numeric values.

The following steps help you with the exploratory analysis of the data:

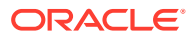

**1.** View the data in the DIGITS data by running the following statement:

SELECT \* FROM DIGITS;

**2.** To see distinct data from the table, run the following query:

SELECT DISTINCT \* FROM DIGITS;

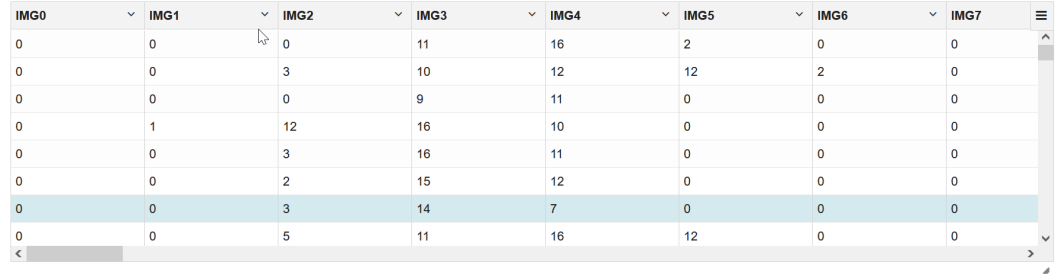

**3.** Find the COUNT of rows in the data set, run the following statement:

```
SELECT COUNT(*) from DIGITS;
```
COUNT(\*) 1797 ---------------------------

**4.** To view the data type of the columns, run the following statement:

%script DESCRIBE DIGITS;

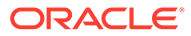

### %script DESCRIBE DIGITS;

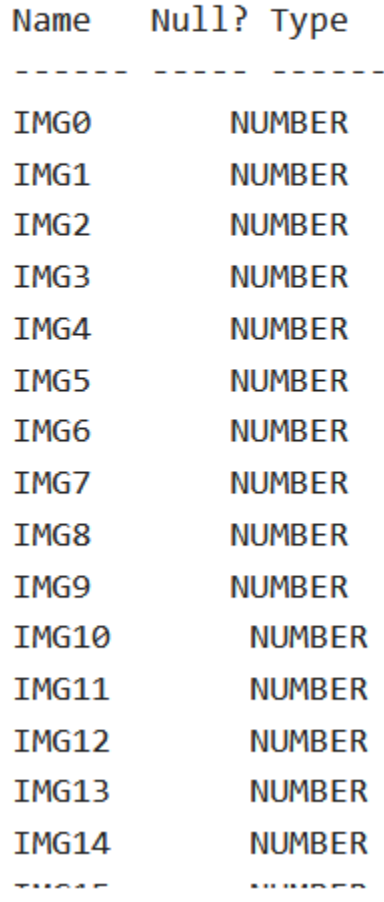

**5.** This SQL query will select the maximum, minimum, median, count, and mean of the "IMG59" column in the DIGITS table.

The median value is calculated using the PERCENTILE CONT function, which takes the percentile (in this case, the 50th percentile or median) as an argument.

```
SELECT
   MAX(IMG59) as max value,
   MIN(IMG59) as min value,
   PERCENTILE CONT(0.5) WITHIN GROUP (ORDER BY IMG59) as
median_value,
     COUNT(*) as num_values,
    AVG(IMG59) as mean_value
FROM DIGITS;
```
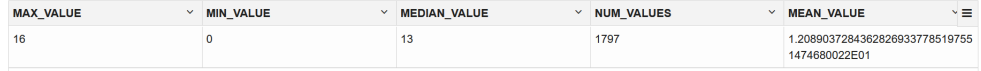

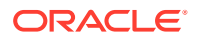

**6.** One way to find outliers is you can use the above query to calculate the mean and standard deviation of the data set, and then use those values to identify values that are outside of a certain number of standard deviations from the mean. Here, you are checking for one column - IMG59 mean and standard deviation.

```
SELECT *
FROM DIGITS
WHERE 1.20 NOT BETWEEN (SELECT AVG(1.20) - 3 * STDDEV(1.20) FROM DIGITS)
AND (SELECT AVG(1.20) + 3 * STDDEV(1.20) FROM DIGITS);
```
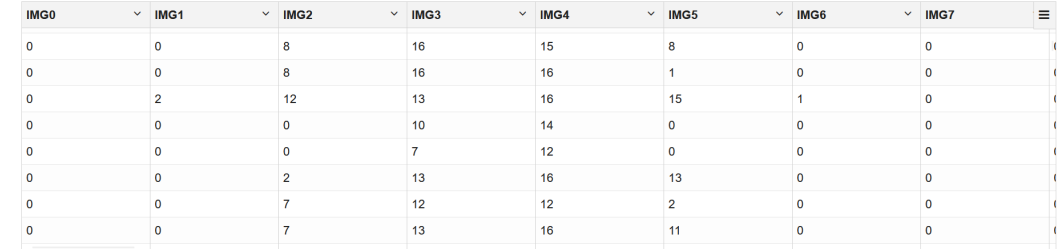

This completes the data exploration stage. OML supports Automatic Data Preparation (ADP). ADP is enabled through the model settings. When ADP is enabled, the transformations required by the algorithm are performed automatically and embedded in the model. This step is done during the Build Model stage. The commonly used methods of data preparation are binning, normalization, and missing value treatment.

#### **Related Topics**

• How ADP Transforms the Data

### Build Model

Build your model using your data set. Use the DBMS\_DATA\_MINING.CREATE\_MODEL2 procedure to build your model and specify the model settings.

#### **Algorithm Selection**

You can choose one of the following algorithms to solve a Feature Extraction problem:

- Explicit Semantic Analysis (ESA) this algorithm is not applicable for this use case data set.
- Non-Negative Matrix Factorization (NMF)
- Singular Value Decomposition (SVG)

Non-Negative matrix factorization (NMF) is now a popular tool for analyzing high-dimensional data because it automatically extracts sparse (missing values with mostly zero; many cells or pixels in this data set likely have zeros, however they are not truly missing) and meaningful features from a set of non-negative data vectors. NMF uses a low-rank matrix approximation to approximate a matrix **X** such that **X** is approximately equal to **WH**. The sub-matrix **W** contains the NMF basis column vectors; the sub-matrix **H** contains the associated coefficients (weights). The ability of NMF to automatically extract sparse and easily interpretable factors has led to its popularity. In the case of image recognition, such as digit images, the base images depict various handwritten digit prototypes and the columns of **H** indicate which feature is present in which image. Oracle Machine Learning uses NMF as the default algorithm for Feature Extraction.

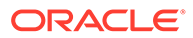

For this use case, split the data into 60/40 as training and test data to further use it to compare the NMF model with that of another model using Neural Network (NN). You are splitting the data because you want to see how the model performs on data that you haven't seen before. If you put the whole data set into the original NMF model and then split it before giving it to NN, the NMF model has already seen the data when you try to test it. When we have completely new data, the extract features will not be based on it. You build the model using the training data and once the model is built, score the test data using the model.

The following steps guide you to build your model with the selected algorithm.

**1.** To create the training and test data with 60/40 split, run the following statement:

%script CREATE OR REPLACE VIEW TRAIN\_DIGITS AS SELECT \* FROM DIGITS SAMPLE  $(60)$  SEED  $(1)$ ; CREATE OR REPLACE VIEW TEST\_DIGITS AS SELECT \* FROM DIGITS MINUS SELECT \* FROM TRAIN DIGITS;

View TRAIN DIGITS created.

```
---------------------------
```
View TEST DIGITS created.

**2.** To view the data in the TRAIN DIGITS view, run the following statement:

 $sq1$ 

```
SELECT * FROM TRAIN DIGITS;
```
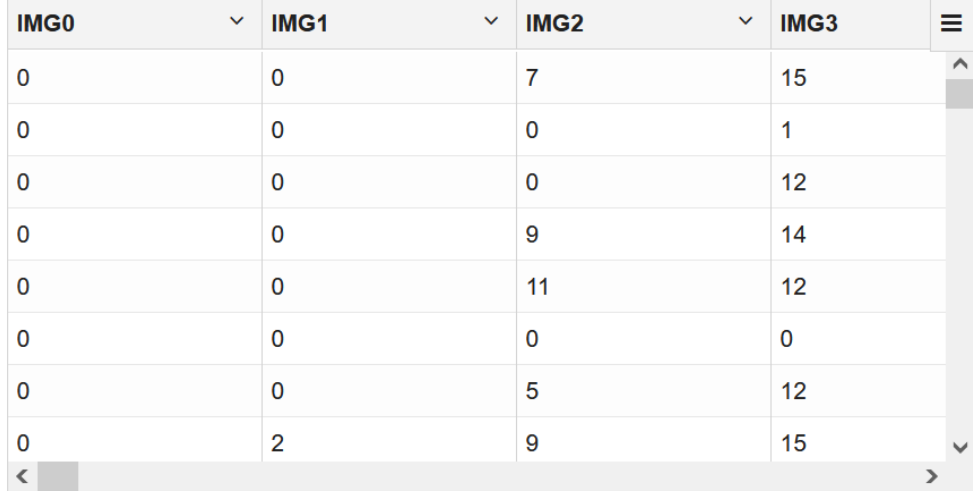

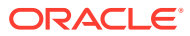

**3.** To view the data in the TEST DIGITS view, run the following statement:

```
%sql
```

```
SELECT * FROM TEST DIGITS;
```
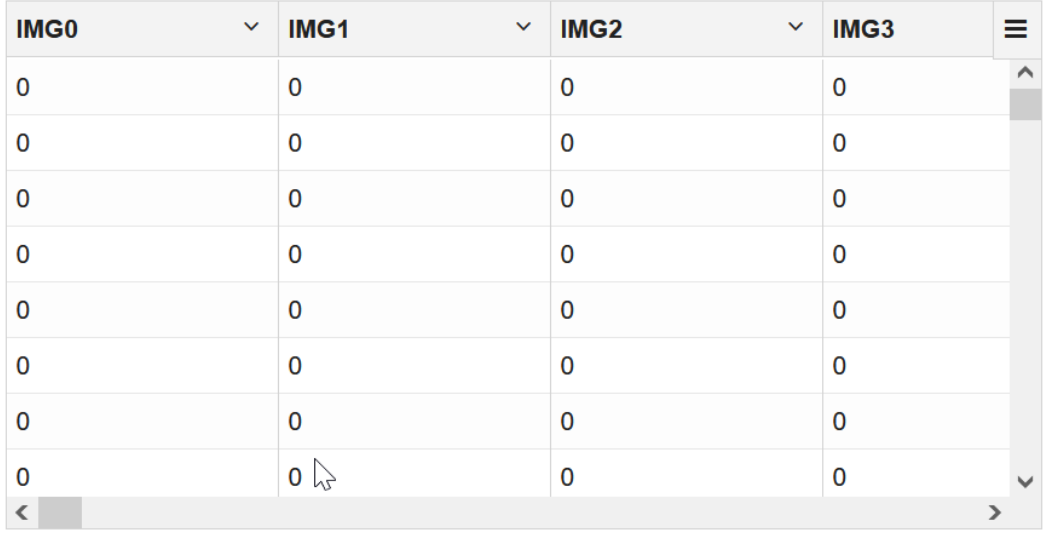

**4.** To find the count of rows in TRAIN DIGITS and TEST DIGITS, run the following statement:

```
%sql
select 'TRAIN' dataset, count(*) count from TRAIN DIGITS
union
select 'TEST' dataset, count(*) count from TEST DIGITS;
```
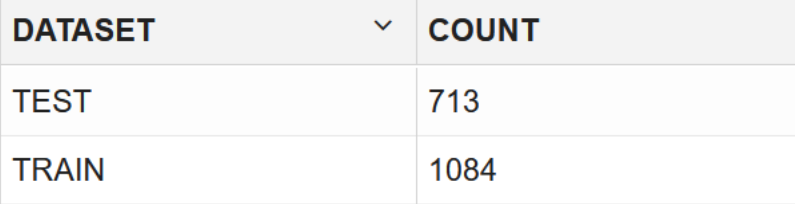

**5.** Build your model using the CREATE\_MODEL2 procedure. First, declare a variable to store model settings or hyperparameters. Run the following script:

```
%script
BEGIN DBMS DATA MINING.DROP MODEL('NMF DIGITS');
EXCEPTION WHEN OTHERS THEN NULL; END;
/
DECLARE
    v_setlst DBMS_DATA_MINING.SETTING_LIST;
    BEGIN
   v setlst('PREP AUTO') := 'ON';
   \overline{v} setlst('FEAT_NUM_FEATURES') := '16';
     DBMS_DATA_MINING.CREATE_MODEL2(
      MODEL_NAME => 'NMF_DIGITS',
     MINING FUNCTION => 'FEATURE EXTRACTION',
```
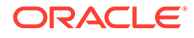

```
\texttt{DATA}\ \texttt{QUERY}\qquad \qquad \texttt{=}> \quad \texttt{'SELECT}\ \texttt{*}\ \texttt{FROM}\ \texttt{DIGITS}\texttt{',}CASE ID COLUMN NAME => 'TARGET'
         SET LIST => v setlst);
END;
/
```
PL/SQL procedure successfully completed. --------------------------- PL/SQL procedure successfully completed.

#### Examine the script:

- v setlist is a variable to store SETTING LIST.
- SETTING LIST specifies model settings or hyperparameters for your model.
- DBMS DATA MINING is the PL/SQL package used for machine learning. These settings are described in DBMS\_DATA\_MINING - Model Settings.
- PREP\_AUTO is the setting used for Automatic Data Preparation. Here, enable Automatic Data Preparation. The value of the setting is ON.
- FEAT NUM FEATURES is the number of features you want to extract by using the feature extraction model. In this use case, 16 features are used for illustrative purposes.

The CREATE\_MODEL2 procedure takes the following parameters:

- MODEL\_NAME: A unique model name that you will give to your model. The name of the model is in the form [schema\_name.]model\_name. If you do not specify a schema, then your own schema is used. Here, the model name is NMF\_DIGITS.
- MINING FUNCTION: Specifies the machine learning function or mining technique. Since in this use case you are performing feature extraction or dimensionality reduction, select the mining function as FEATURE\_EXTRACTION.
- DATA QUERY: A query that provides training data for building the model. Here, the query is SELECT \* FROM DIGITS.
- SET LIST: Specifies SETTING LIST.
- CASE ID COLUMN NAME: A unique case identifier column in the build data. In this use case, case id is CUST ID. If there is a composite key, you must create a new attribute before creating the model. This may involve concatenating values from the columns, or mapping a unique identifier to each distinct combination of values. The CASE\_ID assists with reproducible results, joining scores for individual rows with other data in, example, scoring data table. Here, since it an unsupervised technique, Target is unknown usually, here it is not required. So, to exclude it from processing, you are declaring it as case id.

### **Note:**

Any parameters or settings not specified are either system-determined or default values are used.

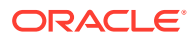

## Evaluate

Evaluate your model by viewing diagnostic metrics and performing quality checks.

There is no specific set of testing parameters for feature extraction. In this use case, the evaluation mostly consists of comparing the NN models with and among the NMF models.

### Dictionary and Model Views

To obtain information about the model and view model settings, you can query data dictionary views and model detail views. Specific views in model detail views display model statistics which can help you evaluate the model.

You'll be querying dictionary views. A database administrator (DBA) and USER versions of the views are also available. See Oracle Machine Learning Data Dictionary Views to learn more about the available dictionary views. Model detail views are specific to the algorithm. You can obtain more insights about the model you created by viewing the model detail views. The names of model detail views begin with DM\$xx where xx corresponds to the view prefix. See Model Detail Views for more information.

The following steps help you to view different dictionary views and model detail views.

**1.** Run the following statement to view the settings in USER MINING MODEL SETTINGS:

%script

```
SELECT SETTING NAME, SETTING VALUE
 FROM USER MINING MODEL SETTINGS
 WHERE MODEL NAME='NMF DIGITS'
  ORDER BY SETTING_NAME;
```
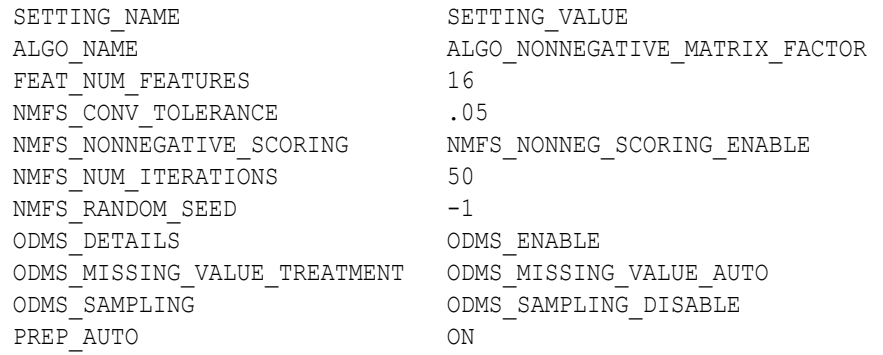

10 rows selected.

---------------------------

**2.** The matrix of attribute values, or pixel values in this use case, is factored into two submatrices. Say the factorization is represented by the product of sub-matrices W and H, as

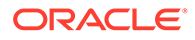

WH. The sub-matrix H contains the coefficients (or weights) of the column vectors of sub-matrix W. To query the Non-Negative Matrix Factorization H Matrix, use the DM\$VENMF view.

```
%sql
SELECT FEATURE ID, ATTRIBUTE NAME,
ATTRIBUTE VALUE, COEFFICIENT
FROM DM$VENMF_DIGITS
ORDER BY FEATURE ID, ATTRIBUTE NAME;
```
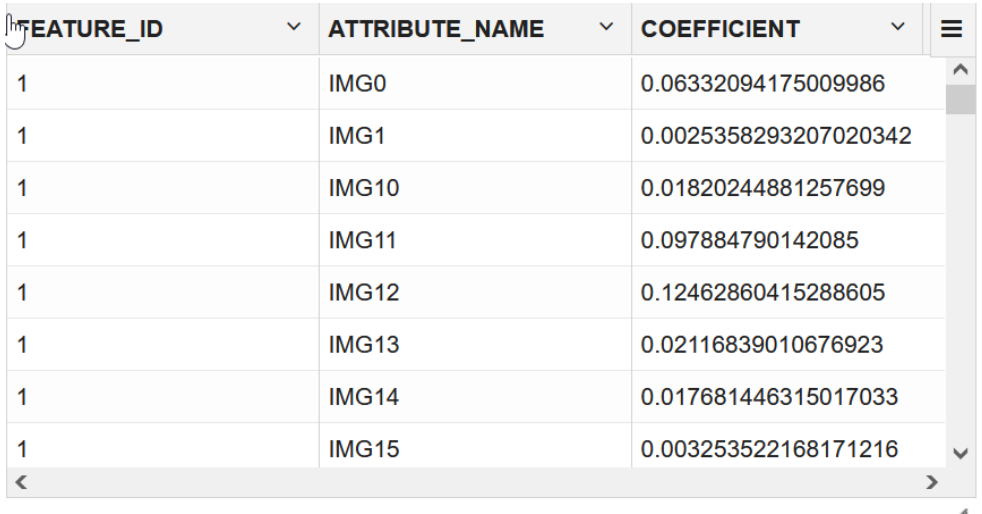

**3.** Now, to understand the relationship between the original attribute set and the feature vectors, use the DM\$VENMF view for each NMF feature vector. Each feature is a linear combination of the original attribute set. The coefficients of these linear combinations are non-negative. The model details return for each feature the coefficients associated with each one of the original attributes. This gives an idea of how the attributes are contributing to constructing each feature vector. For example, to view the attributes and coefficients for feature vector 1, use the WHERE clause and an ORDER BY clause in the query. Similarly, examine the attributes and their coefficients for feature vectors 2, 3, 4, 5, and 6 by changing the WHERE clause.

```
%sql
```

```
SELECT attribute name,
       coefficient
  FROM DM$VENMF_DIGITS
WHERE feature id = 1ORDER BY coefficient DESC , attribute name
```
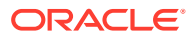

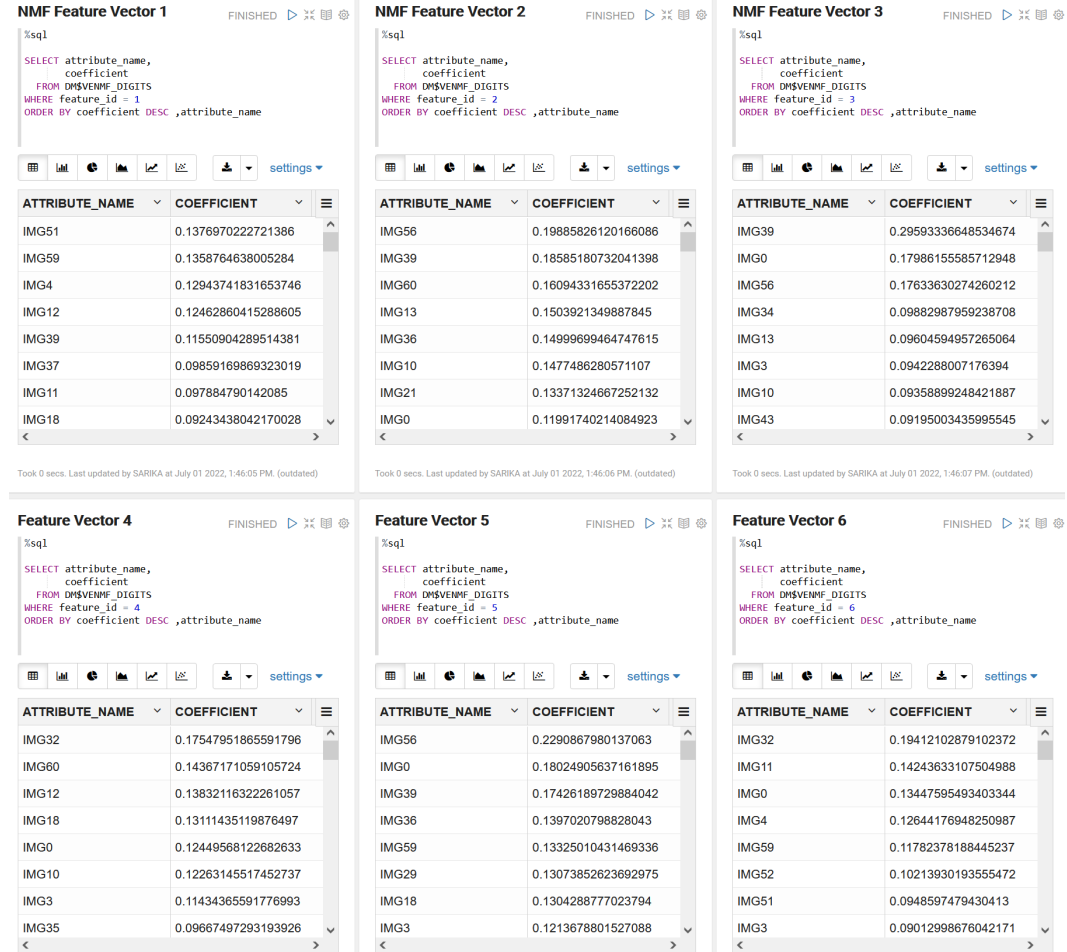

**4.** Now, create another model using the Neural Network algorithm. You are first building a model with the original feature set (TRAIN\_DIGITS) for comparison purposes before the extracted features are used.

```
%script
```

```
BEGIN DBMS_DATA_MINING.DROP_MODEL('NN_ORIG_DIGITS');
EXCEPTION WHEN OTHERS THEN NULL; END;
/
DECLARE
    v_setlst DBMS_DATA_MINING.SETTING_LIST;
BEGIN
   v setlst('PREP AUTO') := 'ON';
   v setlst('ALGO_NAME') := 'ALGO_NEURAL_NETWORK';
   v_setlst('NNET_NODES_PER_LAYER') := '40';
    v_setlst('NNET_ACTIVATIONS') := '''NNET_ACTIVATIONS_TANH''';
    DBMS_DATA_MINING.CREATE_MODEL2(
MODEL NAME \implies 'NN ORIG DIGITS',
 MINING_FUNCTION => 'CLASSIFICATION',
 DATA_QUERY => 'SELECT * FROM TRAIN_DIGITS',
SET LIST \Rightarrow v setlst,
       TARGET COLUMN NAME => 'TARGET'
        );
```
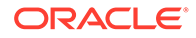

END;

Examine the script:

- v setlist is a variable to store SETTING LIST.
- SETTING LIST specifies model settings or hyperparameters for your model.
- DBMS DATA MINING is the PL/SQL package used for machine learning. These settings are described in DBMS\_DATA\_MINING - Model Settings.
- PREP AUTO is the setting used for Automatic Data Preparation. Here, enable Automatic Data Preparation. The value of the setting is ON.
- ALGO NAME specifies the algorithm name. Since you are using the Neural Network as your algorithm, set ALGO\_NEURAL\_NETWORK.
- NET\_NODES\_PER\_LAYRER defines the topology by the number of nodes per layer. Different layers can have different numbers of nodes. To specify the same number of nodes for each layer, you can provide a single value, which is then applied to each layer. The default number of nodes per layer is the number of attributes or 50 (if the number of attributes > 50). In this use case, the defined value is 40, used for illustrative purposes.
- NNET ACTIVATIONS specifies the activation functions for the hidden layers. The activation function determines the output of neural networks. The activation functions map the outputs from a previous layer to values between 0 to 1 or -1 to 1, and so on, depending on the activation function applied. You can specify a single activation function, which is then applied to each hidden layer, or you can specify an activation function for each layer individually. See DBMS\_DATA\_MINING - Algorithm Settings: Neural Network to learn more about Neural Network settings. Different layers can have different activation functions. Here, you are using NNET ACTIVATIONS TANH. The range of the tanh function is from -1 to 1. The default value is the sigmoid function NNET ACTIVATIONS LOG SIG, which has the range 0 to 1.

The CREATE\_MODEL2 procedure takes the following parameters:

- MODEL\_NAME: A unique model name that you will give to your model. The name of the model is in the form [schema\_name.]model\_name. If you do not specify a schema, then your own schema is used. Here, the model name is NN\_ORIG\_DIGITS.
- MINING FUNCTION: Specifies the machine learning function or mining technique. Since in this Since it is a Classification problem, for this model you selected CLASSIFICATION.
- DATA QUERY: A query that provides training data for building the model. Here, the query is SELECT \* FROM TRAIN DIGITS.
- SET LIST: Specifies SETTING LIST.
- TARGET COLUMN NAME: Specifies the column that needs to be predicted. Also referred to as the target variable of the model. In this use case, you are predicting the TARGET value.

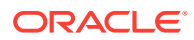

#### **Note:**

Any parameters or settings not specified are either system-determined or default values are used.

### Evaluate and Compare Models

You used the NMF feature extraction algorithm to transform your data and feed it into a NN model with the intention of improving predictive accuracy. You will now evaluate these classification models and compare the model accuracy.

You built a neural network classification model using the original data set, and then you used the data set transformed by the NMF model to build another neural network model. You will evaluate these classification models. When comparing these metrics, consider the model's quality by looking at prediction accuracy. Metrics can also be compared between models created by different feature extraction algorithms, the same extraction algorithm with different settings, or different classification algorithms and settings.

**1.** To check if the model is converged, view the model views of the Neural Network model.

```
%script
 SELECT VIEW NAME, VIEW TYPE
  FROM USER_MINING_MODEL_VIEWS
 WHERE MODEL NAME='NN ORIG DIGITS'
 ORDER BY VIEW NAME;
VIEW NAME VIEW TYPE
DM$VANN_ORIG_DIGITS Neural Network Weights
DM$VCNN ORIG DIGITS Scoring Cost Matrix
DM$VGNN_ORIG_DIGITS Global Name-Value Pairs 
DM$VNNN ORIG DIGITS Normalization and Missing Value Handling
DM$VSNN_ORIG_DIGITS Computed Settings
DM$VTNN_ORIG_DIGITS Classification Targets
DM$VWNN_ORIG_DIGITS Model Build Alerts
```
7 rows selected.

---------------------------

**2.** Display the view DM\$VGNN\_ORIG\_DIGITS to check the global name-value pairs to see if the model is converged which means that the model iterates until it reaches a point where no improvement in the result could be seen.

%sql

SELECT \* from DM\$VGNN ORIG DIGITS;

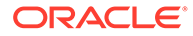

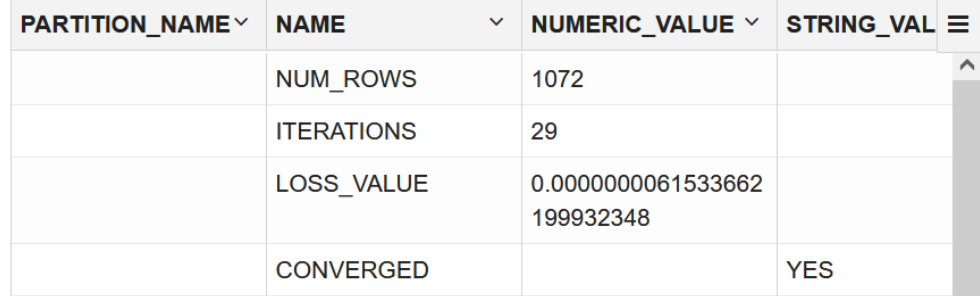

**3.** To check the quality of the model, run the following PCT accuracy code:

 $sq1$ 

```
SELECT count(*) NUM_TEST_DIGITS,
        ROUND((SUM(CASE WHEN (TARGET - PRED_TARGET) = 0 THEN 1 ELSE 
0 END)
               / COUNT(*))*100,4) PCT_OVERALL_ACCURACY FROM
        (SELECT TARGET,
                ROUND(PREDICTION(NN_ORIG_DIGITS USING *), 1) 
PRED_TARGET
                FROM TEST_DIGITS)
```
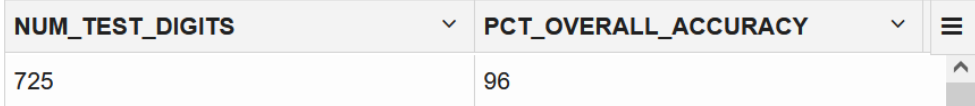

**4.** To check the quality of the model per target digit, run the following PCT accuracy code:

%sql

```
SELECT TARGET,
        count(*) NUM_TEST_DIGITS,
        ROUND((SUM(CASE WHEN (TARGET - PRED_TARGET) = 0 THEN 1 ELSE 
0 END)
               / COUNT(*))*100,4) PCT_ACCURACY FROM
        (SELECT TARGET,
                ROUND(PREDICTION(NN_ORIG_DIGITS USING *), 1) 
PRED_TARGET
                FROM TEST_DIGITS)
         GROUP BY TARGET
         ORDER BY TARGET
```
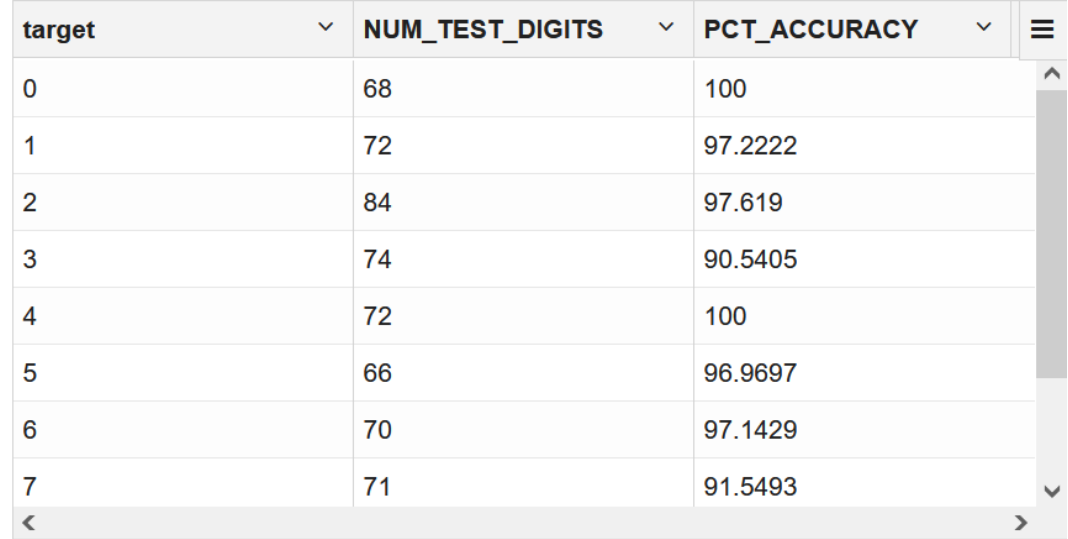

**5.** To evaluate your model, use the following SQL PREDICTION function to generate a Confusion Matrix:

```
%script
SELECT "target" AS actual_target_value,
       PREDICTION(NN_ORIG_DIGITS_USING *) AS predicted target value,
        COUNT(*) AS value
  FROM TEST_DIGITS
 GROUP BY "target", PREDICTION(NN ORIG DIGITS USING *)
  ORDER BY 1, 2;
```
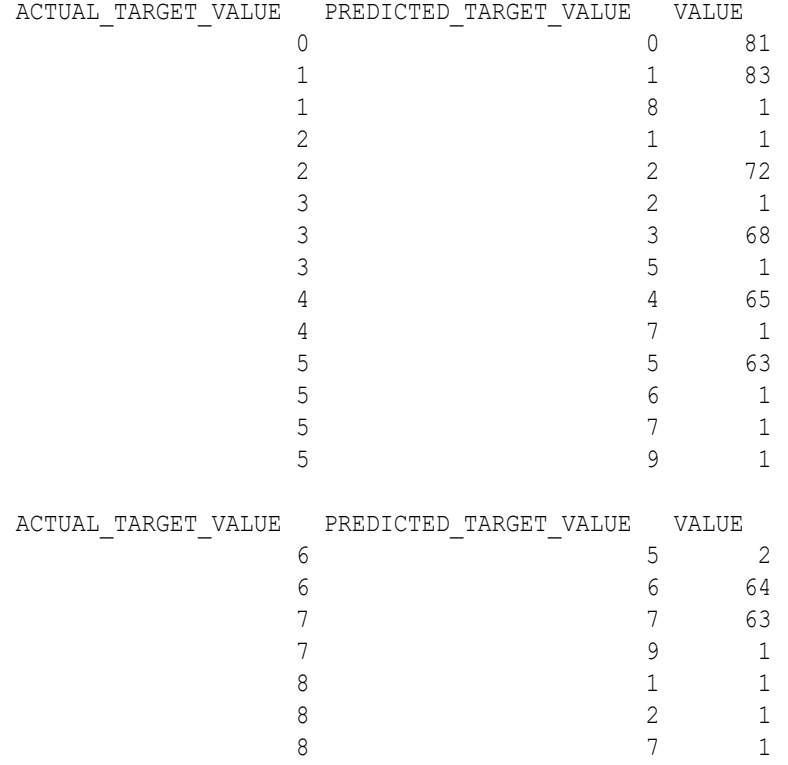

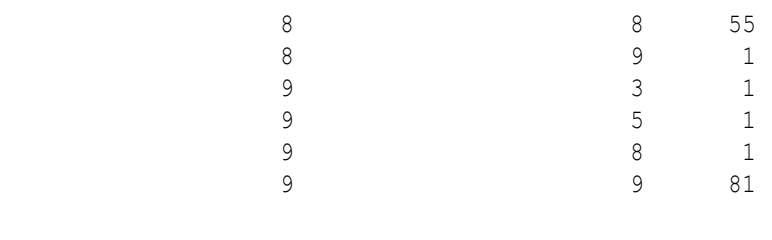

27 rows selected.

---------------------------

### Score

Scoring an NMF model produces data projections in the new feature space. The magnitude of a projection indicates how strongly a record maps to a feature.

In this use case, there are two options to produce projections to compare using the Neural Network model. One is to build a neural network model on the top 16 features of NMF to predict the digits. Another is to build a neural network model by manually selecting the original attributes with the highest coefficients for each feature vector.

For option one, create a new TRAIN and TEST view and then build a NN model.

**1.** Create a new TRAIN view with the top 16 NMF features.

%sql

```
CREATE OR REPLACE VIEW TRAIN_NMF_FEATURES AS
SELECT TARGET,
      FEATURE VALUE(NMF DIGITS, 1 USING *) PROJ1,
      FEATURE VALUE(NMF DIGITS, 2 USING *) PROJ2,
      FEATURE VALUE(NMF DIGITS, 3 USING *) PROJ3,
      FEATURE VALUE(NMF DIGITS, 4 USING *) PROJ4,
      FEATURE VALUE(NMF DIGITS, 5 USING *) PROJ5,
      FEATURE VALUE(NMF DIGITS, 6 USING *) PROJ6,
      FEATURE VALUE(NMF DIGITS, 7 USING *) PROJ7,
      FEATURE VALUE(NMF DIGITS, 8 USING *) PROJ8,
      FEATURE VALUE(NMF DIGITS, 9 USING *) PROJ9,
      FEATURE VALUE(NMF DIGITS, 10 USING *) PROJ10,
      FEATURE_VALUE(NMF_DIGITS, 11 USING *) PROJ11,
      FEATURE_VALUE(NMF_DIGITS, 12 USING *) PROJ12,
      FEATURE VALUE(NMF DIGITS, 13 USING *) PROJ13,
      FEATURE_VALUE(NMF_DIGITS, 14 USING *) PROJ14,
      FEATURE_VALUE(NMF_DIGITS, 15 USING *) PROJ15,
      FEATURE VALUE(NMF_DIGITS, 16 USING *) PROJ16
FROM TRAIN DIGITS;
```
TRAIN\_DIGITS view created ---------------------------

**2.** Create a new TEST view with the top 16 NMF features.

%sql

CREATE OR REPLACE VIEW TEST\_NMF\_FEATURES AS

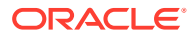

SELECT TARGET,

```
FEATURE VALUE(NMF DIGITS, 1 USING *) PROJ1,
      FEATURE VALUE(NMF DIGITS, 2 USING *) PROJ2,
      FEATURE VALUE(NMF DIGITS, 3 USING *) PROJ3,
      FEATURE VALUE(NMF DIGITS, 4 USING *) PROJ4,
      FEATURE VALUE(NMF DIGITS, 5 USING *) PROJ5,
      FEATURE VALUE(NMF DIGITS, 6 USING *) PROJ6,
      FEATURE VALUE(NMF DIGITS, 7 USING *) PROJ7,
      FEATURE VALUE(NMF DIGITS, 8 USING *) PROJ8,
      FEATURE VALUE(NMF DIGITS, 9 USING *) PROJ9,
      FEATURE_VALUE(NMF_DIGITS, 10 USING *) PROJ10,
      FEATURE_VALUE(NMF_DIGITS, 11 USING *) PROJ11,
       FEATURE_VALUE(NMF_DIGITS, 12 USING *) PROJ12,
       FEATURE_VALUE(NMF_DIGITS, 13 USING *) PROJ13,
      FEATURE_VALUE(NMF_DIGITS, 14 USING *) PROJ14,
       FEATURE_VALUE(NMF_DIGITS, 15 USING *) PROJ15,
      FEATURE VALUE(NMF_DIGITS, 16 USING *) PROJ16
FROM TEST DIGITS;
```
TEST DIGITS view created ---------------------------

**3.** Build a Neural Network model using the new TRAIN data set.

```
%script
```

```
BEGIN DBMS_DATA_MINING.DROP_MODEL('NN_NMF_DIGITS');
EXCEPTION WHEN OTHERS THEN NULL; END;
/
DECLARE
    v_setlst DBMS_DATA_MINING.SETTING_LIST;
BEGIN
```

```
v setlst('PREP AUTO') := 'ON';
   v_setlst('ALGO_NAME') := 'ALGO_NEURAL_NETWORK';
   v_setlst('NNET_NODES_PER_LAYER') := '40';
   v_setlst('NNET_ACTIVATIONS') := '''NNET_ACTIVATIONS_TANH''';
   DBMS_DATA_MINING.CREATE_MODEL2(
       MODEL NAME \implies 'NN NMF DIGITS',
MINING FUNCTION => 'CLASSIFICATION',
DATA_QUERY => 'SELECT * FROM TRAIN NMF_FEATURES',
       SET LIST \Rightarrow v setlst,
       TARGET COLUMN NAME => 'TARGET'
        );
```
END;

**4.** Check the convergence of the model.

%sql

SELECT \* from DM\$VGNN NMF DIGITS;

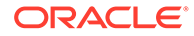
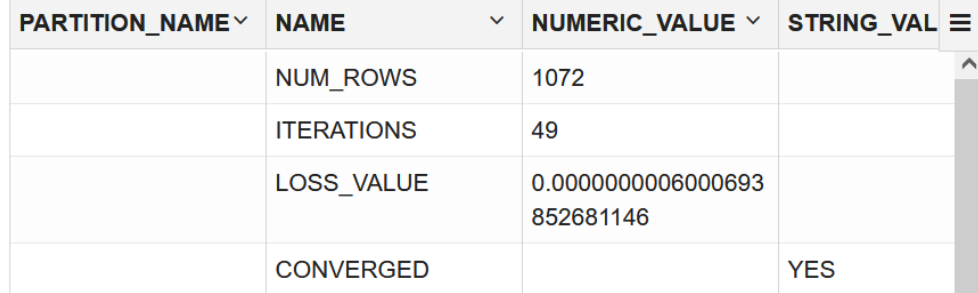

**5.** Check the quality of the model using PCT accuracy.

%sql SELECT count (\*) NUM TEST DIGITS, ROUND((SUM(CASE WHEN (TARGET - PRED TARGET) = 0 THEN 1 ELSE 0 END) / COUNT(\*))\*100,4) PCT\_OVERALL\_ACCURACY FROM (SELECT TARGET, ROUND(PREDICTION(NN NMF DIGITS USING  $*$ ), 1) PRED\_TARGET FROM TEST NMF FEATURES)

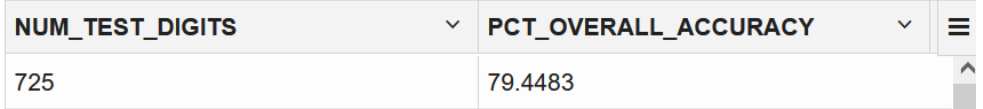

Compare the overall accuracy of the model with the original dataset and the overall accuracy of the model with the top 16 NMF features.

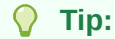

%sql

The overall accuracy score looks poor here. This is for illustrative purposes. You may consider increasing the number to top 32 NMF features. Alternately, you can try a different algorithm.

**6.** Check the PCT accuracy of the target digit.

```
SELECT TARGET,
        count(*) NUM_TEST_DIGITS,
       ROUND((SUM(CASE WHEN (TARGET - PRED TARGET) = 0 THEN 1 ELSE
0 END)
               / COUNT(*))*100,4) PCT_ACCURACY FROM
        (SELECT TARGET,
               ROUND(PREDICTION(NN NMF DIGITS USING *), 1)
PRED_TARGET
               FROM TEST NMF FEATURES)
         GROUP BY TARGET
         ORDER BY TARGET
```
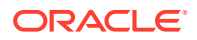

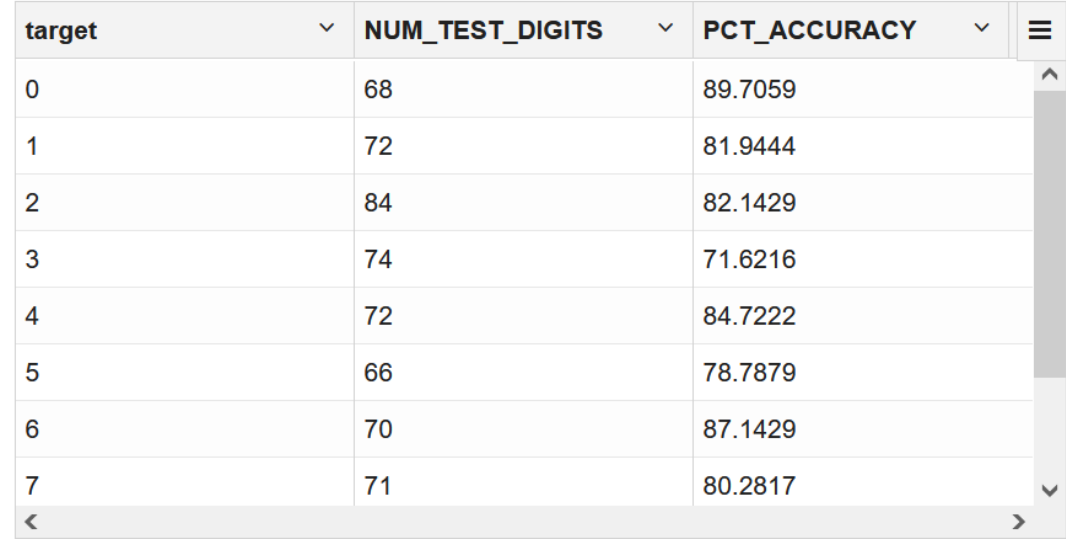

You'll notice that the model with the original dataset has better accuracy than the one with the top 16 NMF features. Further, let's see another model built by manually selecting the attributes for each feature vector having the highest coefficients and comparing the quality of all the models.

### Score with Selected Attributes

You are creating another Neural Network model by manually selecting the attributes in each extracted feature vector based on their coefficients.

That means selecting all the unique attributes that have the highest coefficients with the feature vectors. Earlier you have seen the relationship of the original attributes and attribute coefficients with six feature vectors. See Step 3 of [Dictionary and Model Views](#page-135-0). For example, for Feature 1 select the following attributes: IMG51, IMG12, IMG59, IMG4, IMG27, IMG28, IMG44, IMG11, IMG37, IMG61, IMG50. The unique attributes for the six feature vectors are:

- Feature 1: IMG51, IMG12, IMG59, IMG4, IMG27, IMG28, IMG44, IMG11, IMG37, IMG61, IMG50
- Feature 2: IMG32, IMG39, IMG56, IMG0, IMG20, IMG19,
- Feature 3: IMG18, IMG36, IMG26, IMG21, IMG42
- Feature 4: IMG60, IMG3, IMG43, IMG34,
- Feature 5: IMG53, IMG13, IMG58, IMG10
- Feature 6: IMG29, IMG35, IMG52

Now create a new TRAIN and TEST view and then build a neural network model.

**1.** Create a new TRAIN NMF ATTR view with the top unique attributes.

```
%sql
CREATE OR REPLACE VIEW TRAIN_NMF_ATTR AS
SELECT TARGET,
       IMG51, IMG12, IMG59, IMG4, IMG27, IMG28, IMG44, IMG11, IMG37, IMG61, IMG50
        IMG32, IMG39, IMG56, IMG0, IMG20, IMG19,
        IMG18, IMG36, IMG26, IMG21, IMG42
        IMG60, IMG3, IMG43, IMG34,
        IMG53, IMG13, IMG58, IMG10,
```

```
 IMG29, IMG35, IMG52
   FROM TRAIN DIGITS;
   TRAIN_NMF_ATTR view created
   ---------------------------
2. Create a TEST NMF FEATURES view with the top unique attributes.
   %sql
   CREATE OR REPLACE VIEW TEST_NMF_ATTR AS
   SELECT TARGET,
          IMG51, IMG12, IMG59, IMG4, IMG27, IMG28, IMG44, IMG11, IMG37, IMG61, 
   IMG50
          IMG32, IMG39, IMG56, IMG0, IMG20, IMG19,
          IMG18, IMG36, IMG26, IMG21, IMG42
          IMG60, IMG3, IMG43, IMG34,
          IMG53, IMG13, IMG58, IMG10,
          IMG29, IMG35, IMG52
   FROM TEST DIGITS;
   TEST NMF FEATURES view created
   ---------------------------
3. Build a Neural Network model using the new TRAIN NMF ATTR data set.
   %script
   BEGIN DBMS_DATA_MINING.DROP_MODEL('NN_NMF_ATT_DIGITS');
   EXCEPTION WHEN OTHERS THEN NULL; END;
   /
   DECLARE
        v_setlst DBMS_DATA_MINING.SETTING_LIST;
   BEGIN
       v setlst('PREP AUTO') := 'ON';
        v_setlst('ALGO_NAME') := 'ALGO_NEURAL_NETWORK';
       v setlst('NNET NODES PER LAYER') := '40';v_setlst('NNET_ACTIVATIONS') := '''NNET_ACTIVATIONS_TANH''';
       DBMS_DATA_MINING.CREATE_MODEL2(
           MODEL NAME \implies 'NN NMF ATT DIGITS',
    MINING FUNCTION => 'CLASSIFICATION',
    DATA QUERY \implies 'SELECT * FROM TRAIN NMF ATTR',
           SET LIST \Rightarrow v setlst,
           TARGET COLUMN NAME => 'TARGET'
            );
   END;
   PL/SQL procedure successfully completed.
```
---------------------------

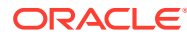

PL/SQL procedure successfully completed.

**4.** Check the convergence of the model.

%sql

```
SELECT * from DM$VGNN NMF ATT DIGITS;
```
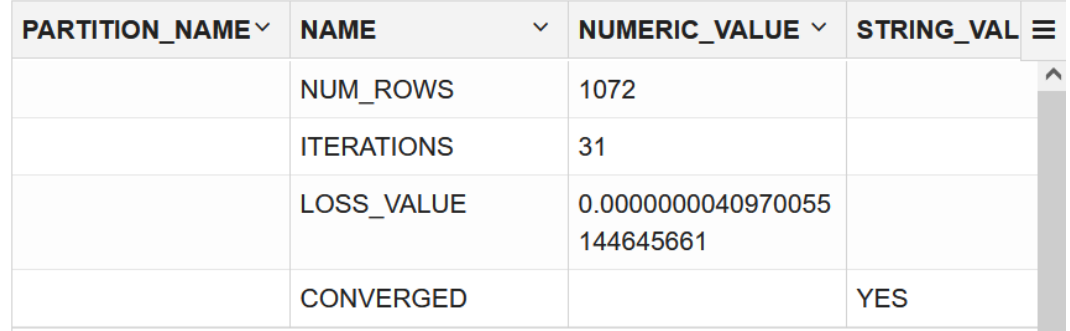

**5.** Check the quality of the model using PCT accuracy.

%sql

```
SELECT count (*) NUM TEST DIGITS,
        ROUND((SUM(CASE WHEN (TARGET - PRED_TARGET) = 0 THEN 1 ELSE 0 END)
              / COUNT(*))*100,4) PCT OVERALL ACCURACY FROM
        (SELECT TARGET,
               ROUND(PREDICTION(NN_NMF_ATT_DIGITS USING *), 1) PRED_TARGET
                FROM TEST_NMF_ATTR)
```
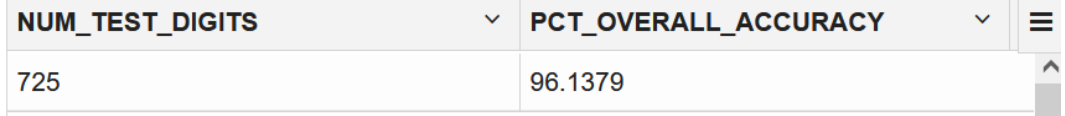

Compare the overall accuracy of the model with manually selected attributes with those of the earlier models.

**6.** Check the PCT accuracy of the target digit.

%sql

```
SELECT TARGET,
        count(*) NUM_TEST_DIGITS,
       ROUND((SUM(CASE WHEN (TARGET - PRED TARGET) = 0 THEN 1 ELSE 0 END)
               / COUNT(*))*100,4) PCT_ACCURACY FROM
        (SELECT TARGET,
               ROUND(PREDICTION(NN_NMF_ATT_DIGITS USING *), 1) PRED_TARGET
                FROM TEST_NMF_ATTR)
         GROUP BY TARGET
         ORDER BY TARGET
```
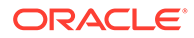

| $\checkmark$<br>target | NUM_TEST_DIGITS | $\vee$ PCT_ACCURACY<br>$\checkmark$ | ≡        |
|------------------------|-----------------|-------------------------------------|----------|
| 0                      | 68              | 97.0588                             | $\wedge$ |
| 1                      | 72              | 98.6111                             |          |
| $\overline{2}$         | 84              | 98.8095                             |          |
| 3                      | 74              | 93.2432                             |          |
| $\overline{4}$         | 72              | 97.2222                             |          |
| 5                      | 66              | 90.9091                             |          |
| 6                      | 70              | 98.5714                             |          |
| 7                      | 71              | 97.1831                             | v        |
| $\left\langle$         |                 | ⋗                                   |          |

**Table 3-1 PCT Accuracy Comparison**

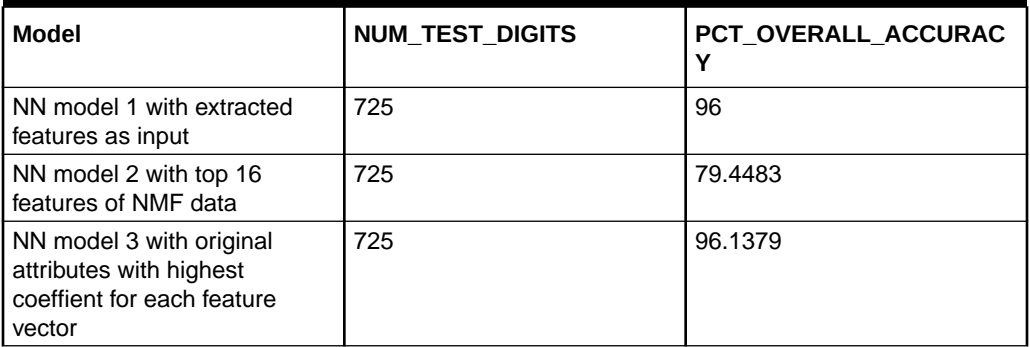

You found that the NN model using the 16 NMF Feature projections had a lower overall accuracy. However, the model using a reduced set of Attributes as input to the NN (using 33 out of the 64 total attributes, as suggested by NMF as being the most important) has shown a slightly better overall accuracy when compared to the original.

This way you can use one of these models for your app to read student sheets or forms to recognize handwritten numbers.

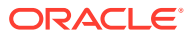

# 4 Reference

#### Specify Model Settings

# Specify Model Settings

Understand how to configure machine learning models at build time.

Numerous configuration settings are available for configuring machine learning models at build time. To specify settings, create a settings table with the columns shown in the following table and pass the table to CREATE\_MODEL.

You can use CREATE\_MODEL2 procedure where you can directly pass the model settings to a variable that can be used in the procedure. The variable can be declared with DBMS DATA MINING. SETTING LIST procedure.

**Table 4-1 Settings Table Required Columns**

| <b>Column Name</b> | Data Type       |
|--------------------|-----------------|
| setting name       | VARCHAR2 (30)   |
| setting value      | VARCHAR2 (4000) |

[Example 4-1](#page-150-0) creates a settings table for a Support Vector Machine (SVM) classification model. Since SVM is not the default classifier, the ALGO\_NAME setting is used to specify the algorithm. Setting the SVMS\_KERNEL\_FUNCTION to SVMS\_LINEAR causes the model to be built with a linear kernel. If you do not specify the kernel function, the algorithm chooses the kernel based on the number of attributes in the data.

[Example 4-2](#page-151-0) creates a model with the model settings that are stored in a variable from SETTING\_LIST.

Some settings apply generally to the model, others are specific to an algorithm. Model settings are referenced in Table 4-2 and [Table 4-3](#page-150-0).

### **Table 4-2 General Model Settings**

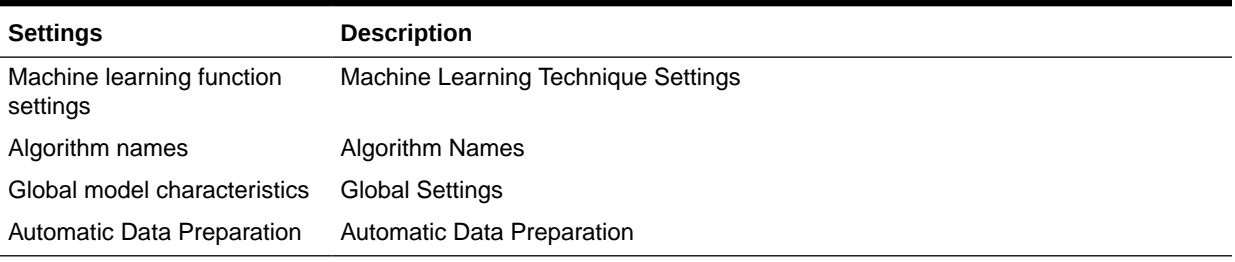

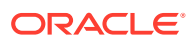

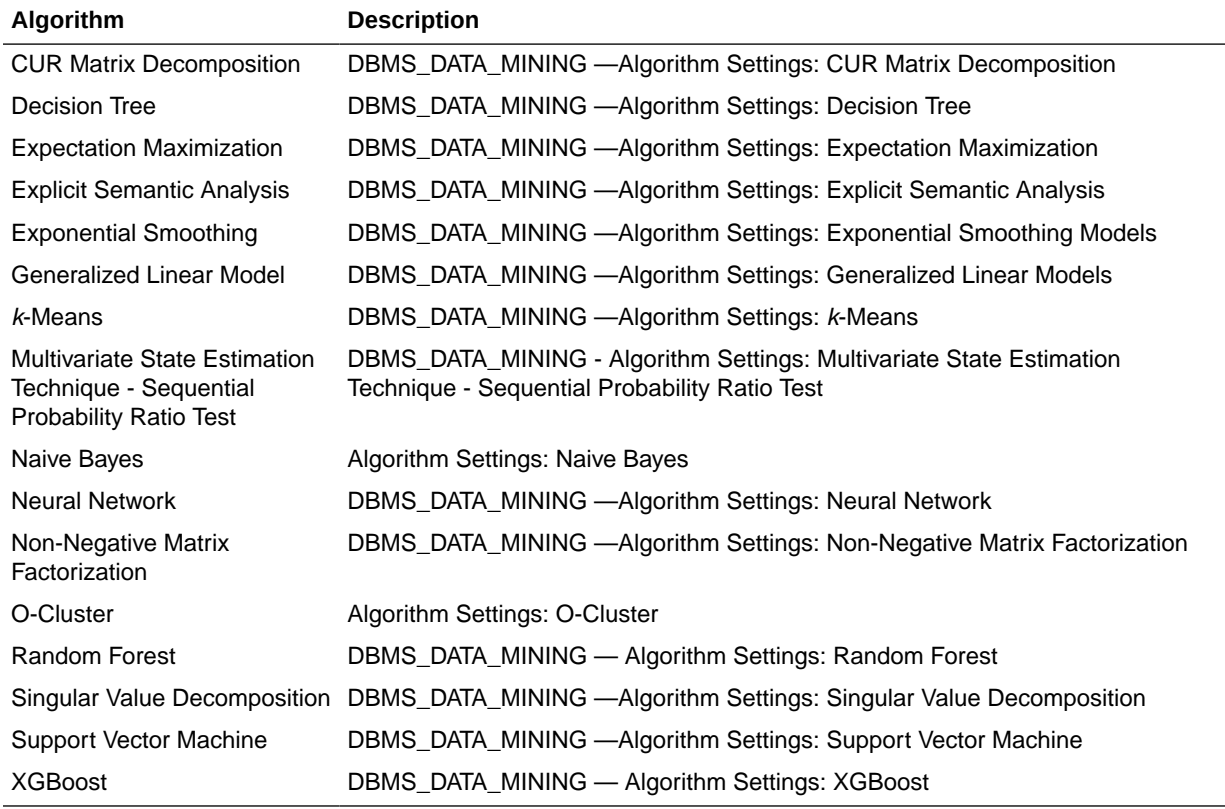

#### <span id="page-150-0"></span>**Table 4-3 Algorithm-Specific Model Settings**

#### **Note:**

Some XGBoost objectives apply only to classification function models and other objectives apply only to regression function models. If you specify an incompatible objective value, an error is raised. In the DBMS\_DATA\_MINING.CREATE\_MODEL procedure, if you specify DBMS DATA MINING. CLASSIFICATION as the function, then the only objective values that you can use are the binary and multi values. The one exception is binary: logitraw, which produces a continuous value and applies only to a regression model. If you specify DBMS DATA MINING. REGRESSION as the function, then you can specify binary: logitraw or any of the count, rank, reg, and survival values as the objective.

The values for the XGBoost objective setting are listed in the Settings for Learning Tasks table in DBMS\_DATA\_MINING — Algorithm Settings: XGBoost.

#### **Example 4-1 Creating a Settings Table and Creating an SVM Classification Model Using CREATE.MODEL procedure**

```
CREATE TABLE svmc_sh_sample_settings (
 setting name VARCHAR2(30),
 setting_value VARCHAR2(4000));
```
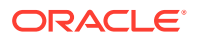

```
BEGIN 
  INSERT INTO svmc sh_sample_settings (setting name, setting value) VALUES
   (dbms data mining.algo name, dbms data mining.algo_support_vector_machines);
   INSERT INTO svmc_sh_sample_settings (setting_name, setting_value) VALUES
    (dbms data mining.svms kernel function, dbms data mining.svms linear);
  COMMIT;
END;
/
-- Create the model using the specified settings 
BEGIN
  DBMS_DATA_MINING.CREATE_MODEL(
   model name \Rightarrow 'svm model',
mining function \Rightarrow dbms data mining.classification,
data table name \implies 'mining data build v',
   case id column name => 'cust id',
    target column name => 'affinity card',
    settings table name => 'svmc sh_sample_settings');
END;
```
#### **Example 4-2 Specify Model Settings for a GLM Regression Model Using CREATE\_MODEL2 procedure**

```
DECLARE
   v setlist DBMS DATA MINING.SETTING LIST;
BEGIN
   v setlist('PREP AUTO') := 'ON';
    v_setlist('ALGO_NAME') := 'ALGO_GENERALIZED_LINEAR_MODEL';
    v_setlist('GLMS_DIAGNOSTICS_TABLE_NAME') := 'GLMR_DIAG';
   v_setlist('GLMS_FTR_SELECTION') := 'GLMS_FTR_SELECTION_ENABLE';
   v_setlist('GLMS_FTR_GENERATION') := 'GLMS_FTR_GENERATION_ENABLE';
     DBMS_DATA_MINING.CREATE_MODEL2(
MODEL NAME \implies 'GLM REGR',
MINING FUNCTION => 'REGRESSION',
DATA QUERY \qquad \qquad \Rightarrow 'select * from TRAINING DATA',
SET LIST \Rightarrow v setlist,
       CASE ID COLUMN NAME => 'HID',
    TARGET COLUMN NAME \equiv > 'MEDV');
END;
```
#### **Related Topics**

• *Oracle Database PL/SQL Packages and Types Reference*

## Model Settings

Oracle Machine Learning uses settings to specify the algorithm and model settings or hyperparameters. Some settings are general, some are specific to a machine learning function, and some are specific to an algorithm.

#### **OML4SQL**

- DBMS\_DATA\_MINING Model Settings
- DBMS\_DATA\_MINING Solver Settings
- Summary of DBMS\_DATA\_MINING Subprograms
- DBMS\_DATA\_MINING\_TRANSFORM
- DBMS\_PREDICTIVE\_ANALYTICS

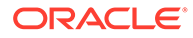

- Oracle Machine Learning Data Dictionary Views
- Model Detail Views
- Oracle Machine Learning SQL Statistical Functions
- Oracle Machine Learning for SQL Scoring Functions
- [OML4SQL Examples on GitHub](https://github.com/oracle/oracle-db-examples/tree/master/machine-learning/sql/21c)

# Splitting the Data

Separate data sets are required for building (training) and testing some predictive models. Typically, one large table or view is split into two data sets: one for building the model, and the other for testing the model.

The build data (training data) and test data must have the same column structure. The process of applying the model to test data helps to determine whether the model, built on one chosen sample, is generalizable to other data.

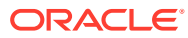